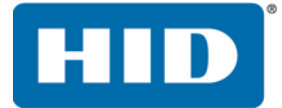

# **FARGO® DTC5500LMX IMPRESORA DE TARJETAS** MODELO X002100 GUÍA DE USUARIO

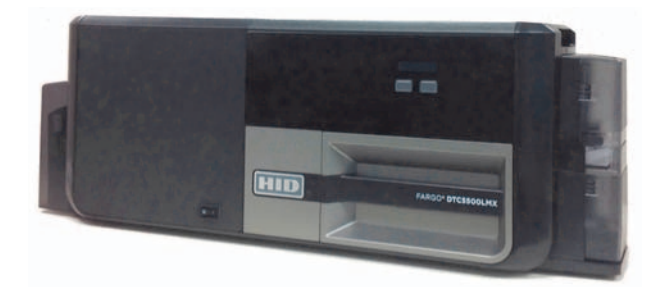

PLT-02506 Versión: 1.1 Mayo de 2016

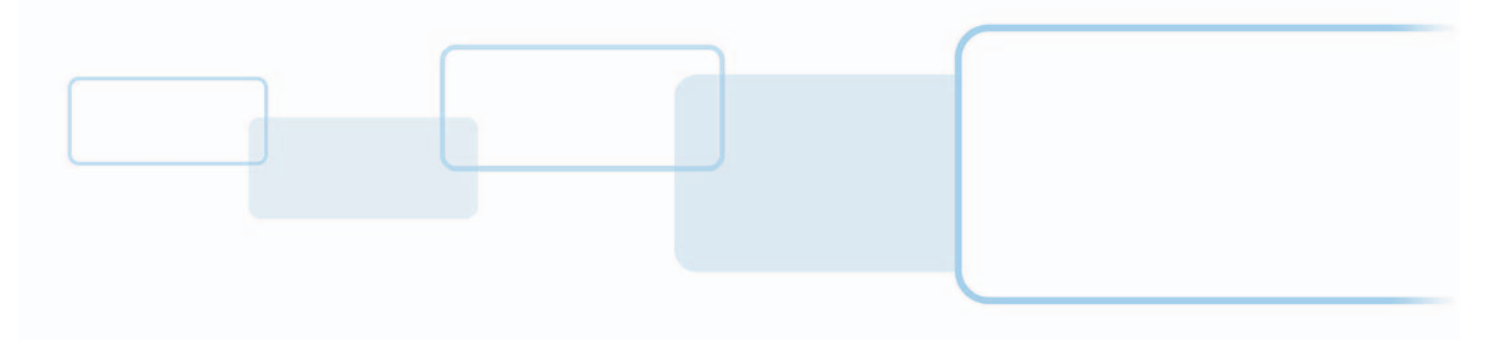

**hidglobal.com**

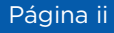

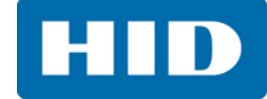

# **Copyright**

© 2016 HID Global Corporation/ASSA ABLOY AB. Todos los derechos reservados.

Este documento no puede reproducirse, divulgarse ni republicarse en forma alguna sin el consentimiento previo por escrito de HID Global Corporation.

## **Marcas comerciales**

HID GLOBAL, HID, el logotipo de HID y FARGO son marcas comerciales o marcas comerciales registradas de HID Global Corporation o sus licenciatarios en EE. UU. y otros países.

# **Contactos**

[Para conocer nuestras oficinas alrededor del mundo, consulte las oficinas corporativas en](http://www.hidglobal.com)  **www.hidglobal.com**.

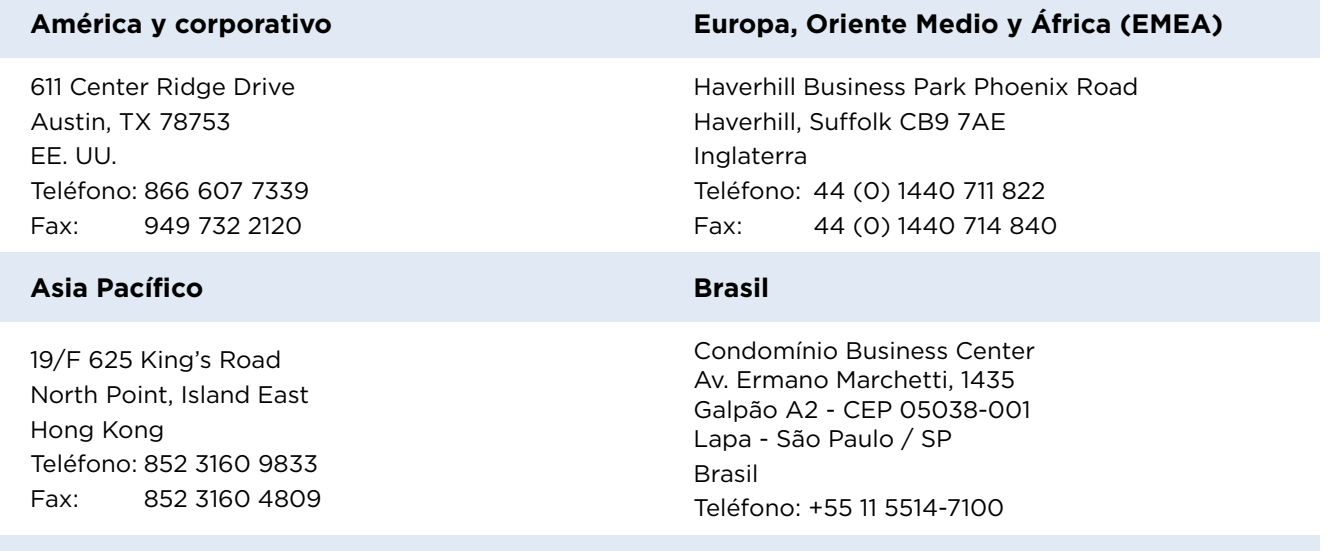

**Soporte técnico de HID Global:** [support.hidglobal.com](http://www.hidglobal.com/customer-service)

# **Contenido**

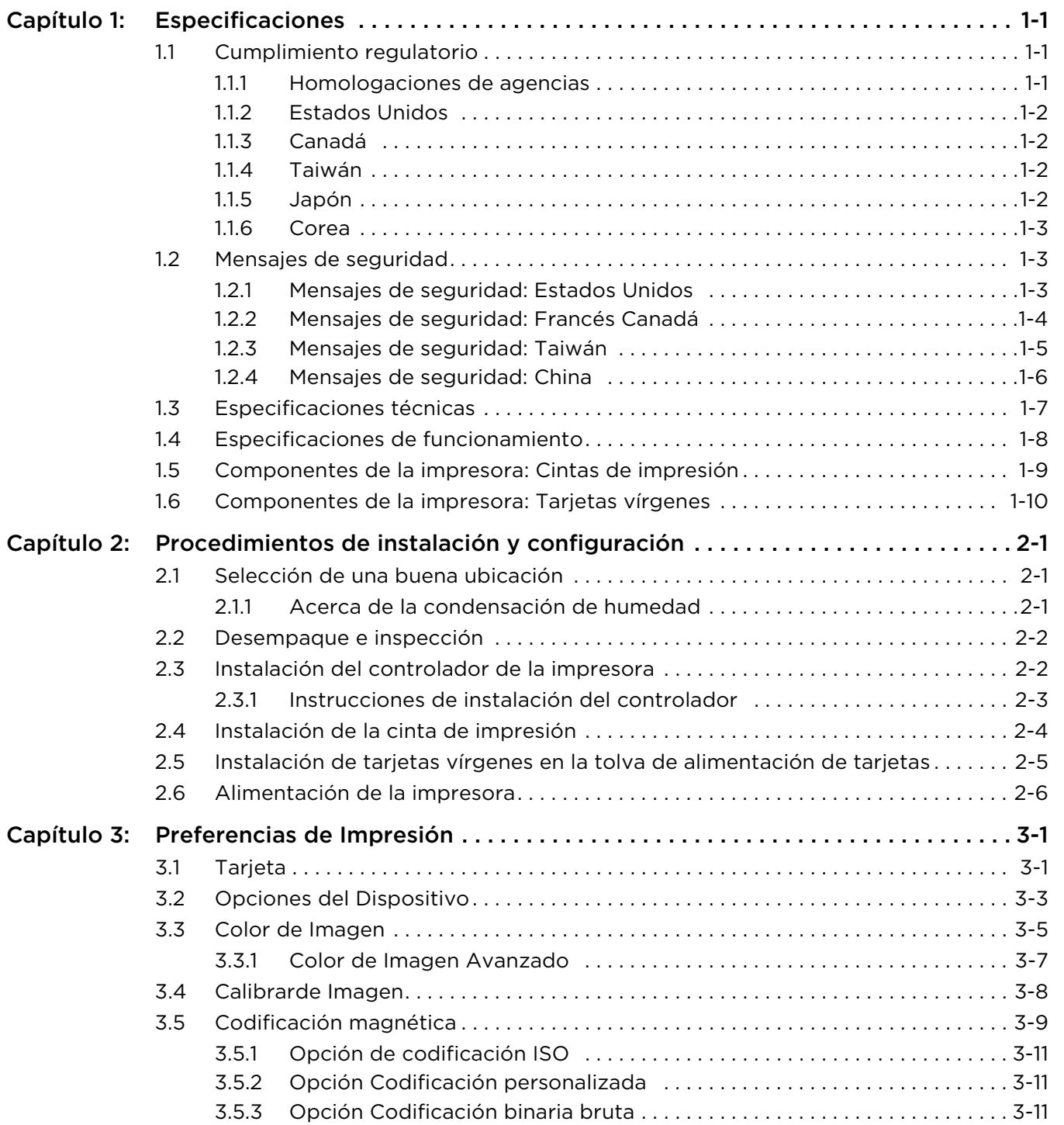

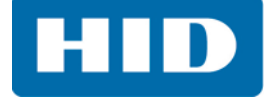

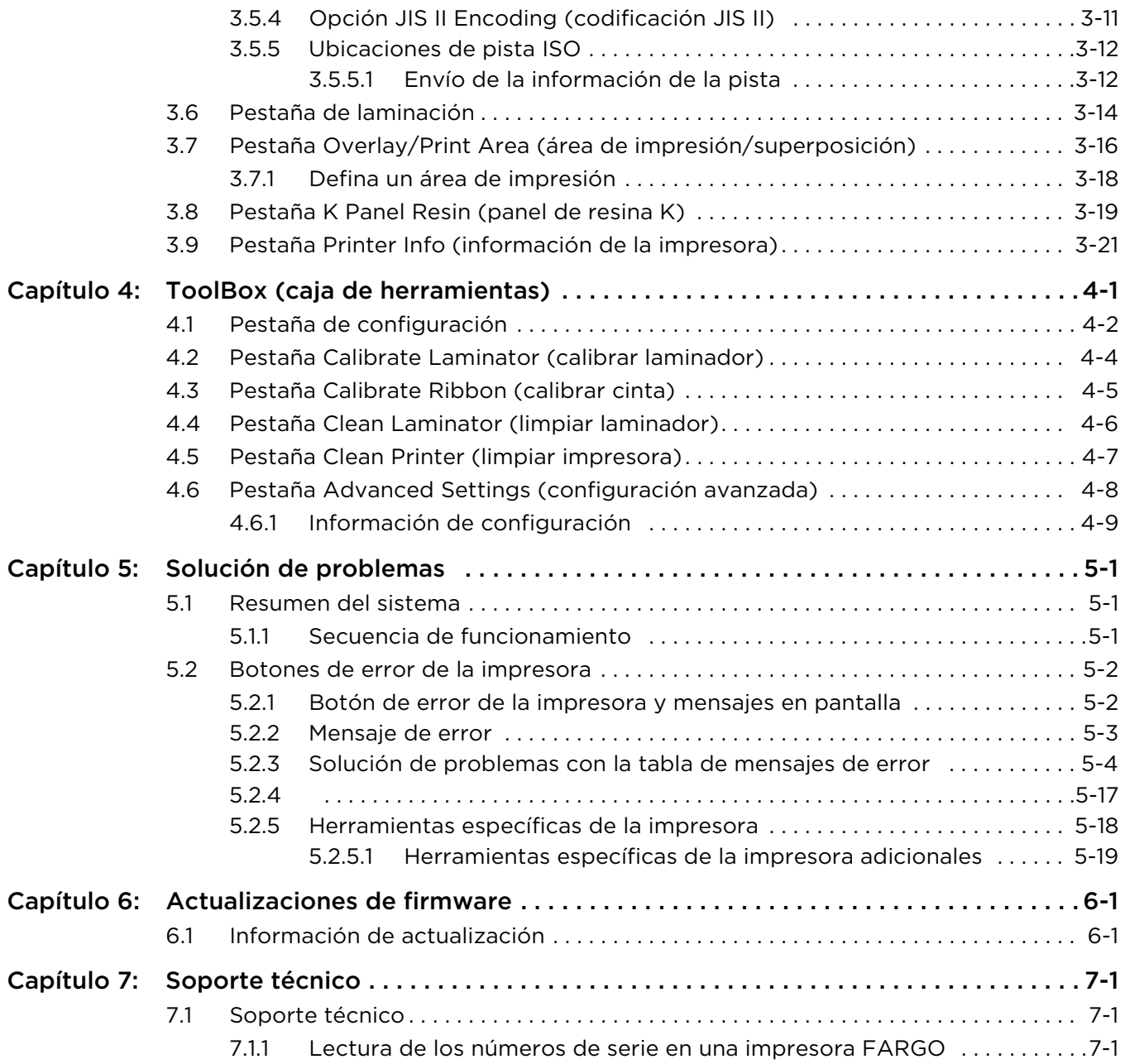

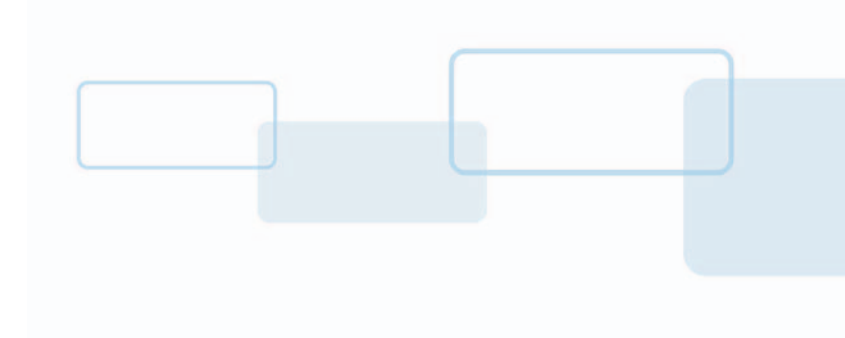

# <span id="page-4-0"></span>**Especificaciones**

El propósito de esta sección es proporcionar información específica acerca del cumplimiento regulatorio, las homologaciones de agencias, las especificaciones técnicas y las especificaciones de funcionamiento de la impresora/codificadora de tarjetas HDP8500.

# <span id="page-4-1"></span>**1.1 Cumplimiento regulatorio**

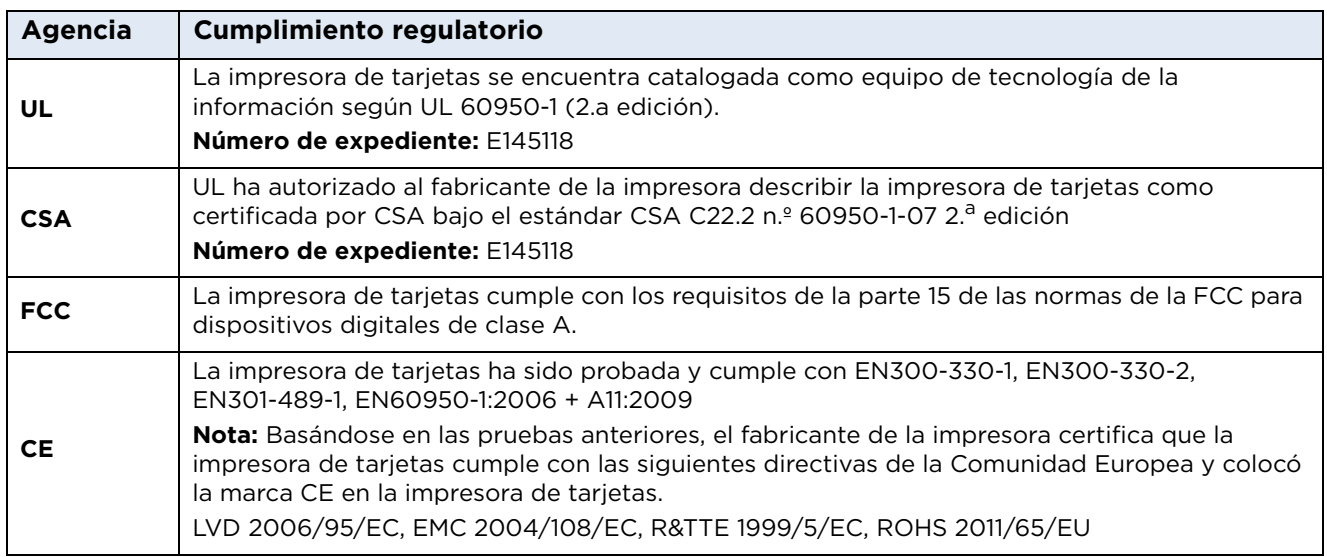

## <span id="page-4-2"></span>**1.1.1 Homologaciones de agencias**

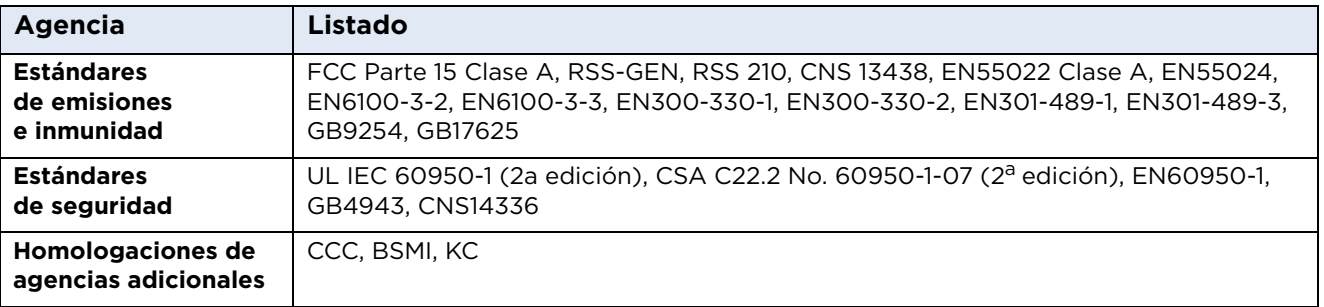

**Capítulo 1**

#### <span id="page-5-0"></span>**1.1.2 Estados Unidos**

Este dispositivo cumple con los requisitos de la parte 15 de las normas de la FCC. La operación está sujeta a las dos condiciones siguientes:

- 1. Este dispositivo no causará interferencia dañina.
- 2. Este dispositivo no debe aceptar interferencia recibida alguna, incluida la interferencia que pueda causar la operación no deseada.

**Nota:** Este equipo ha sido probado y se descubrió que cumple con los límites para dispositivos digitales de clase A, de conformidad con la parte 15 de las normas de la FCC. Estos límites están diseñados para brindar una protección razonable contra la interferencia dañina cuando se opera el equipo en un ambiente comercial. Este equipo genera, usa y puede irradiar energía de radiofrecuencia y, si no está instalado de acuerdo con el manual de instrucciones, puede causar interferencia dañina para las radio comunicaciones. Es probable que la operación de este equipo en un área residencial cause interferencia dañina, en cuyo caso, la corrección de la interferencia es por cuenta del usuario.

#### **IMPORTANTE: Los cambios o modificaciones a un radiador intencional o no intencional que no han sido expresamente aprobados por la parte responsable del cumplimiento podría anular la autoridad del usuario para operar el equipo.**

#### <span id="page-5-1"></span>**1.1.3 Canadá**

Este dispositivo cumple con el o los estándares RSS de exención de licencia de Industry Canada. La operación está sujeta a las dos condiciones siguientes: (1) este dispositivo no causará interferencia y (2) este dispositivo debe aceptar toda interferencia, incluida la interferencia que pueda causar la operación no deseada del dispositivo.

Le présent appareil est conforme aux CNR d'Industrie Canada applicables aux appareils radio exempts de licence. L'exploitation est autorisée aux deux conditions suivantes: (1) l'appareil ne doit pas produire de brouillage, et (2) l'utilisateur de l'appareil doit accepter tout brouillage radioélectrique subi, même si le brouillage est susceptible d'en compromettre le fonctionnement.

#### <span id="page-5-2"></span>**1.1.4 Taiwán**

經型式認證合格之低功率射頻電機,非經許可,公司、商號或使用者均不得擅自變 更頻率、加大功率或變更原設計之特性及功能。低功率射頻電機之使用不得影響飛 航安全及干擾合法通信;經發現有干擾現象時,應立即停用,並改善至無干擾時方 得繼續使用。前項合法通信,指依電信法規定作業之無線電通信。低功率射頻電機 須忍受合法通信或工業、科學及醫療用電波輻射性電機設備之干擾。

#### <span id="page-5-3"></span>**1.1.5 Japón**

この装置は総務省の型式指定を受けています。" ( 総務省指定番号は第 AC-12056 号です ) 本製品は電波を使用した RFID 機器の読み取り?書き込み装置です。 そのため使用する用途?場所によっては、医療機器に影響を与える恐れがあります

#### <span id="page-6-0"></span>**1.1.6 Corea**

이 기기는 업무용 (A 급 ) 전자파 적합기기로서 판매자 또는 사용자는 이 점을 주의하시길 바라며 , 가정 외의 지 역에서 사용하는 것을 목적으로 .

## <span id="page-6-1"></span>**1.2 Mensajes de seguridad**

#### <span id="page-6-2"></span>**1.2.1 Mensajes de seguridad: Estados Unidos**

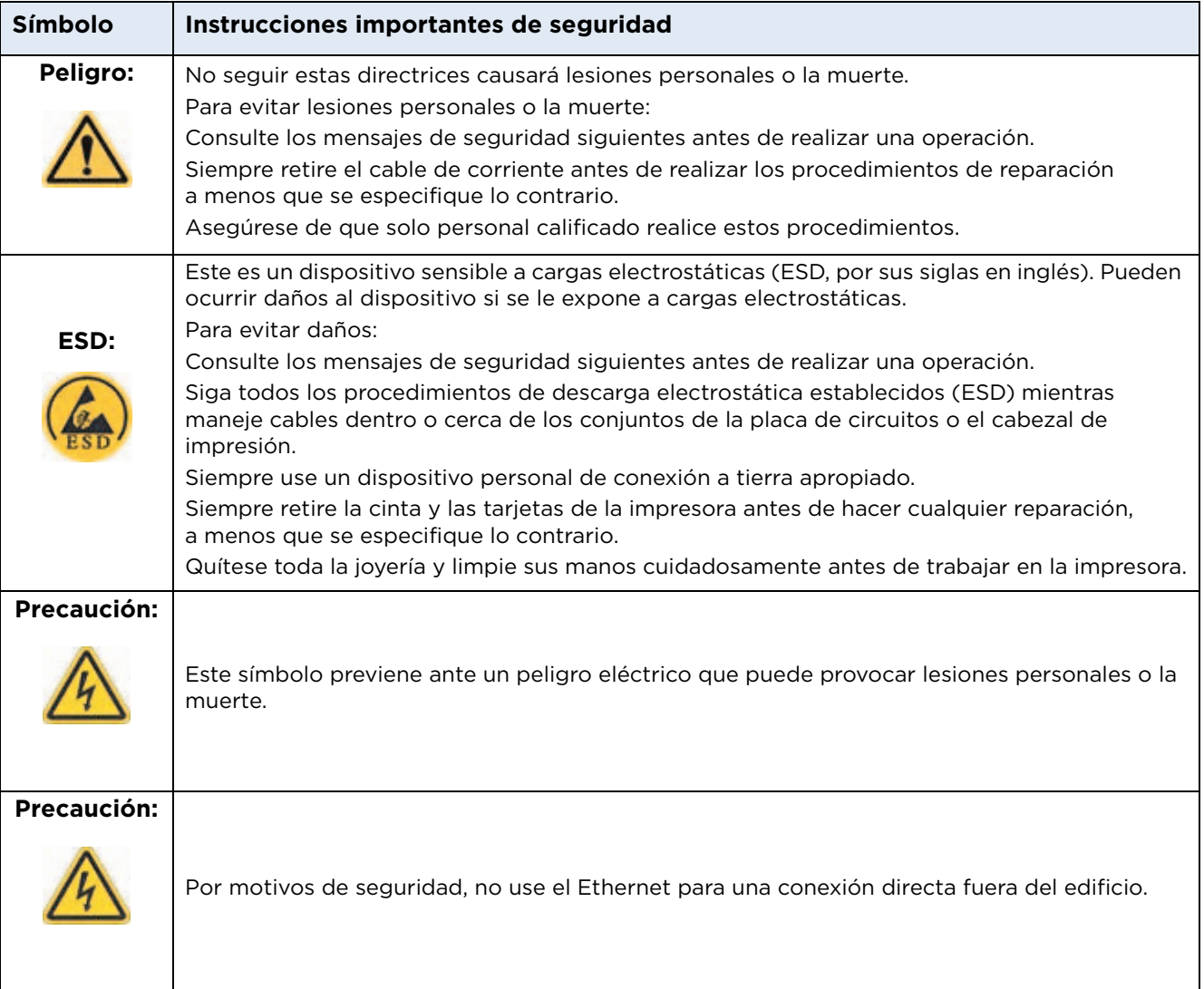

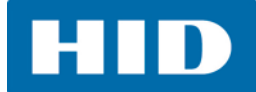

#### <span id="page-7-0"></span>**1.2.2 Mensajes de seguridad: Francés Canadá**

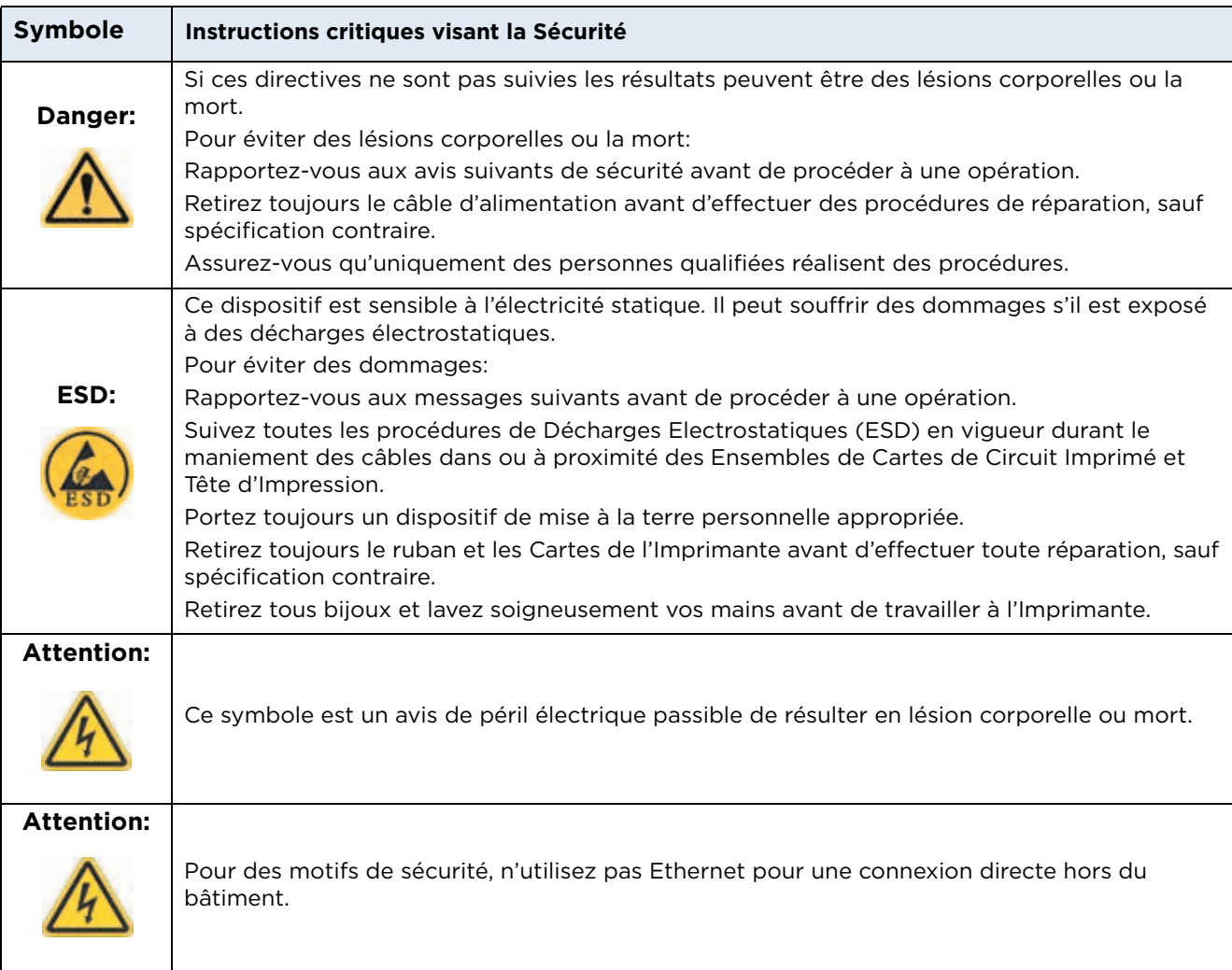

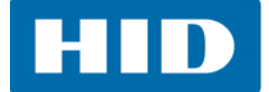

#### <span id="page-8-0"></span>**1.2.3 Mensajes de seguridad: Taiwán**

繁體中文 射頻發射及安全指令 安全訊息 (小心檢查)

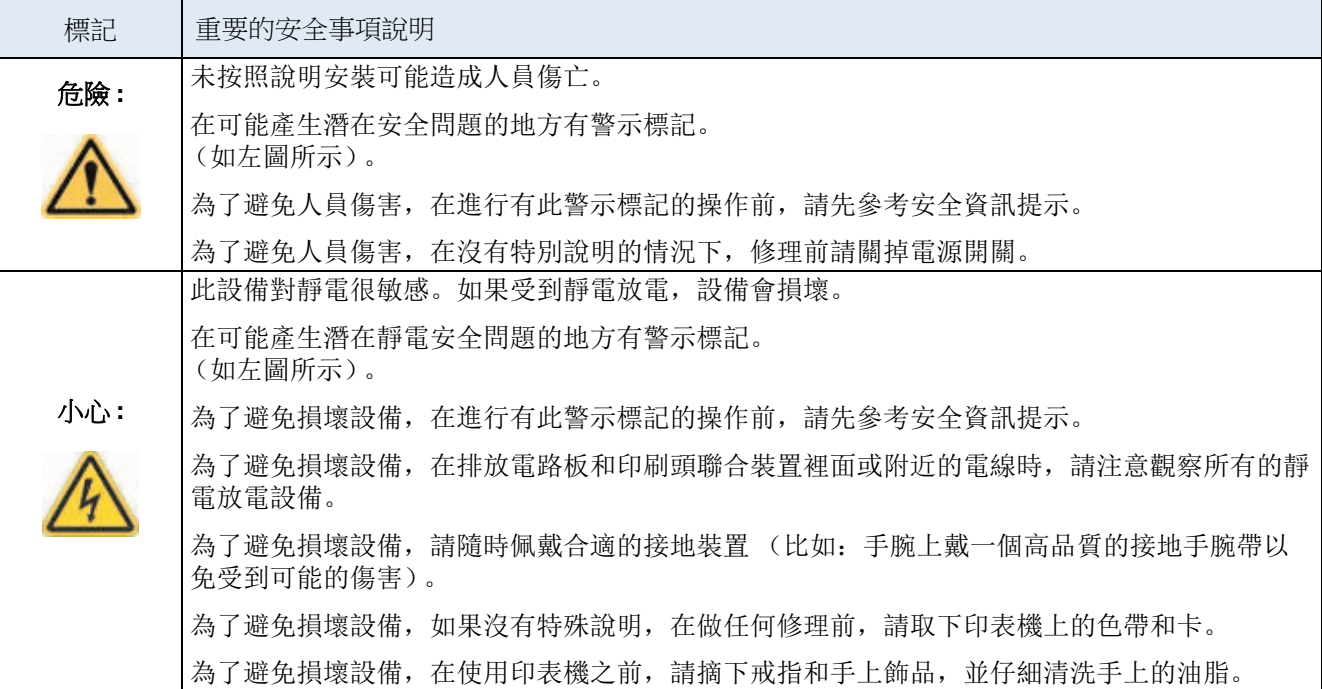

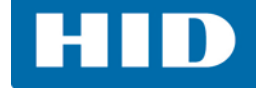

#### <span id="page-9-0"></span>**1.2.4 Mensajes de seguridad: China**

安全消息 (请仔细阅读)

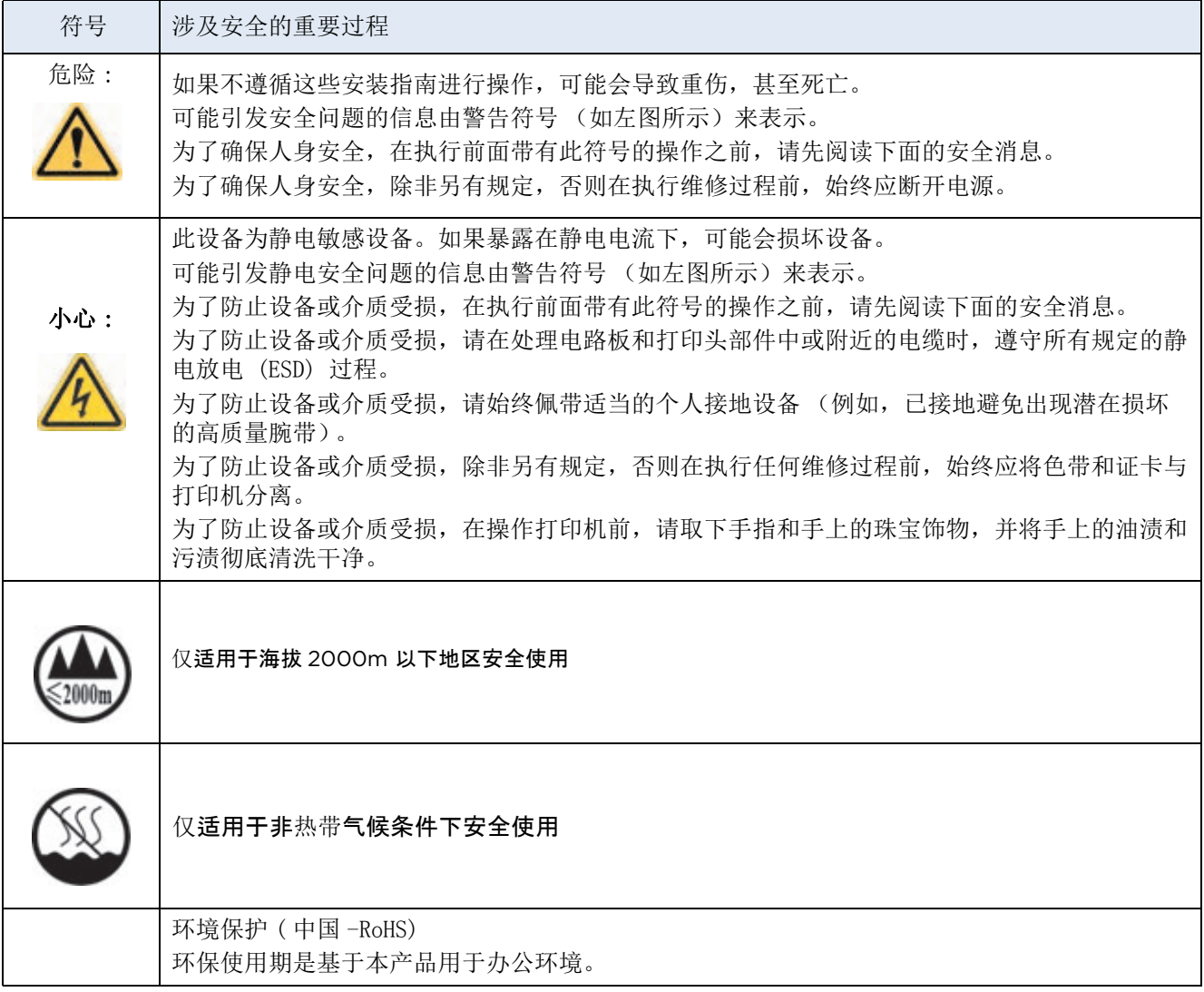

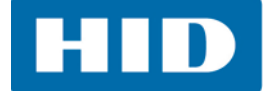

# <span id="page-10-0"></span>**1.3 Especificaciones técnicas**

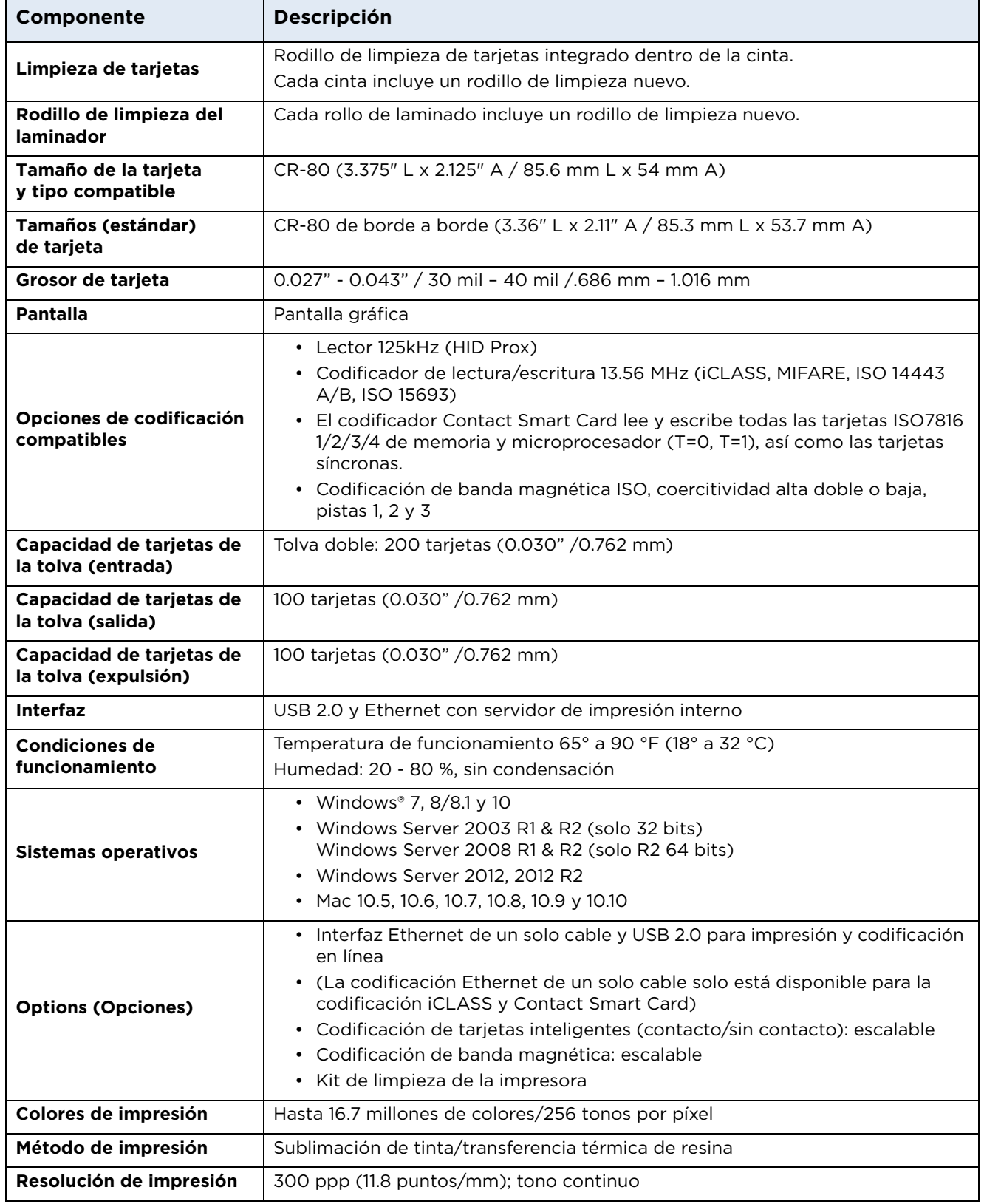

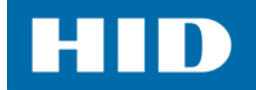

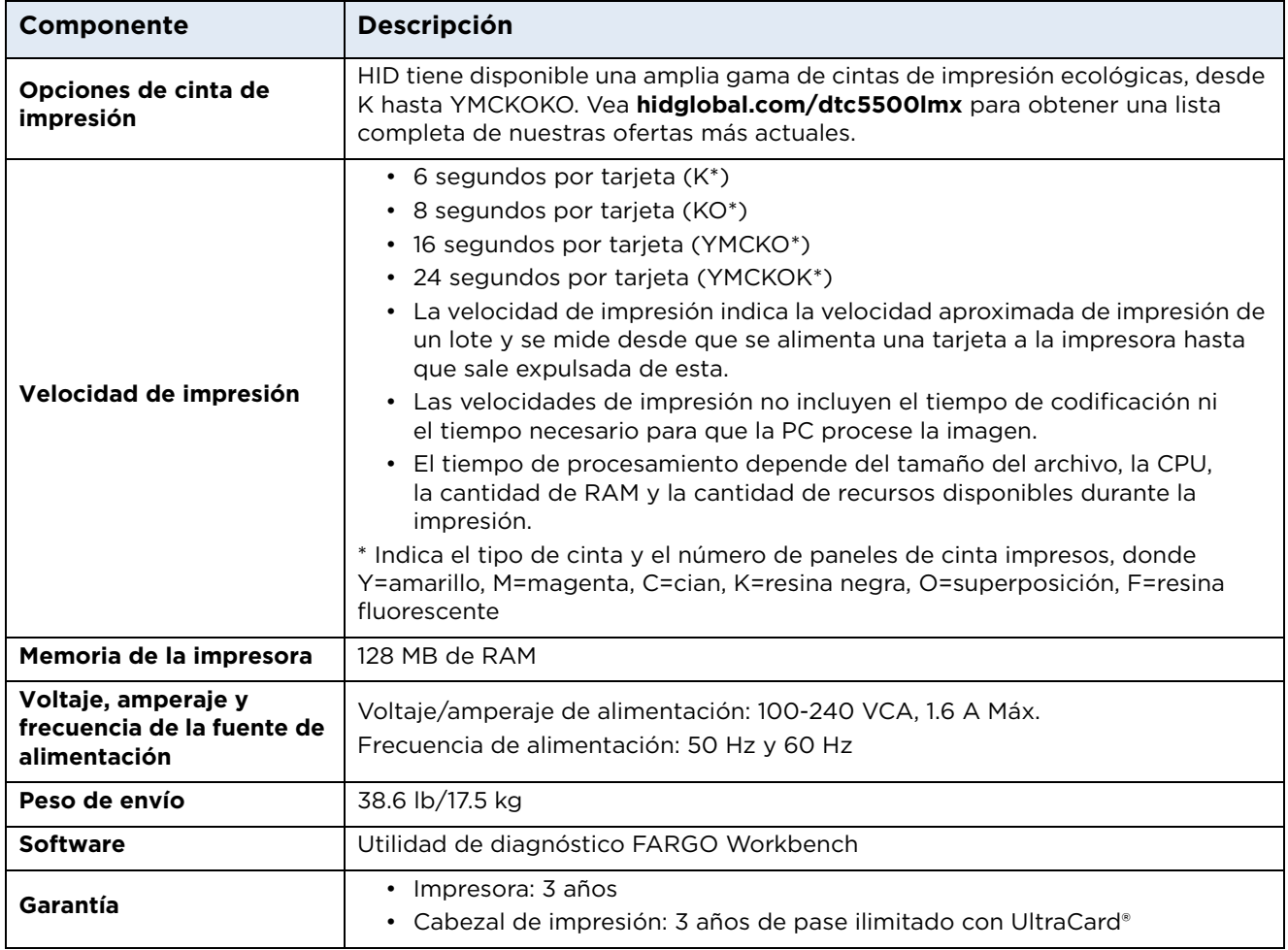

#### <span id="page-11-0"></span>**1.4 Especificaciones de funcionamiento**

Esta impresora de tarjetas utiliza dos tecnologías de impresión diferentes, pero muy relacionadas, para alcanzar su notable calidad de impresión directa en la tarjeta mediante sublimación de tinta y transferencia térmica de resina.

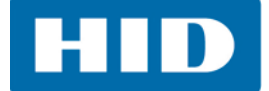

#### <span id="page-12-0"></span>**1.5 Componentes de la impresora: Cintas de impresión**

La impresora de tarjetas utiliza los métodos de impresión de sublimación de tinta y/o transferencia térmica de resina para imprimir imágenes directamente sobre tarjetas vírgenes. Dado que los métodos de impresión de sublimación de tinta y/o transferencia térmica de resina presentan cada uno beneficios únicos, las cintas de impresión están disponibles en versiones solo de resina, solo de sublimación de tinta y combinación de sublimación de tinta/resina.

Para facilitar la identificación de las cintas de impresión, se creó un código de letras para indicar el tipo de paneles de cinta que se encuentra en cada cinta. El código se describe a continuación:

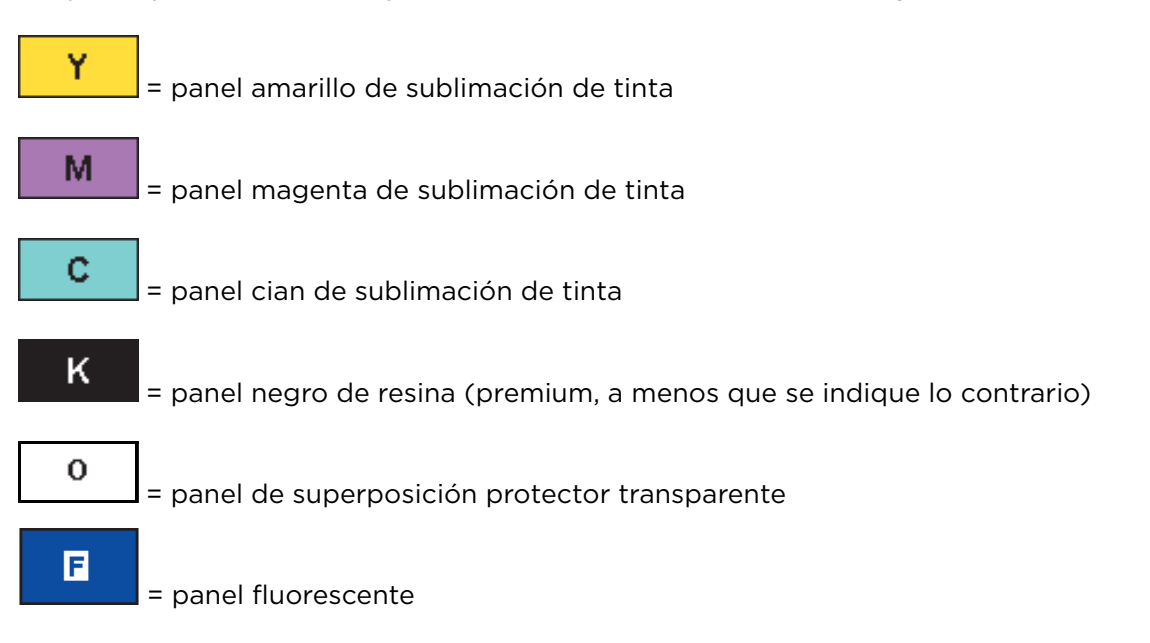

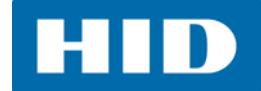

## <span id="page-13-0"></span>**1.6 Componentes de la impresora: Tarjetas vírgenes**

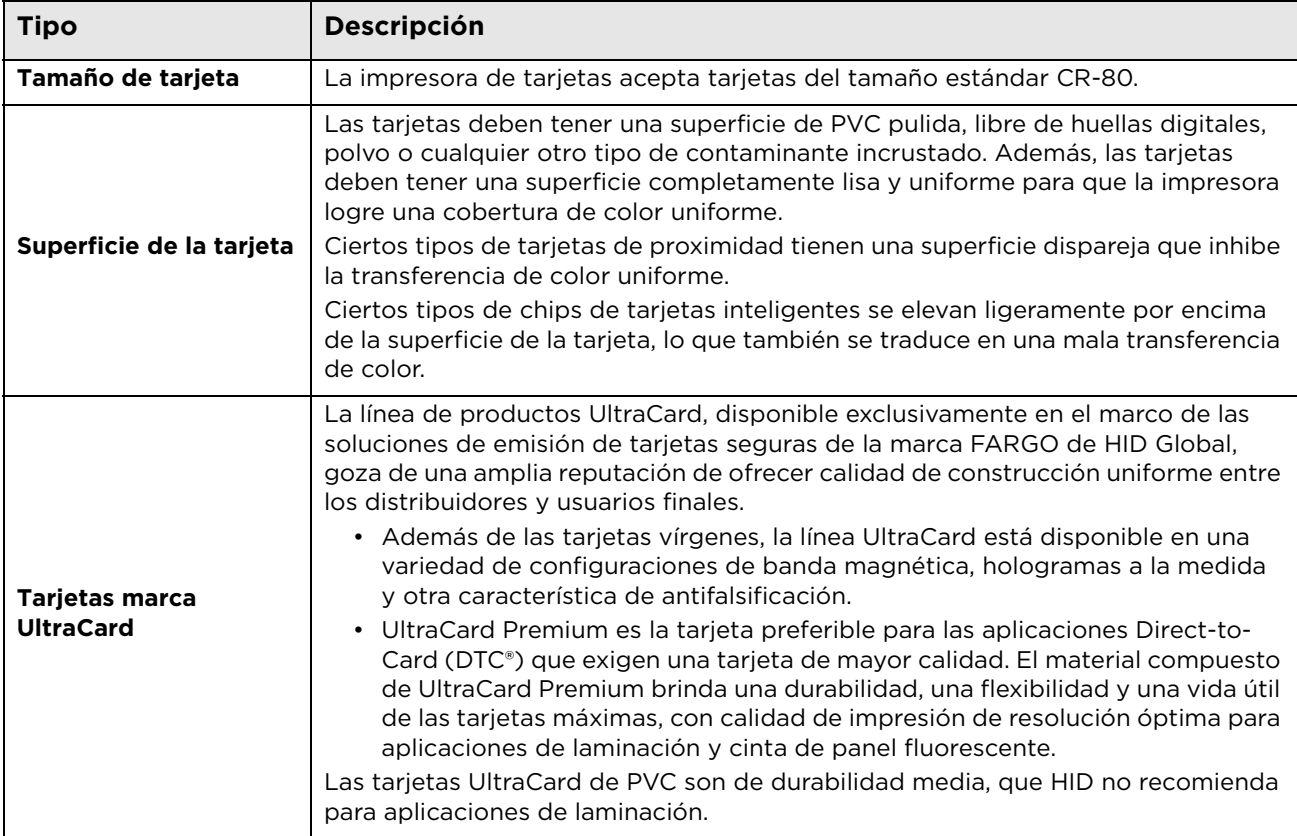

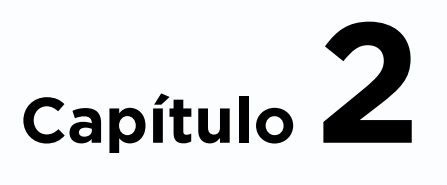

# <span id="page-14-0"></span>**Procedimientos de instalación y configuración**

Esta sección describe la instalación y configuración del la impresora de tarjetas DTC5500LMX.

#### <span id="page-14-1"></span>**2.1 Selección de una buena ubicación**

Las directrices siguientes ayudan a asegurar un rendimiento de impresión óptimo:

- Coloque la unidad en una ubicación con circulación de aire adecuada para evitar la acumulación de calor interno.
- Use las dimensiones de la impresora como una directriz para los espacios libres mínimos alrededor de la unidad.

**Nota:** Deje un espacio libre adecuado frente a la unidad para que quepa con las cubiertas abiertas.

 No instale la unidad cerca de fuentes de calor tales como radiadores o conductos de aire, o en un lugar sujeto a la luz de sol directa, polvo excesivo, vibración mecánica o sacudidas.

#### <span id="page-14-2"></span>**2.1.1 Acerca de la condensación de humedad**

Si la unidad se mueve directamente de una ubicación fría a una cálida o si se le coloca en una habitación muy húmeda, es posible que la humedad se condense dentro de la unidad. Si esto ocurre, es posible que la calidad de impresión no sea óptima.

Deje la unidad desconectada en una habitación cálida y seca durante varias horas antes de usarla, para evaporar toda la humedad.

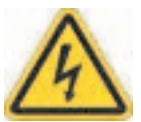

**Precaución:** Por motivos de seguridad, no se tiene planeado el uso de Ethernet para una conexión directa fuera del edificio.

**Atención:** Pour des raisons de sécurité, Ethernet n'est pas conçu pour une connexion directe à l'extérieur du bâtiment.

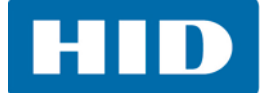

#### <span id="page-15-0"></span>**2.2 Desempaque e inspección**

Al desempacar la impresora, inspeccione la caja para asegurarse de que no haya sufrido daños durante el envío.

Asegúrese de que la unidad incluya todos los accesorios:

- CD de instalación de software (incluye el controlador de la impresora, la guía del usuario en línea y la herramienta de diagnóstico de la impresora)
- Cable de alimentación EE. UU./EU
- Cable USB (2.0)
- Declaración de seguridad

#### <span id="page-15-1"></span>**2.3 Instalación del controlador de la impresora**

Esta sección describe los requisitos y procedimientos estándar de la instalación del controlador de la impresora. Los requisitos se enlistan a continuación. El controlador de la impresora DTC5500LMX es compatible con:

- Windows<sup>®</sup> 7
- Windows 8/8.1
- Windows 10
- Windows Server 2003 R1
- Windows Server 2003 R2 (solo 32 bits)
- Windows Server 2008 R1
- Windows Server 2008 R2 (solo 64 bits)
- Windows Server 2012
- Windows Server 2012 R2
- Mac 10.5, 10.6, 10.7, 10.8, 10.9 y 10.10

Para obtener más información acerca de los sistemas operativos compatibles, visite la página de soporte HID Global.

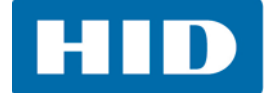

#### <span id="page-16-0"></span>**2.3.1 Instrucciones de instalación del controlador**

Inicie el proceso de instalación insertando el CD de controladores en la computadora y, después, siga las instrucciones de la pantalla del asistente de instalación.

- 1. Seleccione **Install the Printer Driver** (instalar el controlador de la impresora) para seguir todos los pasos del asistente de instalación.
- 2. Seleccione **Install the FARGO Workbench** (instalar FARGO Workbench) para instalar el programa de diagnóstico.
- 3. Todas las versiones de Windows necesitan derechos de *Administrador*.
- 4. Vaya a **Start > Devices & Printers** (inicio > dispositivos e impresoras), haga clic derecho en el ícono *DTC5500LMX printer* (impresora DTC5500LMX*)* y seleccione **Printing preferences** (preferencias de impresión) para configurar el controlador de la impresora después de haberlo instalado.

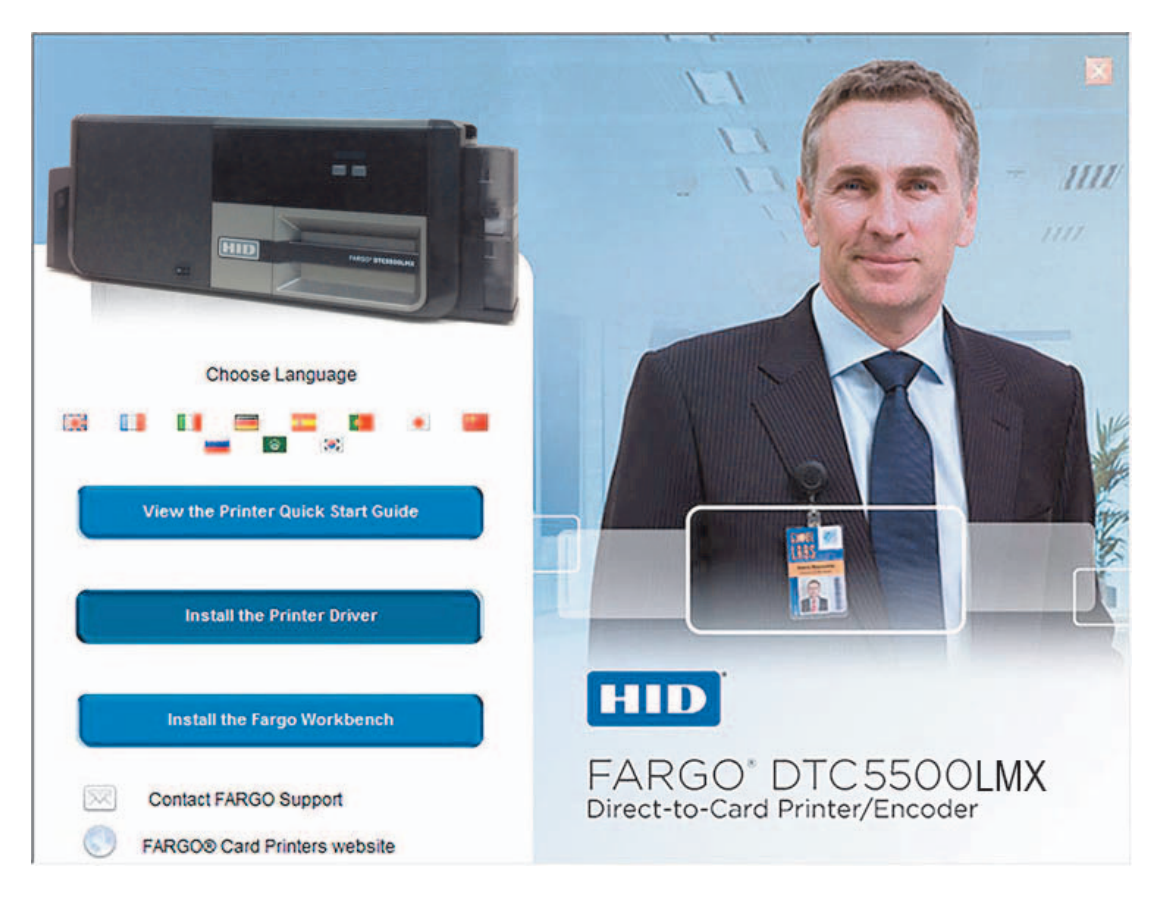

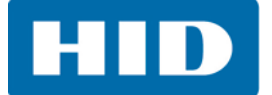

#### <span id="page-17-0"></span>**2.4 Instalación de la cinta de impresión**

Las impresoras de impresión directa en la tarjeta FARGO necesitan suministros altamente especializados para funcionar correctamente.

La laminadora/impresora de tarjetas FARGO DTC5500LMX usa una bandeja de cinta rellenable ecológica.

Para maximizar la durabilidad, la confiabilidad y la calidad de tarjeta impresa de la impresora, debe usar solamente los suministros certificados por FARGO.

La garantía de FARGO es nula si usa suministros que no sean certificados por FARGO, en caso de que esto no está además prohibido por la ley.

Se recomienda limpiar la impresora con cada cambio de cinta para asegurar la calidad de las tarjetas impresas.

Las cintas de impresión de solo resina consisten en un rollo continuo de un solo color de resina. No se suministra un panel de superposición protector (O) porque las imágenes de resina no necesitan una protección de superposición.

Para instalar la cinta de impresión:

- 1. Abra la bandeja de cinta.
- 2. Inserte la cinta de impresión en la bandeja de impresión.
- 3. Cierre la bandeja de cinta.

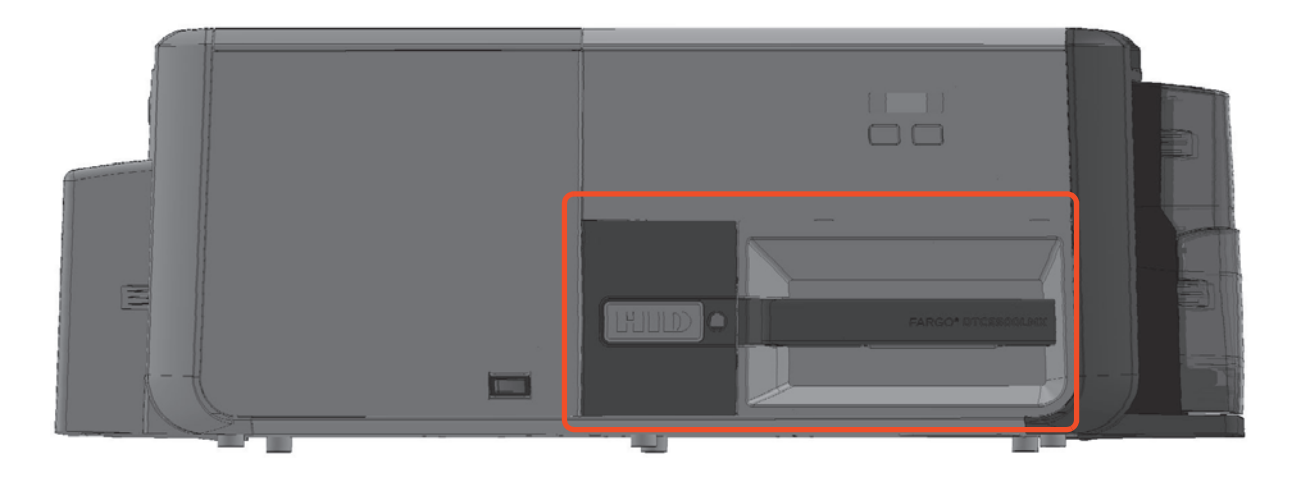

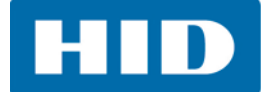

#### <span id="page-18-0"></span>**2.5 Instalación de tarjetas vírgenes en la tolva de alimentación de tarjetas**

La impresora de tarjetas FARGO DTC5500LMX puede imprimir tarjetas de alimentación individual y tarjetas de alimentación múltiple (modo de lote). Para imprimir una tarjeta de alimentación individual, retire todas las tarjetas de la tolva de alimentación, deje la puerta cerrada y coloque la tarjeta en la ranura de tarjeta de alimentación individual (que puede usarse repetidamente).

- 1. Cargue las tarjetas con el lado de impresión orientado hacia abajo, y (si se aplica) la banda magnética hacia arriba y hacia el frente de la impresora. **Información: No exponga la impresora a tarjetas con superficies contaminadas, opacas o disparejas.**
	- Imprimir en tarjetas así puede provocar una mala calidad de impresión y puede reducir significativamente la vida útil del cabezal de impresión.
	- Los tipos de tarjeta incluyen PVC o acabado de PVC.
	- Se expulsan las tarjetas en la tolva de salida o tolva de expulsión.
	- Cada tolva de alimentación contiene 100 tarjetas.
	- Ciertos tipos de chips de tarjetas inteligentes se elevan ligeramente por encima de la superficie de las tarjetas, lo que puede traducirse en una mala transferencia de color. Diseñe la tarjeta con espacio blanco alrededor del chip.
	- Para imprimir usando alimentación individual, retire todas las tarjetas de la tolva de alimentación y deje la puerta cerrada. Coloque la tarjeta en la ranura para tarjetas de alimentación individual (que puede usarse repetidamente).
- 2. Abra la puerta de la tolva de alimentación de tarjetas.
- 3. Presione la palanca elevadora de la tolva de tarjetas hasta que la bandeja de tarjetas quede segura en su lugar.
- 4. Cargue hasta 100 tarjetas en la tolva con el lado de impresión hacia abajo. **Nota:** Si se usan tarjetas con banda magnética, esta debe cargarse con la banda hacia arriba y hacia el frente de la impresora.
- 5. Cierre la puerta de la tolva de alimentación de tarjetas para liberar la palanca y que quede en la posición de impresión..

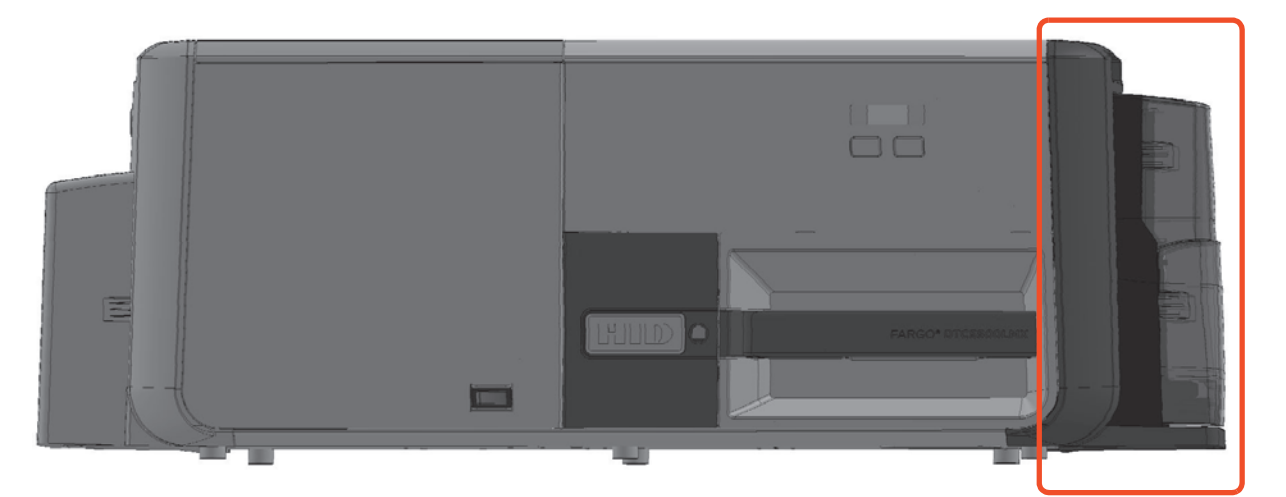

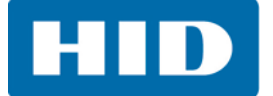

#### <span id="page-19-0"></span>**2.6 Alimentación de la impresora**

Para conectar la alimentación a la impresora, siga este procedimiento.

**Nota:** No conecte el cable USB de la impresora hasta que se indique en la instalación del controlador de la impresora.

- 1. Conecte el cable de alimentación en la parte posterior de la impresora.
- 2. Conecte el cable de alimentación de pared a una toma de corriente estándar de 100-240 VCA.
- 3. Presione el botón **ON/OFF** (encendido/apagado) en la impresora para alimentar la impresora.

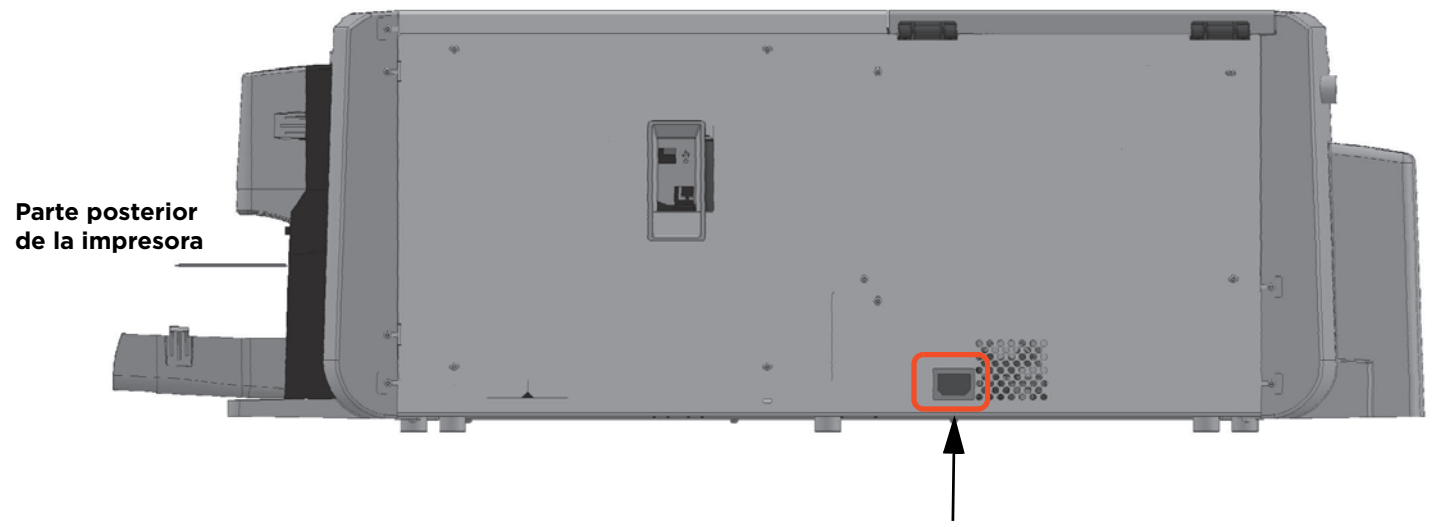

**Receptor del cable de alimentación**

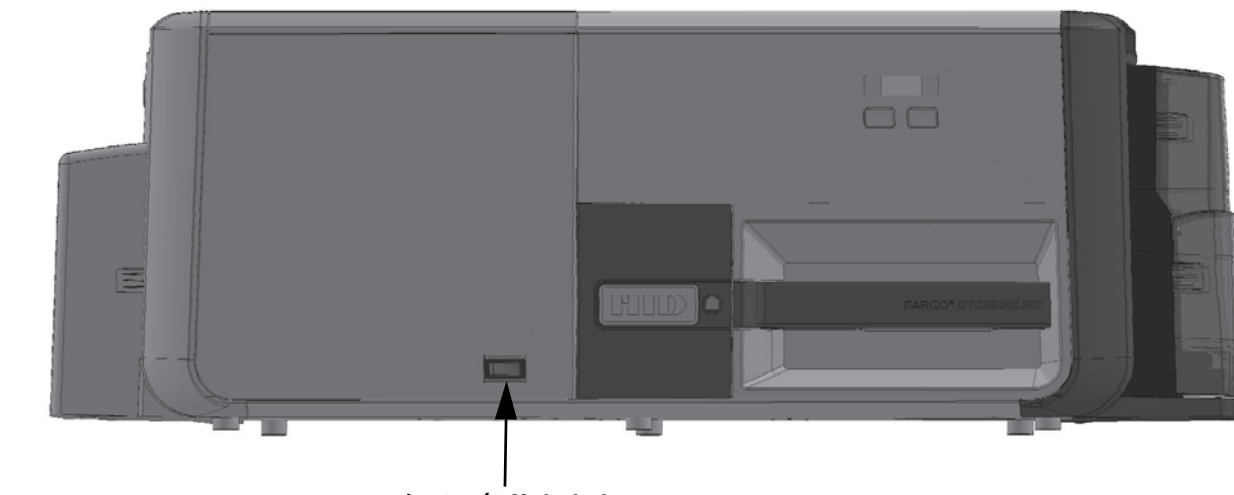

**Botón ON/Off de la impresora**

**Nota:** La impresora se apaga durante el «tiempo de suspensión», pero se enciende automáticamente cuando se envía un trabajo de impresión.

**Frente de** 

**la impresora**

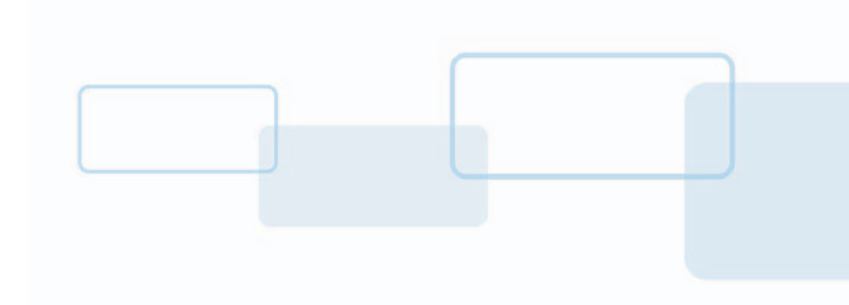

# **Capítulo 3**

# <span id="page-20-0"></span>**Preferencias de Impresión**

Esta sección brinda una vista general de las preferencias de impresión de la DTC5500LMX.

Para localizar el menú **Preferencias de Impresión**, seleccione **Start > Devices and Printers** (inicio, dispositivos e impresoras). Haga clic derecho en el ícono de la impresora y seleccione **Preferencias de impresión**.

# <span id="page-20-1"></span>**3.1 Tarjeta**

Use la Ttarjeta para seleccionar opciones de la tarjeta, así como diagnósticos y calibración.

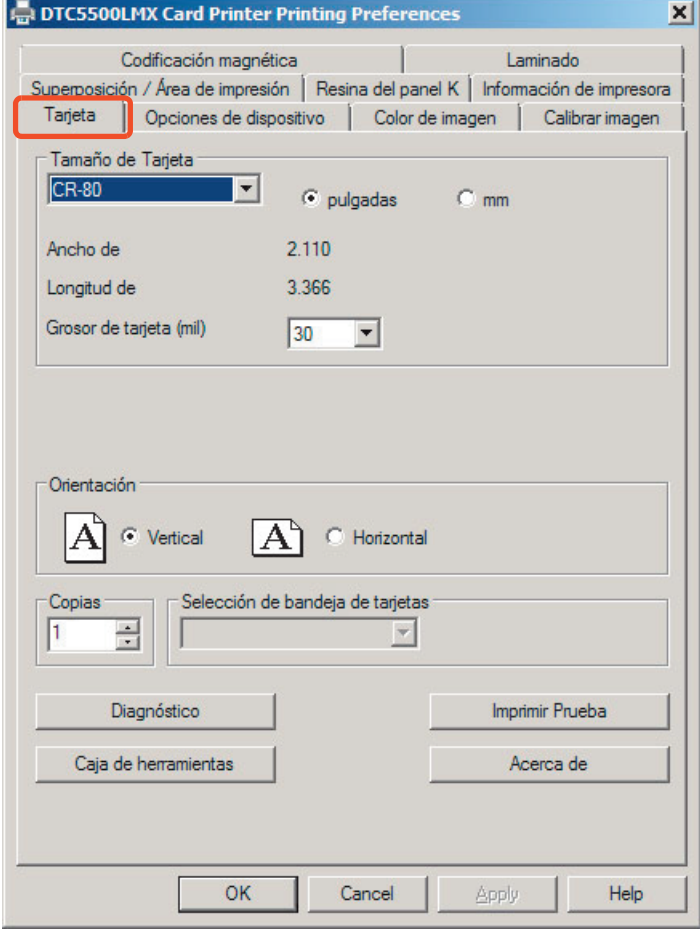

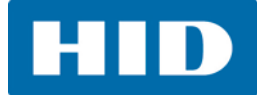

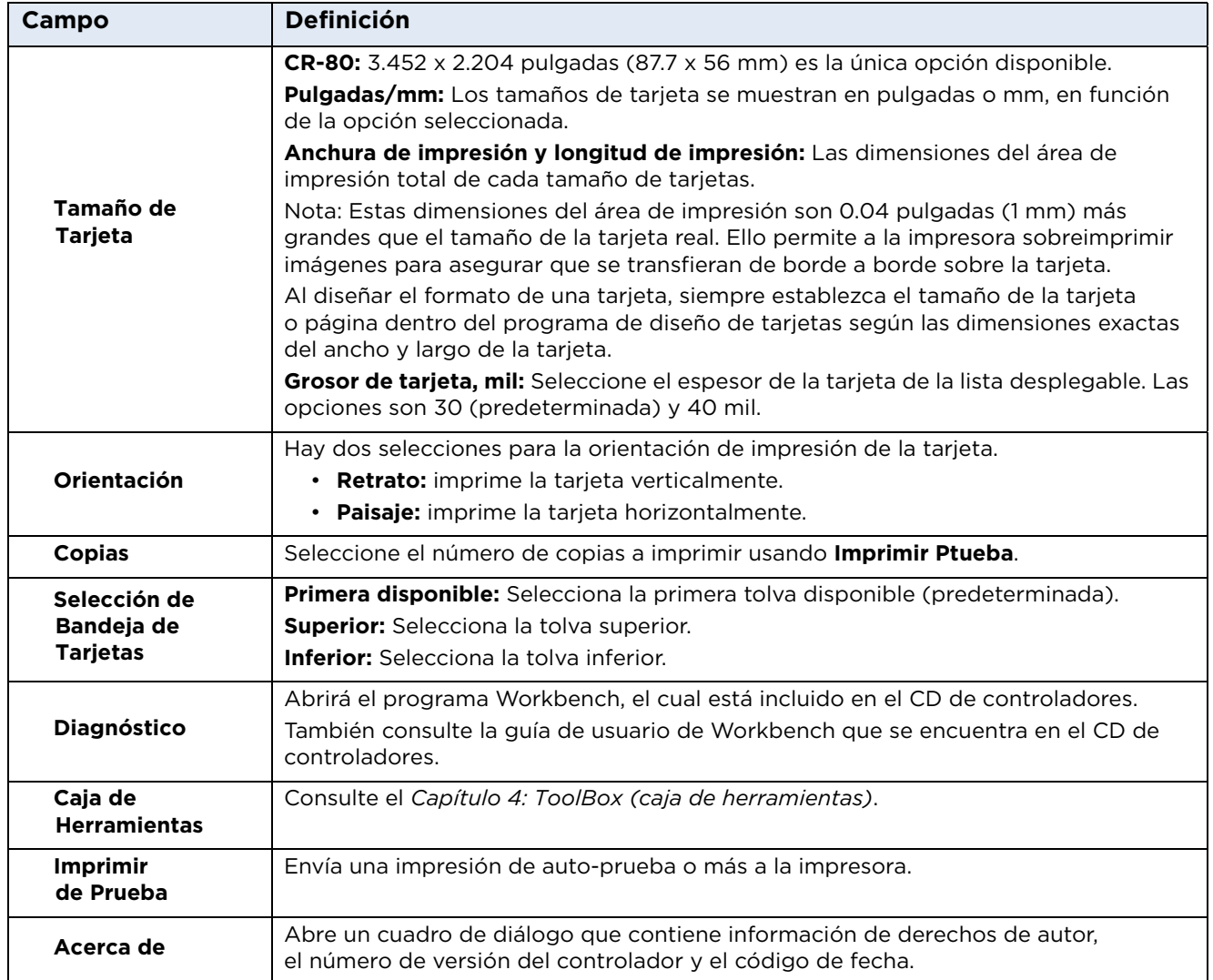

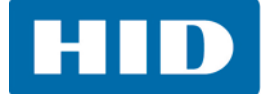

# <span id="page-22-0"></span>**3.2 Opciones del Dispositivo**

Use la pestaña **Opciones del dispositivo** para establecer las opciones de impresión.

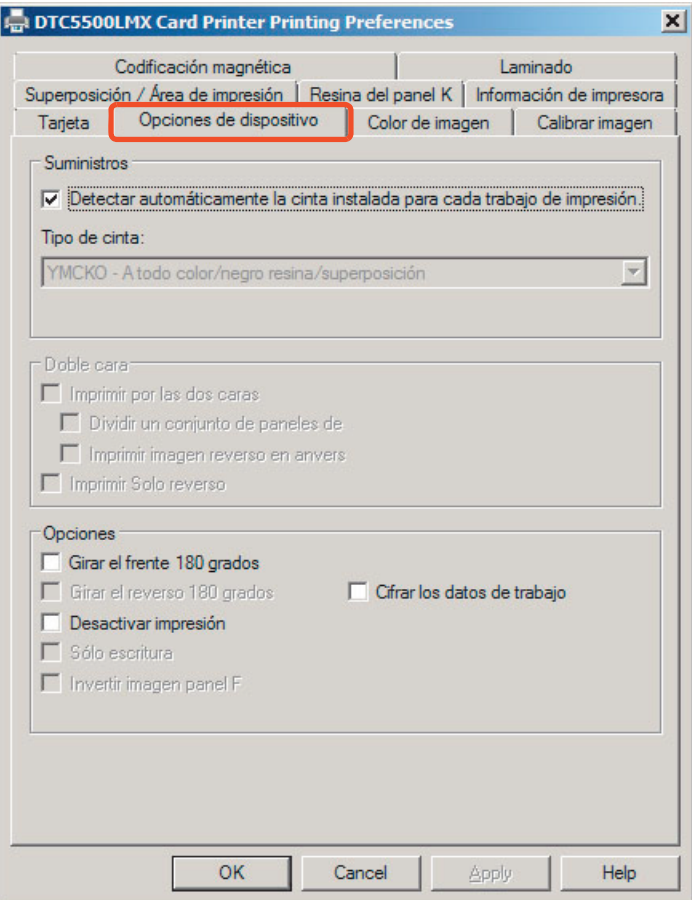

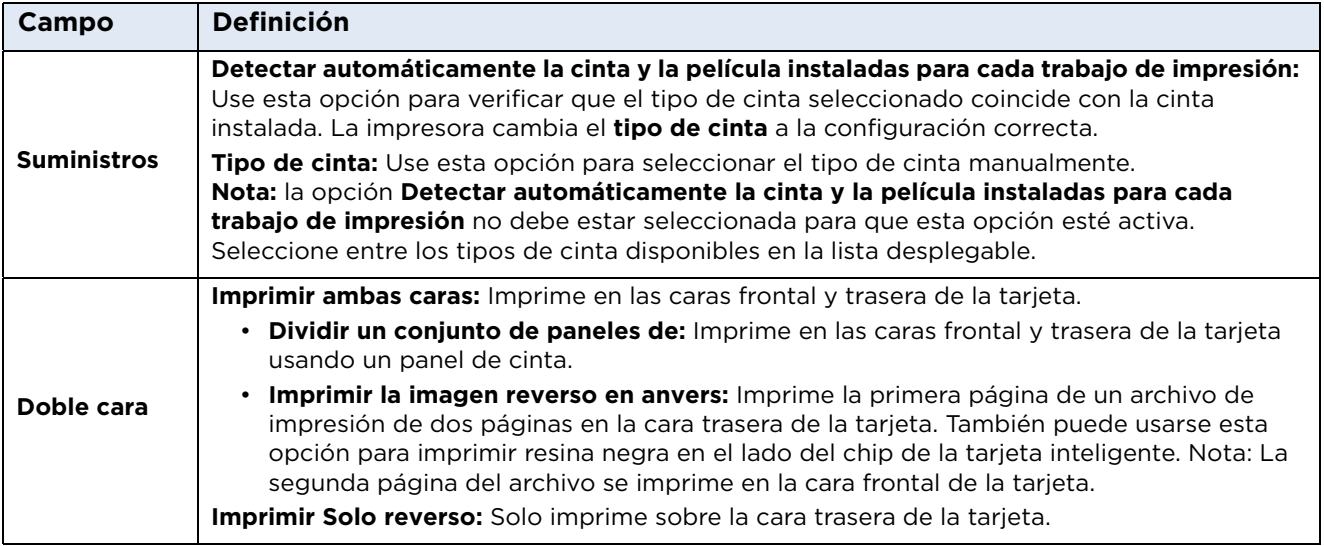

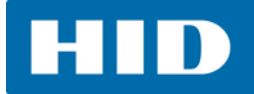

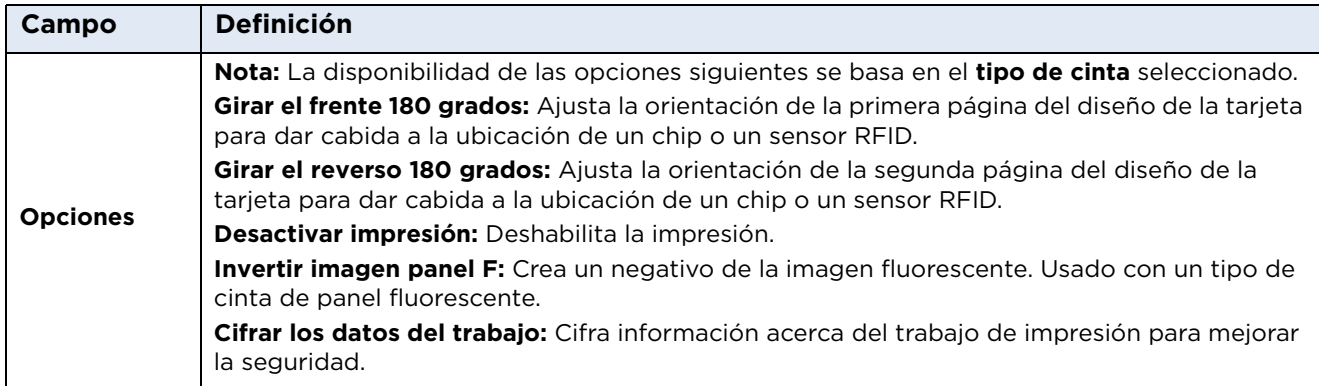

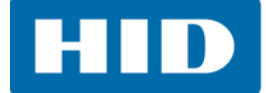

# <span id="page-24-0"></span>**3.3 Color de Imagen**

Use la pestaña **Color de imagen** para controlar la definición, el contraste y gama de la imagen impresa, así como el balance de color individual del amarillo, el magenta y el cian.

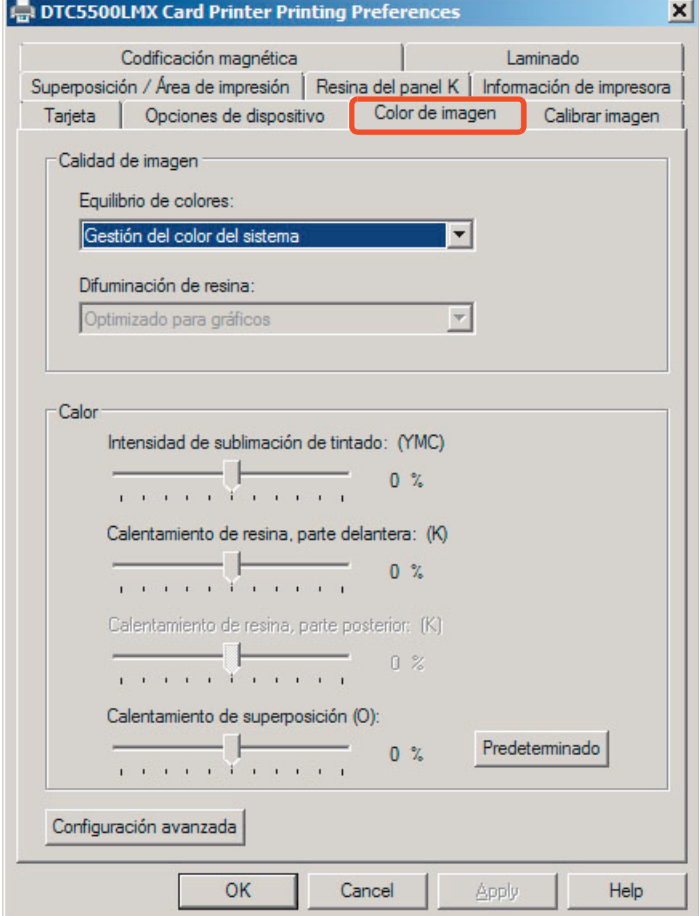

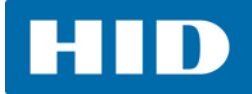

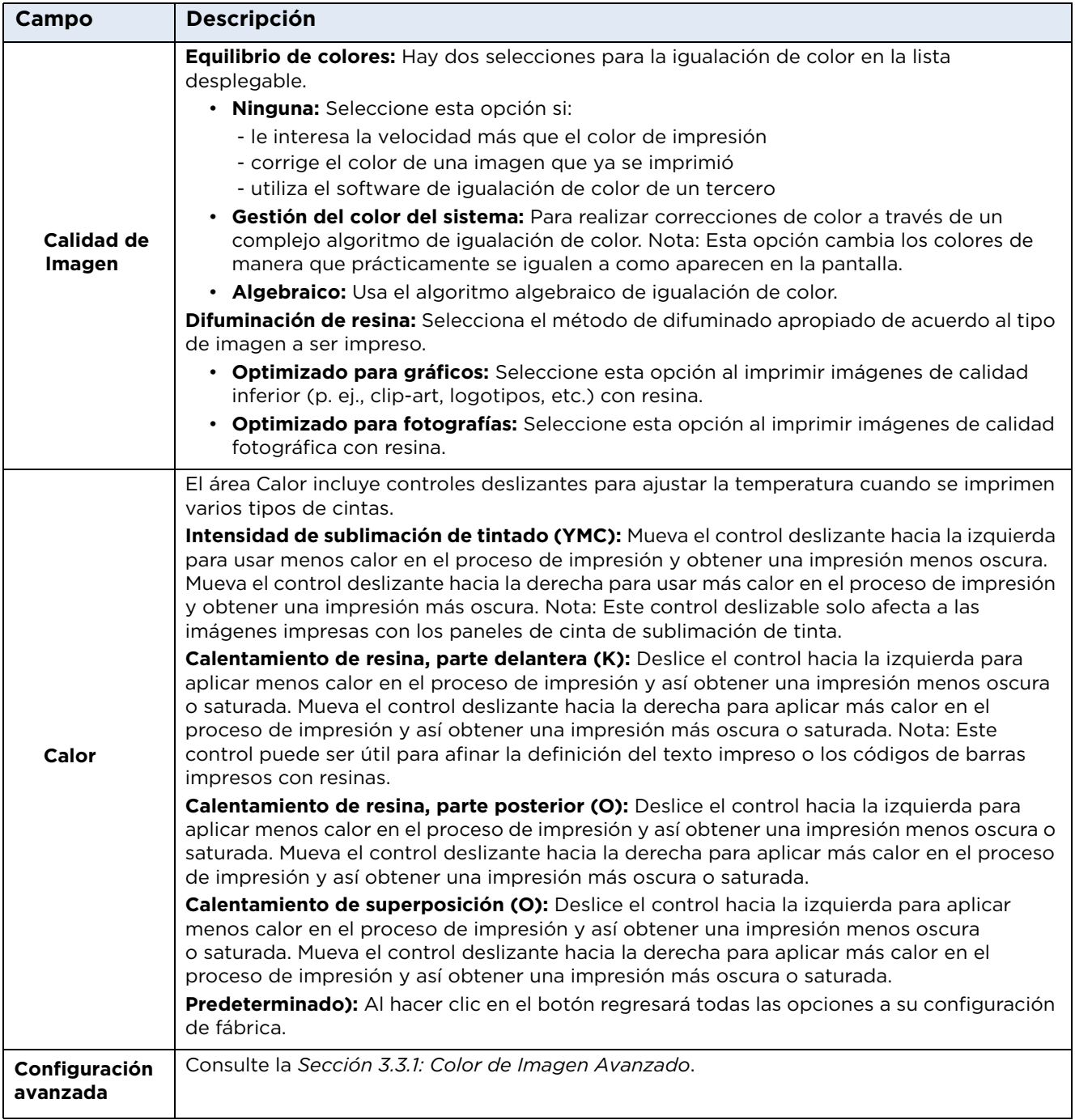

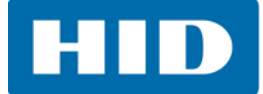

### <span id="page-26-0"></span>**3.3.1 Color de Imagen Avanzado**

Seleccione **Configuración avanzada** en la pestaña *Color de imagen*. La gráfica en la derecha mostrará la configuración presente.

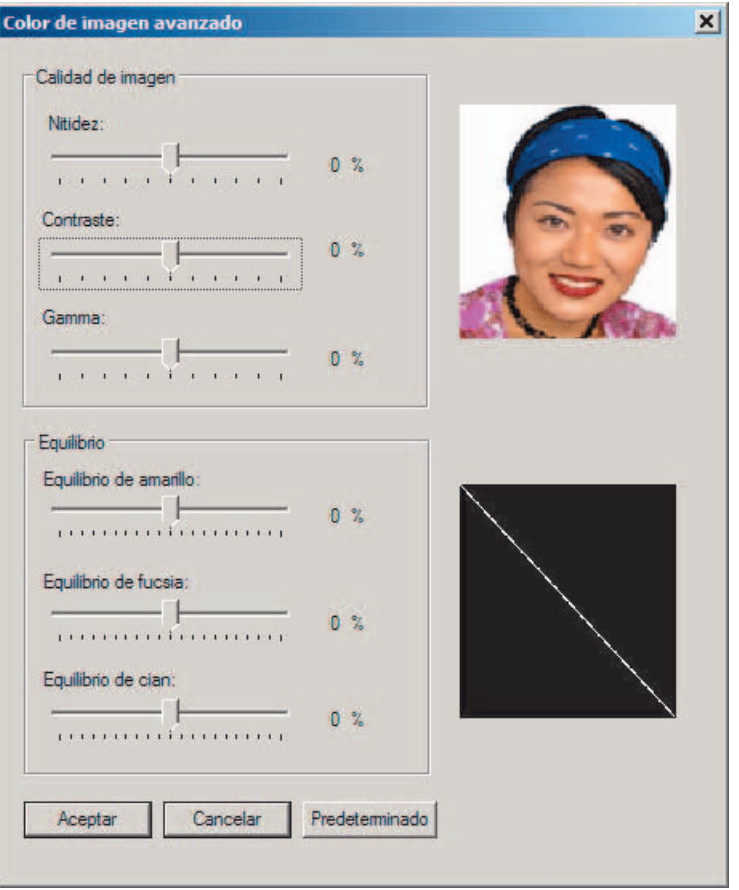

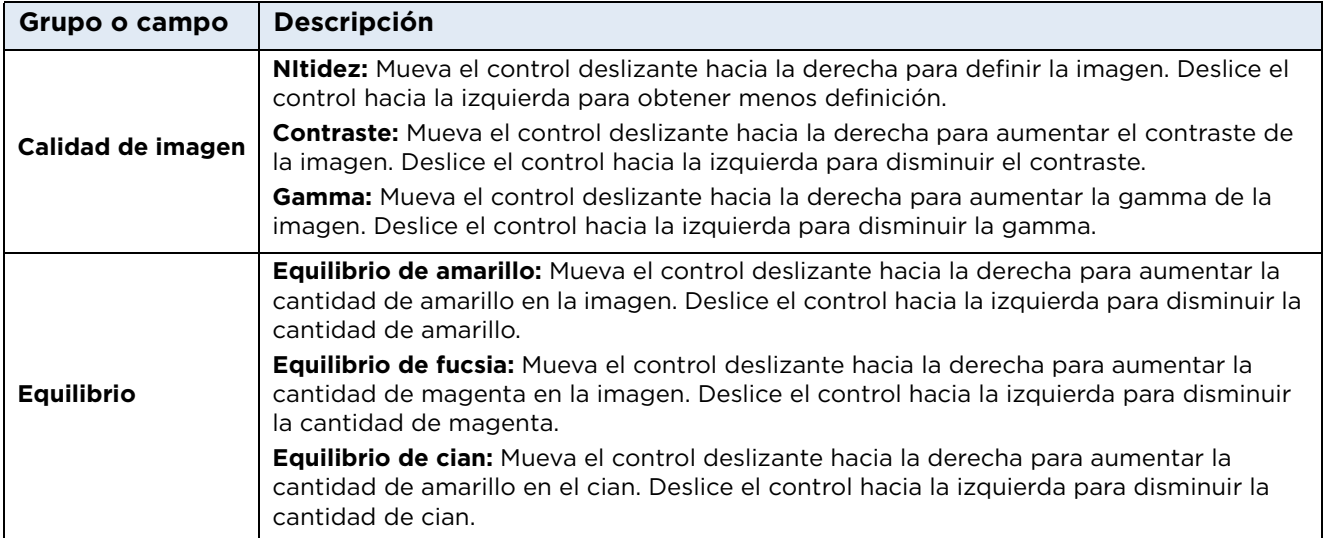

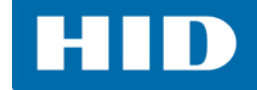

# <span id="page-27-0"></span>**3.4 Calibrarde Imagen**

Use la pestaña **Calibración imagen** para controlar la posición del área imprimible en relación con la tarjeta.

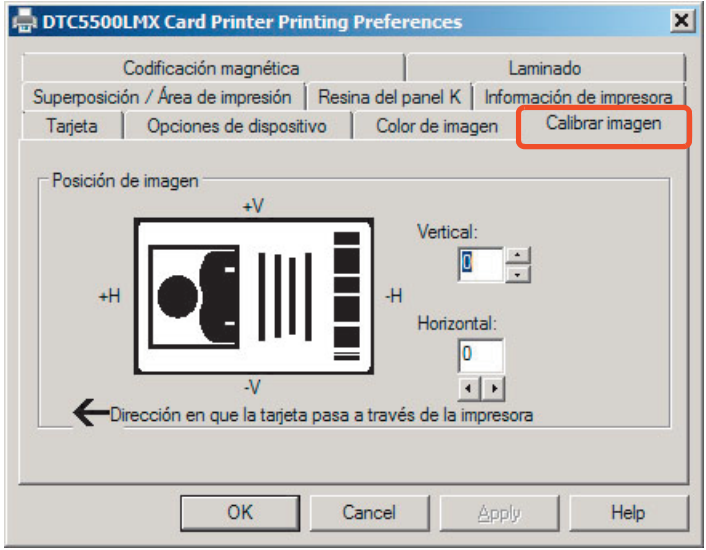

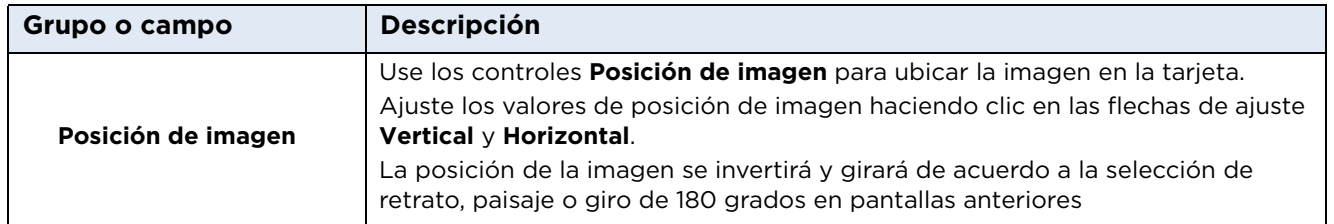

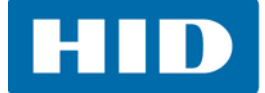

# <span id="page-28-0"></span>**3.5 Codificación magnética**

Seleccione la pestaña **Codificación magnética** para modificar el proceso de codificación de banda magnética. Estas opciones solo están disponibles si la impresora tiene instalado un módulo de codificación de banda magnética opcional.

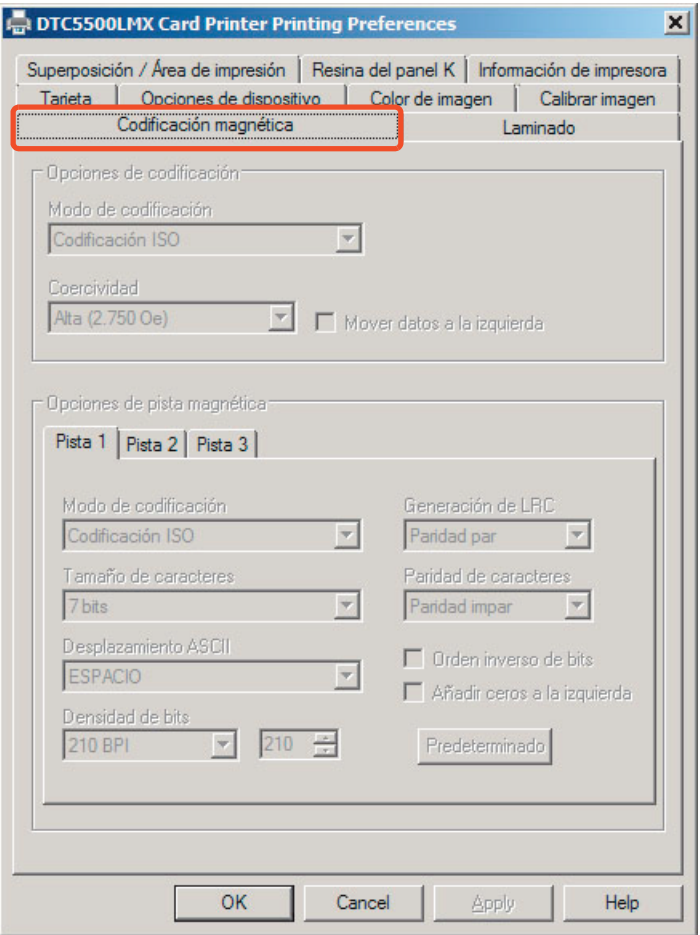

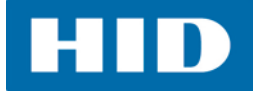

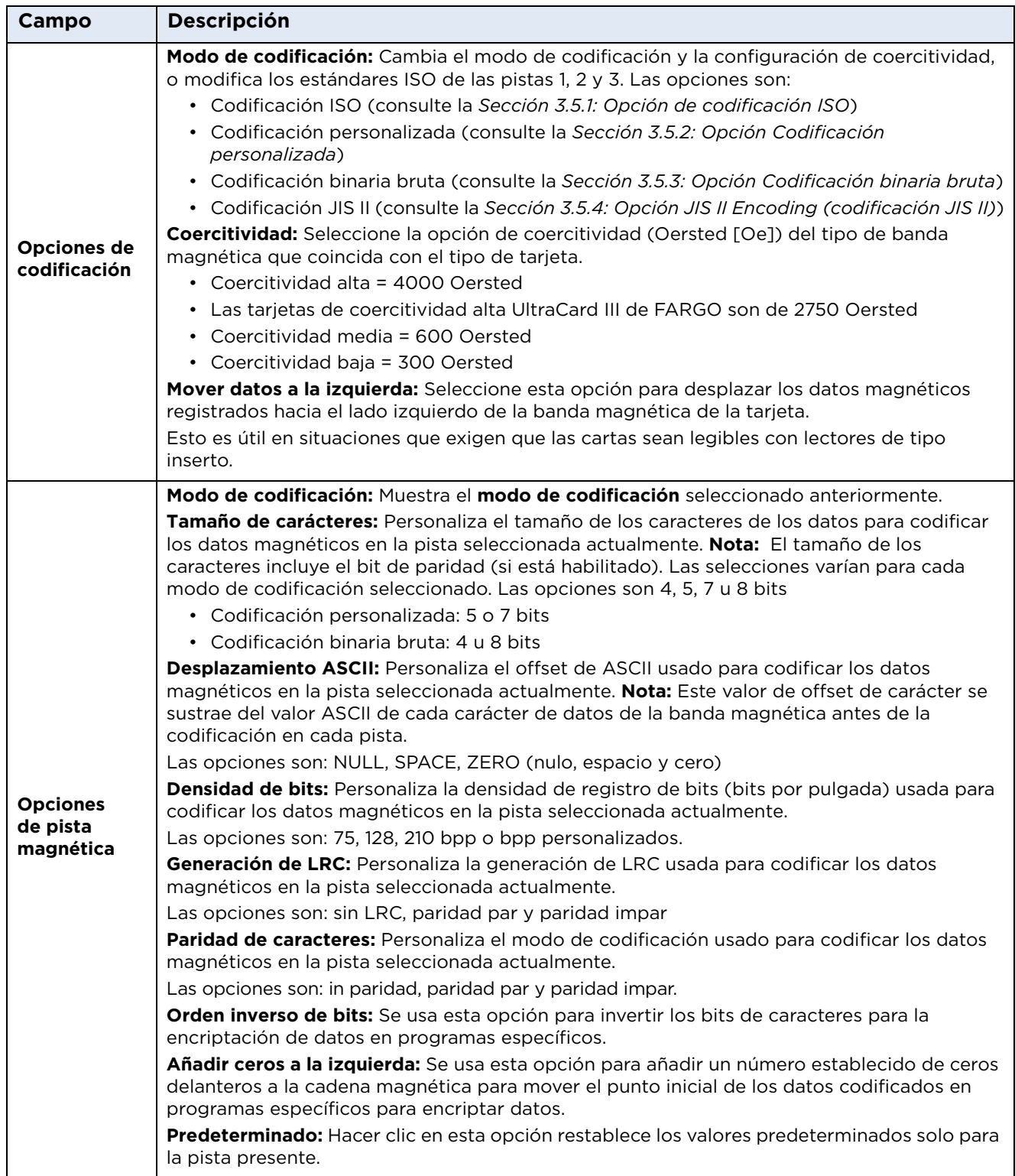

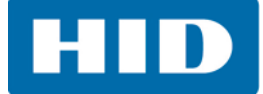

# <span id="page-30-0"></span>**3.5.1 Opción de codificación ISO**

Con **Codificación ISO**, se envía un grupo de caracteres formateados.

Esta selección activa las pestañas **Psta**. Sin embargo, todas las funciones en las pestañas **Psta** están inactivas o grises, y muestran los valores predeterminados de ISO, que son los que están enlistados en cada pista a continuación. La opción **Mover datos a la izquierda** permanece inactiva.

# <span id="page-30-1"></span>**3.5.2 Opción Codificación personalizada**

Con **Codificación personalizada**, todas las opciones están activas.

La opción predeterminada es **Codificación ISO**. **Nota:**  Los valores predeterminados son los mismos que los de **ICodificación ISO**.

Todas las funciones de las pestañas **Opciones de pista magnética** están activas.

# <span id="page-30-2"></span>**3.5.3 Opción Codificación binaria bruta**

Con **Codificación binaria bruta**, se envía una cadena binaria en bruto en vez de un grupo de caracteres formateados.

La función desplegable **Coercivity** coercitividad esté activa y la función **Desplazar datos a la izquierda** no está activa.

Todas las funciones de las pestañas Magnetic Track Options (opciones de pista magnética) están inactivas, excepto **Bit Density** (densidad de bits).

# <span id="page-30-3"></span>**3.5.4 Opción JIS II Encoding (codificación JIS II)**

Con **JIS II Encoding** (codificación JIS II), se usan estándares específicos.

Esta selección deshabilita todas las pestañas **Magnetic Track Options** (opciones de pista magnética), y las opciones **Coercitividad** y **Mover datos a la izquierda**.

La coercitividad predeterminada es de 600 Oe.

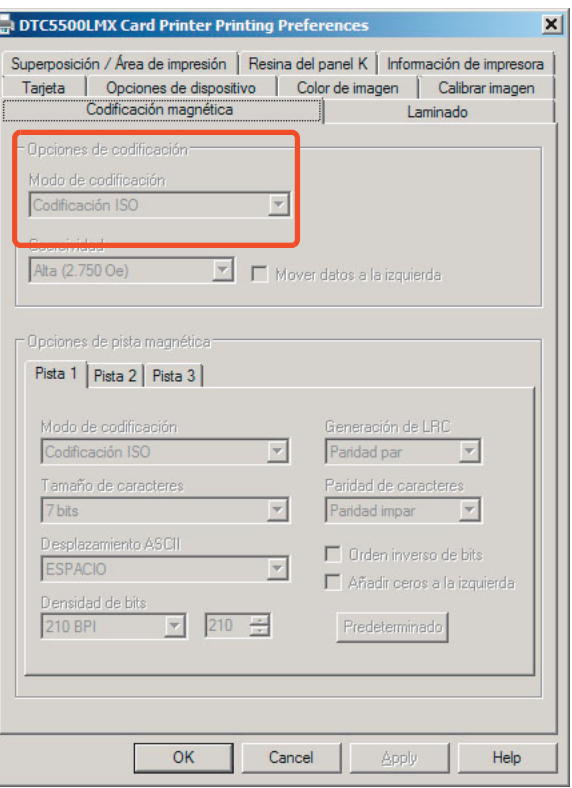

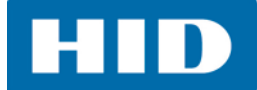

#### <span id="page-31-0"></span>**3.5.5 Ubicaciones de pista ISO**

La módulo de codificación magnética codifica sobre las pistas de acuerdo a una banda magnética ISO 7811-2.

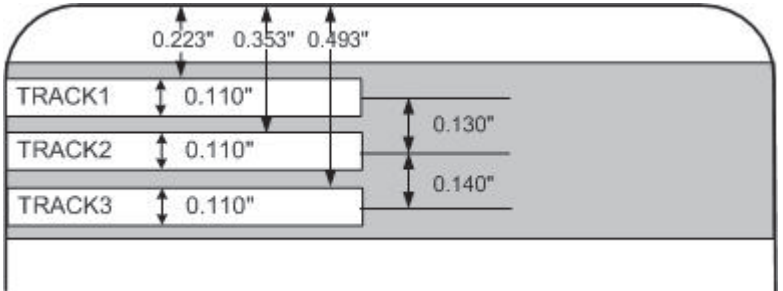

#### <span id="page-31-1"></span>*3.5.5.1 Envío de la información de la pista*

Los datos de la pista magnética se envían en forma de cadenas de texto del software de la aplicación al controlador de la impresora.

Para que el controlador de la impresora diferencie entre los datos de la pista magnética y el resto de los objetos imprimibles, deben añadirse caracteres específicos para codificar los datos magnéticos. Estos especifican los datos que deben codificarse y las pistas a codificar, y marcan el inicio y el final de la cadena de datos.

En algunos casos, las aplicaciones de software ID añaden estos caracteres específicos automáticamente a la cadena de datos de la pista.

En la mayoría de los casos, el usuario debe añadir estos caracteres cuidadosamente a la cadena de datos. Si no se añaden estos caracteres a los datos de la pista, el texto destinado a la pista magnética aparecerá impreso en la tarjeta.

Para evitarlo, debe ingresarse la información de la pista como se describe a continuación.

Al ingresar datos de pista, el carácter ~ (tilde) se ingresa primero, seguido por número de pista (1, 2 o 3) en la que deben codificarse los datos. Esto es seguido por los datos a codificar

El primer carácter en esta cadena de datos debe ser el centinela de inicio (SS) específico de la pista y el último carácter debe ser el centinela de final (ES) específico.

Los caracteres o los datos entre el SS y el ES pueden incluir todos los caracteres válidos específicos de cada pista.

- El número de estos caracteres, sin embargo, está limitado por la capacidad máxima de caracteres de cada pista.
- Al segmentar los datos de la pista, debe usarse el separador de campo (FS) apropiado. El *[Código ASCII y Tabla de caracteres](#page-32-0)* muestra el SS, el ES, el FS y los caracteres válidos definidos de cada pista

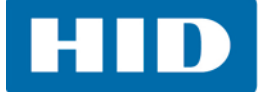

#### **Revisión de la cadena de muestra**

Pista 1: ~1%JULIEANDERSON^1234567890?

Pista 2: ~2;1234567890987654321?

Pista 3: ~3;1234567890987654321?

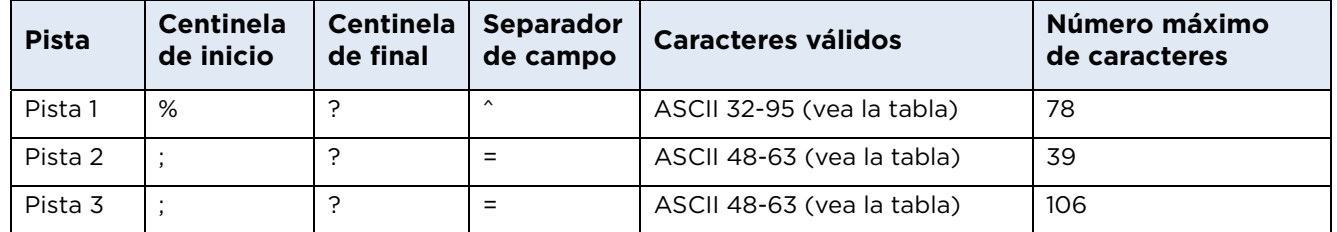

#### <span id="page-32-0"></span>**Código ASCII y Tabla de caracteres**

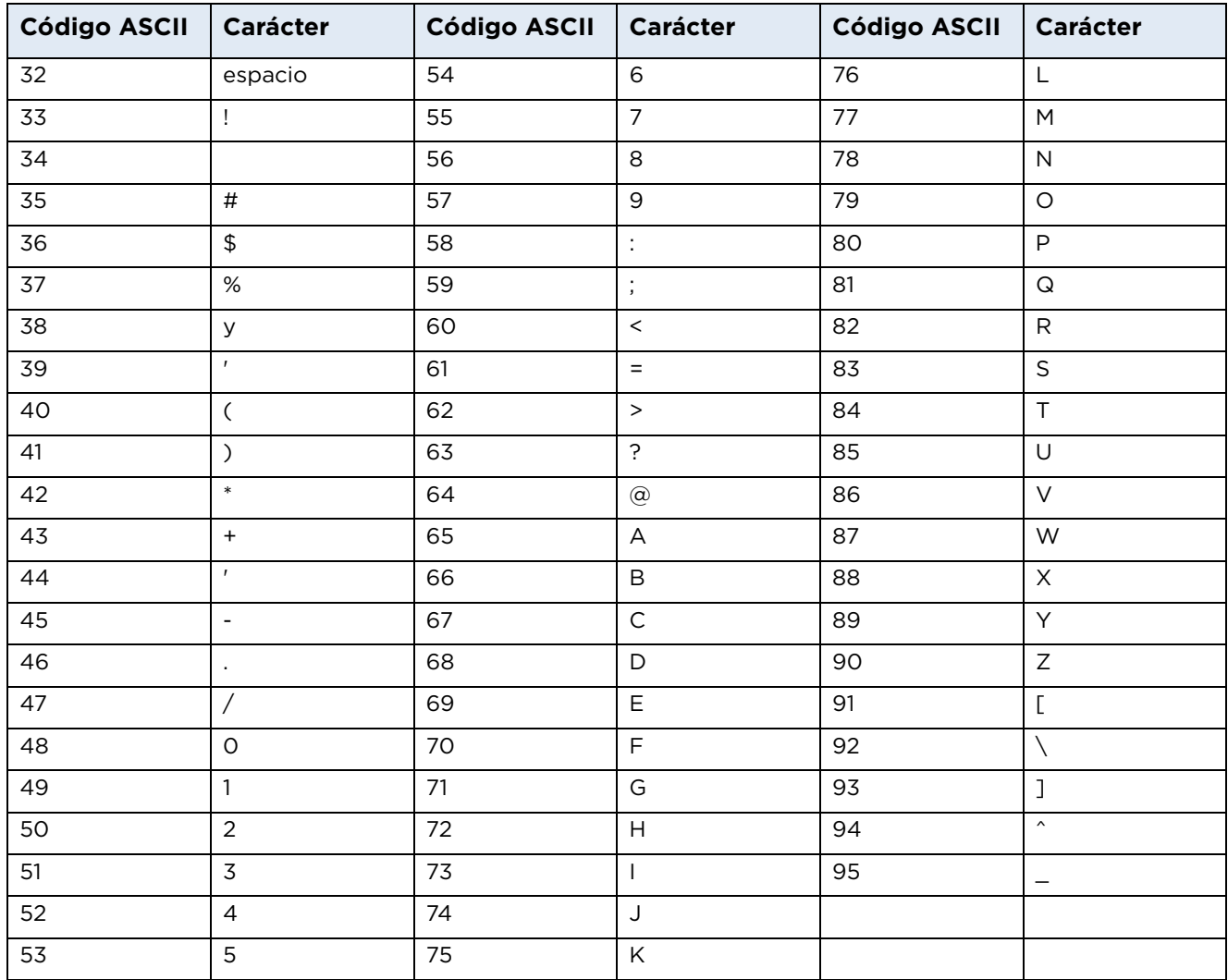

# <span id="page-33-0"></span>**3.6 Pestaña de laminación**

Estas opciones permiten controlar el proceso de laminación de la impresora. Cuando no se detecta una laminadora, la pestaña de laminación está activa, pero todas las funciones están deshabilitadas.

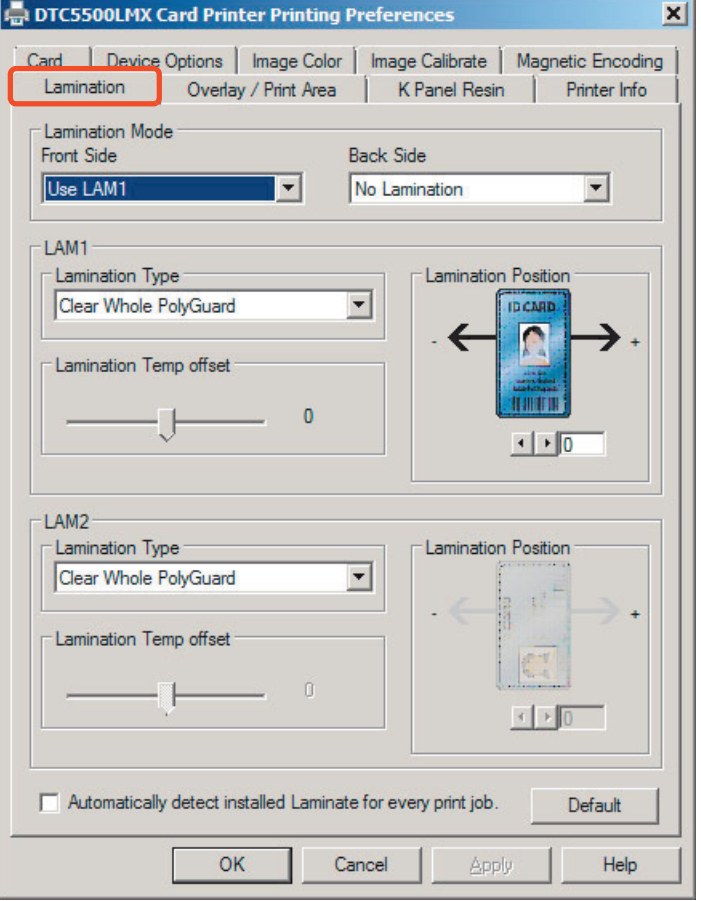

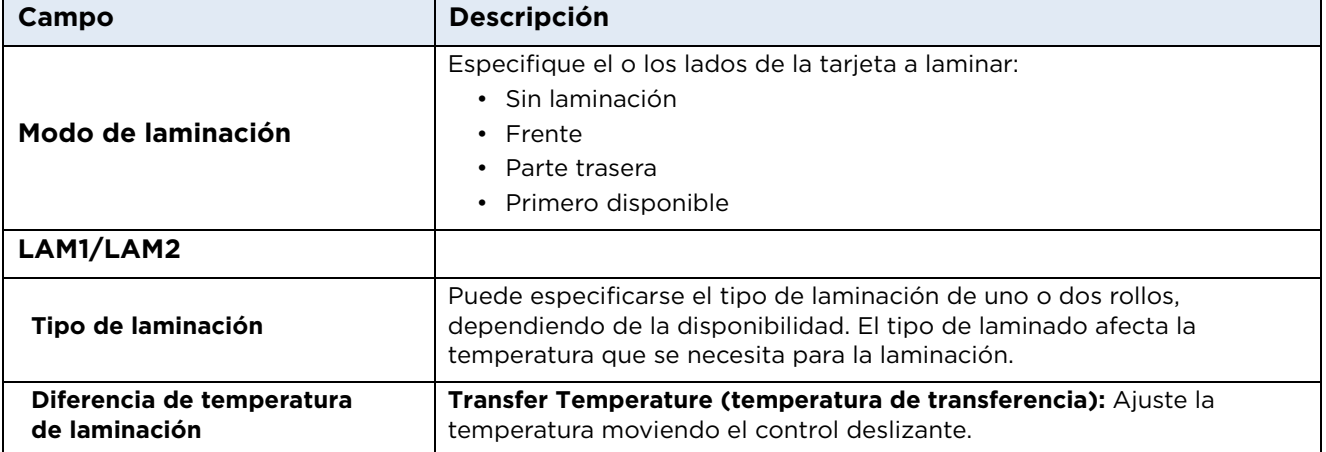

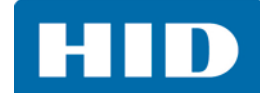

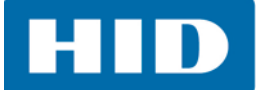

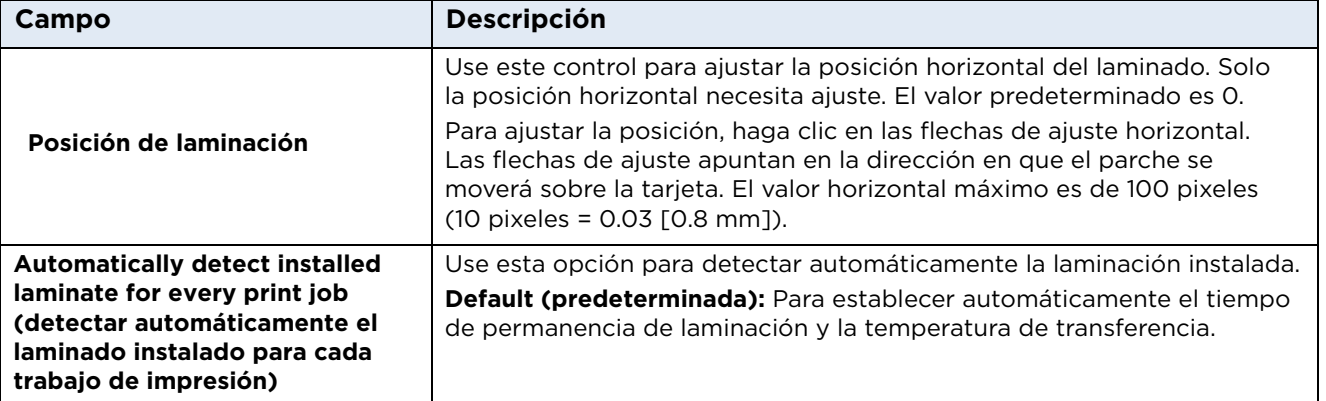

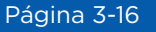

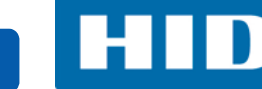

# <span id="page-35-0"></span>**3.7 Pestaña Overlay/Print Area (área de impresión/superposición)**

Use la pestaña **Overlay / Print Area** (área de impresión/superposición) para controlar y personalizar en dónde aparecen el panel de superposición (O) y/o el área de impresión en la tarjeta. De manera predeterminada, esta opción está configurada para imprimir y superponer la tarjeta entera.

La orientación del área de visualización de la tarjeta está determinada por la orientación especificada en la plantilla.

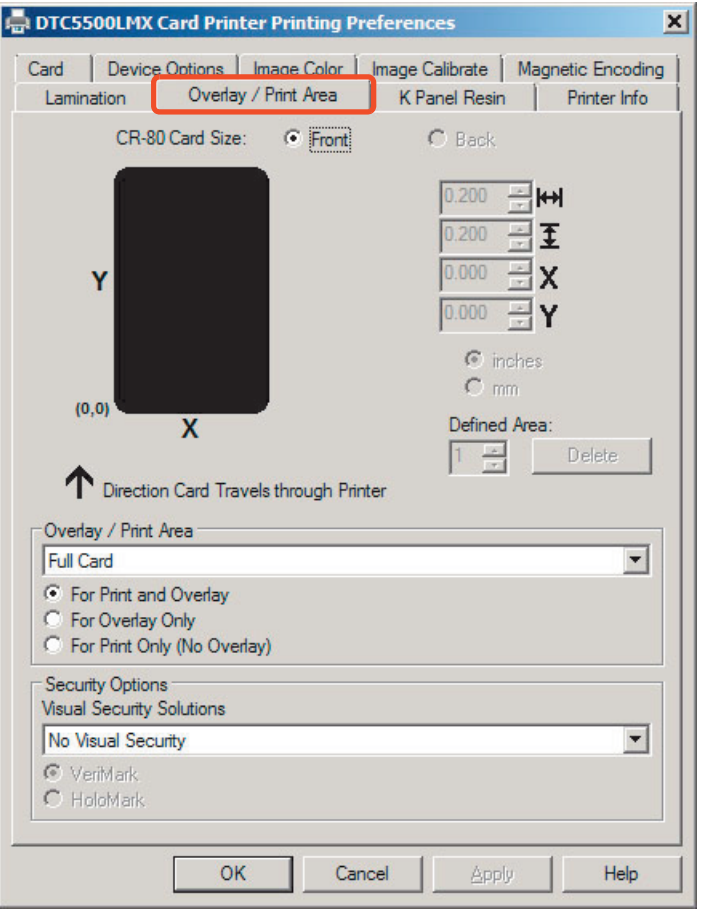
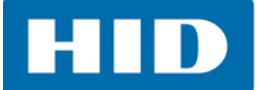

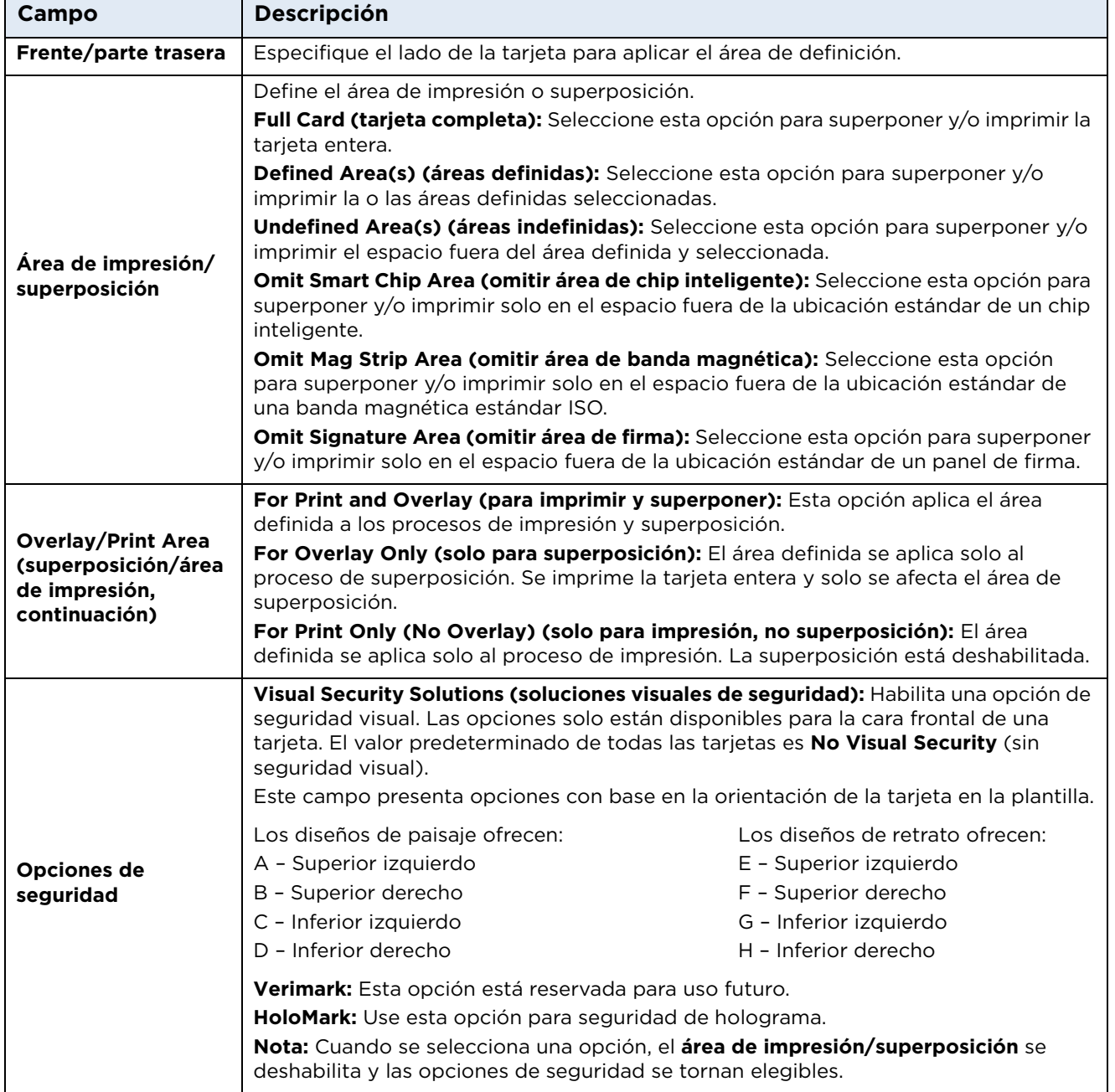

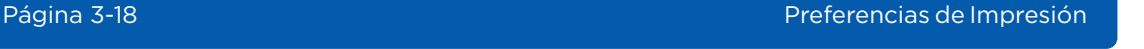

# **3.7.1 Defina un área de impresión**

- 1. Seleccione **frente** o **parte trasera**.
- 2. Seleccione un **área de impresión/superposición** de la lista desplegable. Cuando se selecciona una opción, aparece un área ennegrecida predeterminada en el cuadro del área de diseño de la tarjeta.
- 3. Haga clic y arrastre para agrandar o mover el área a la ubicación que se prefiera en la tarjeta. El tamaño y las coordenadas del área se actualizan con los cambios.

Nota: Para borrar el área, haga clic en **Delete** (borrar).

4. Al terminar, haga clic en **OK** (aceptar).

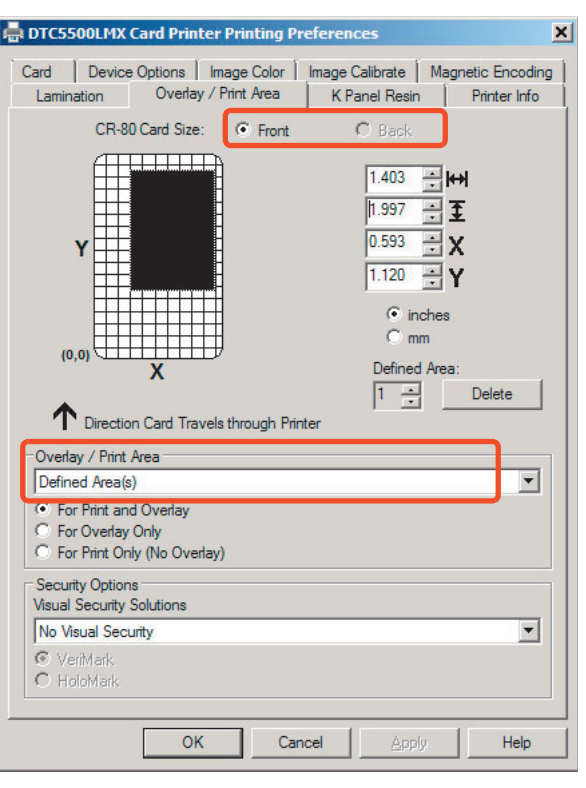

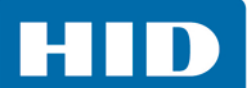

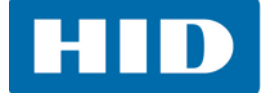

## **3.8 Pestaña K Panel Resin (panel de resina K)**

Use la pestaña **K-Panel Resin** (panel de resina K) para controlar en dónde se imprime el panel de resina negra (K) de una cinta a todo color. Si se imprime con un tipo de cinta que no tiene un panel K, todas las opciones del **panel de resina K** estarán deshabilitadas.

Se recomienda el uso de texto negro por su color definido y saturado (adecuado para códigos de barras). De manera predeterminada el controlador de la impresora imprimirá todo el texto negro True-type y los códigos de barras True-type con el panel de resina (K) de la cinta de impresión.

Si se imprime texto negro o códigos de barras de un tipo distinto a True-type, seleccione una opción **Print All Black with K Panel** (imprimir todo lo negro con el panel K). El controlador de la impresora imprimirá las áreas de la imagen en donde encuentre color negro con el panel de resina (K) de la cinta de impresión como se especifique mediante las opciones seleccionadas.

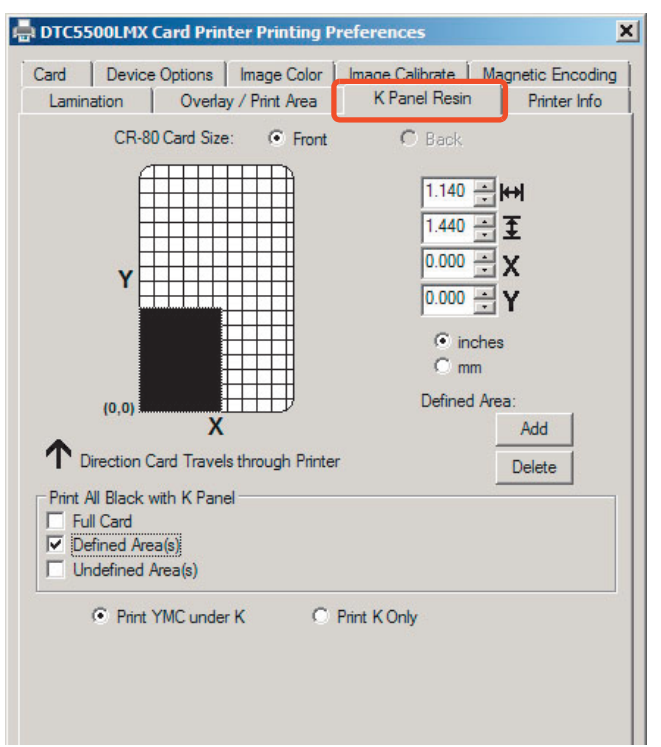

Haga clic y arrastre las esquinas y los lados de un área para cambiar el tamaño y la ubicación de un área. Las coordenadas horizontal, vertical, X e Y se actualizan en consecuencia.

Pueden añadirse hasta cinco áreas para el panel K.

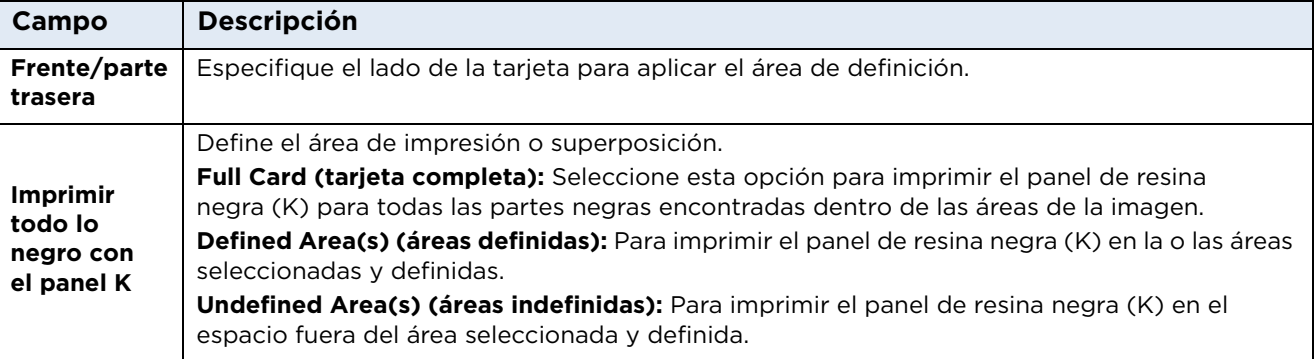

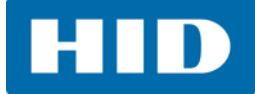

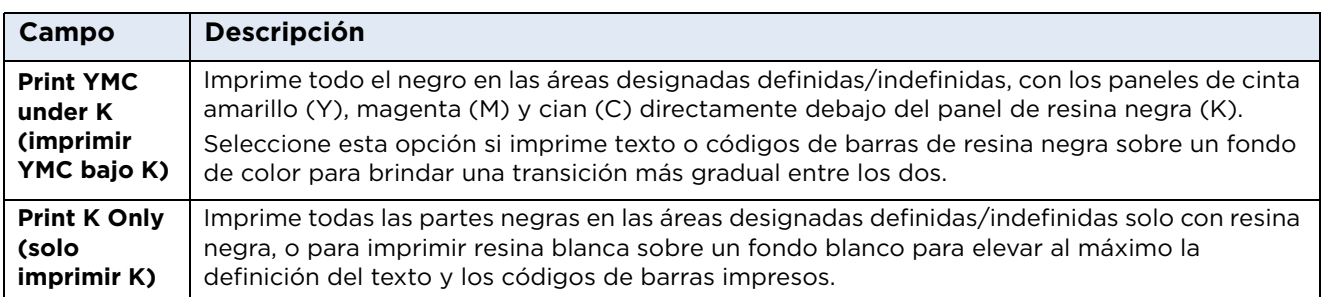

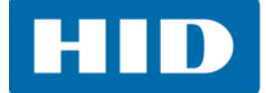

## **3.9 Pestaña Printer Info (información de la impresora)**

La pestaña Printer Info (información de impresión) muestra información acerca de la cinta de impresión, la película, el laminado LAM1 y el laminado LAM2.

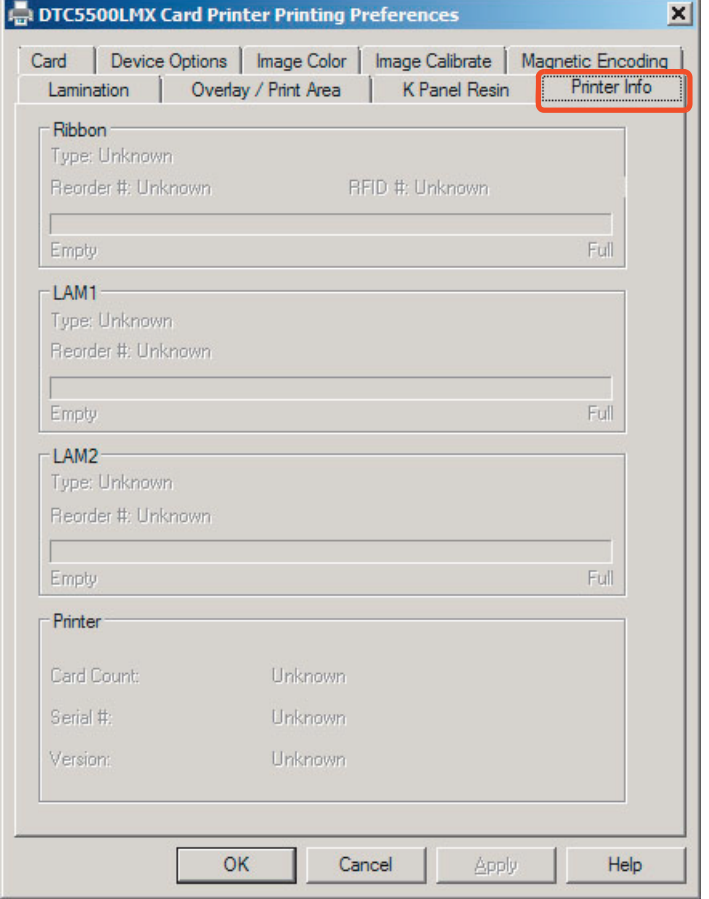

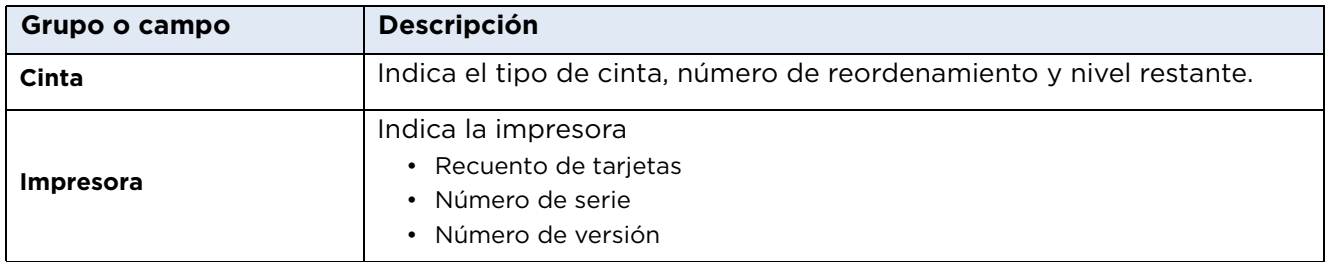

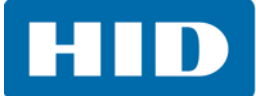

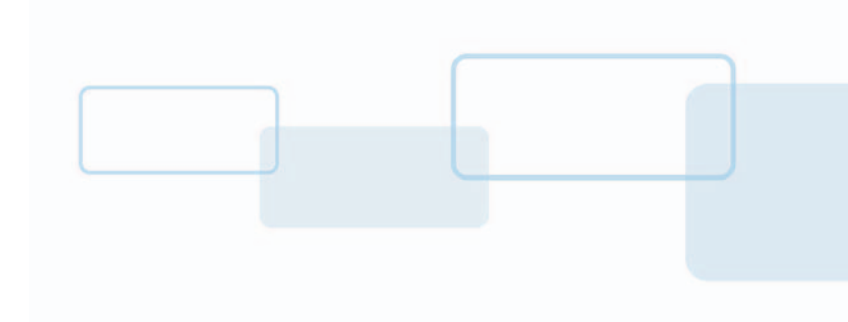

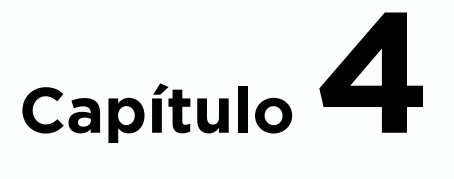

# **ToolBox (caja de herramientas)**

La ToolBox (caja de herramientas) está ubicada en preferencias de impresión de la impresora de tarjetas DTC5500LMX, pestaña **Card** (tarjeta). Consulte la *[Sección 3.1: Tarjeta](#page-20-0)* para obtener más información.

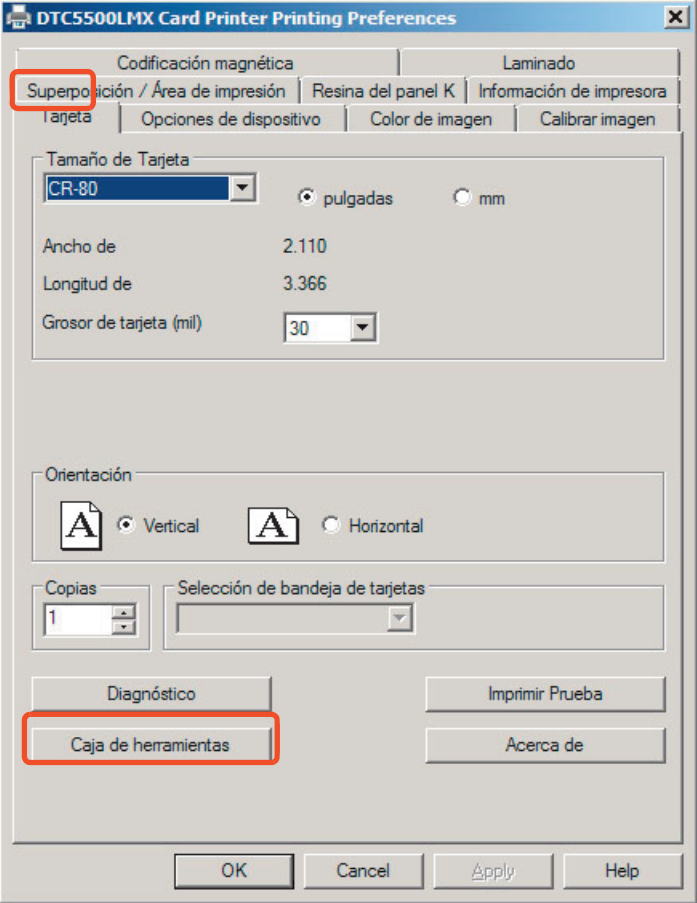

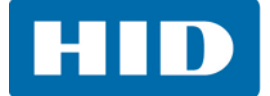

#### **4.1 Pestaña de configuración**

Cuando se selecciona ToolBox en la pestaña **Card** esta es la pantalla que se abre de manera predeterminada. Consulte la *[Sección 3.1: Tarjeta](#page-20-0)* para obtener más información.

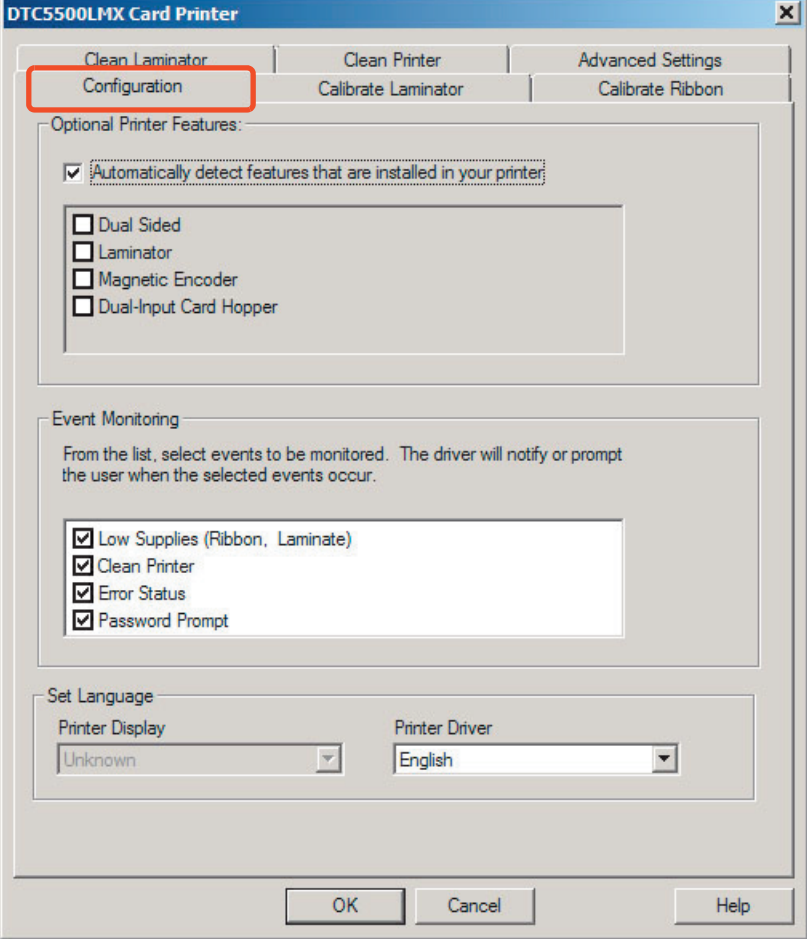

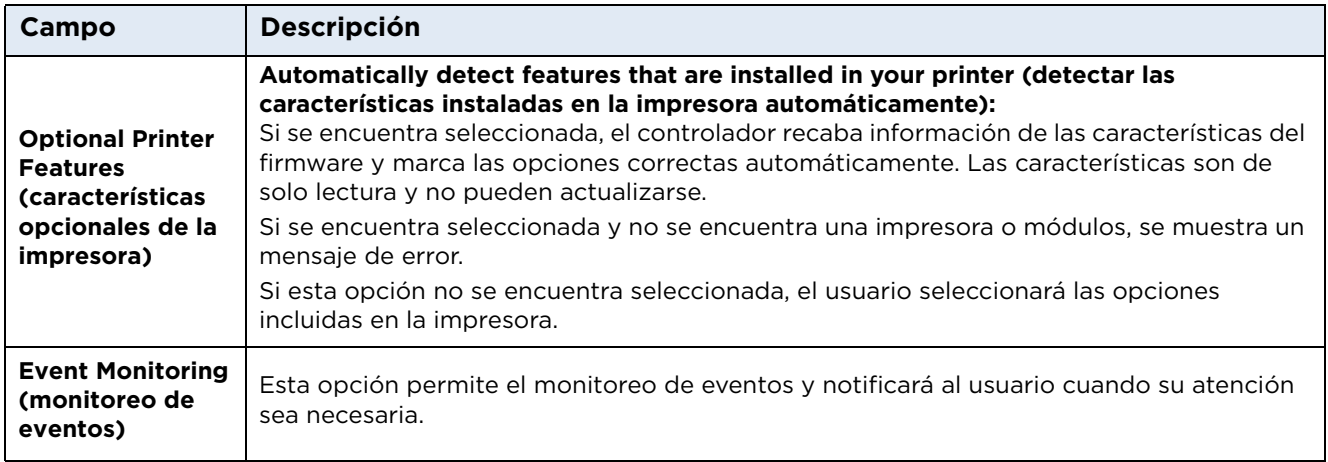

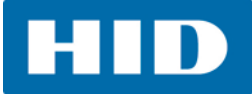

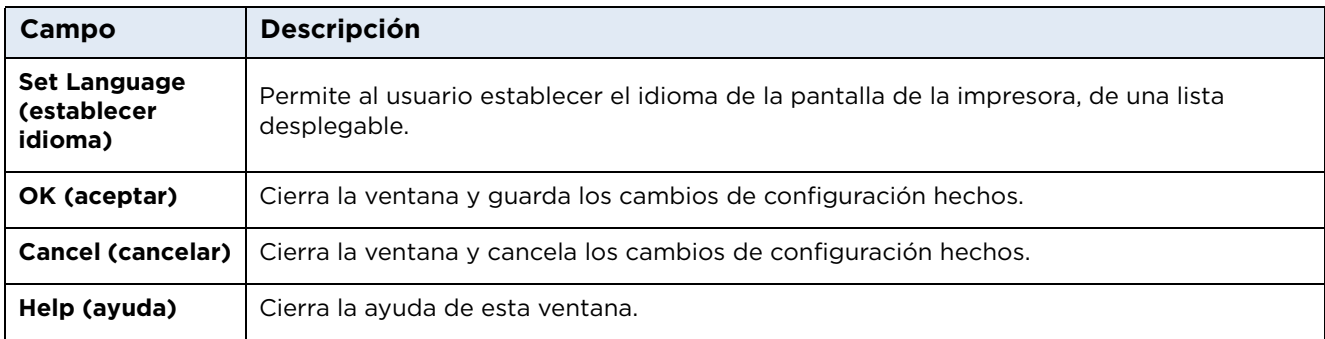

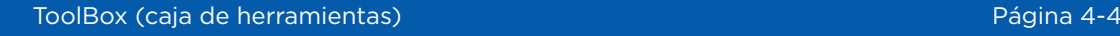

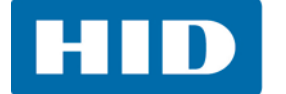

### **4.2 Pestaña Calibrate Laminator (calibrar laminador)**

La pestaña **Calibrate Laminator** (calibrar laminador) está activa cuando el laminador se detecta automáticamente o cuando se marca manualmente como una característica en la pestaña **Configuration** (configuración).

**Nota:** El módulo de laminación debe estar caliente antes de calibrar. También puede realizarse la calibración desde la pantalla LCD de la impresora.

Para calibrar el laminador:

- 1. Asegúrese de que los materiales de laminado estén instalados en todas las instalaciones a calibrar.
- 2. Asegúrese de que la tapa del laminador esté cerrada.
- 3. Haga clic en **CalibrateLAM1** o **Calibrate LAM2**. Aparecerá CALIBRATE PASSED en la LCD de la impresora.
- 4. Haga clic en el botón **OK** en la pantalla de LCD para completar el procedimiento.

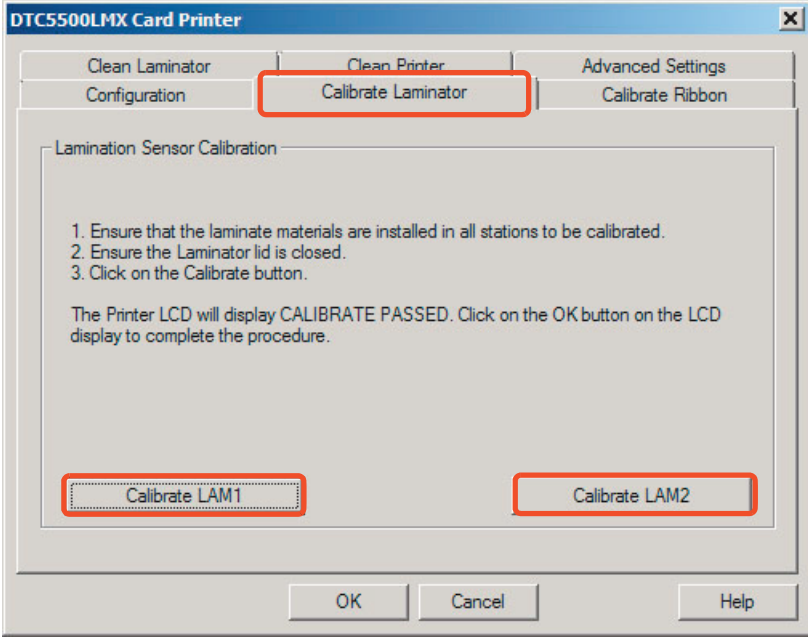

**HID** 

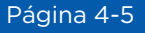

### **4.3 Pestaña Calibrate Ribbon (calibrar cinta)**

Para calibrar la cinta:

- 1. Retire el cartucho de cinta.
- 2. Asegúrese de que la cubierta de la impresora esté cerrada.
- 3. Haga clic en el botón **Calibrate** (calibrar). La impresora emitirá dos sonidos si el procedimiento fue exitoso y emitirá uno si el procedimiento falló.
- 4. Haga clic en el botón **OK** para completar el procedimiento.

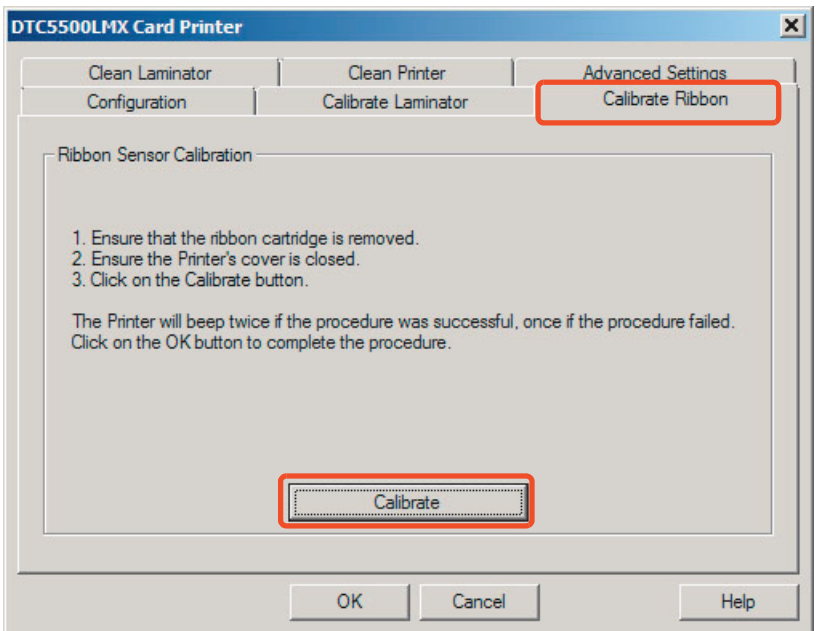

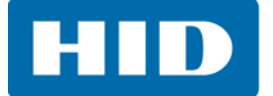

#### **4.4 Pestaña Clean Laminator (limpiar laminador)**

Para limpiar la impresora:

- 1. Retire todas las tarjetas de la tolva de tarjetas.
- 2. Retire la bandeja de la cinta y retire la cinta.
- 3. Vuelva a insertar la bandeja de la cinta vacía.
- 4. Retire el sustrato de papel de ambos lados de la tarjeta de limpieza. **Nota:** NO retire la banda pequeña de revestimiento si el módulo de codificación magnético está instalado en la impresora.
- 5. Inserte la tarjeta de limpieza en los rodillos de alimentación de la tolva de tarjetas. Vea el diagrama siguiente.
- 6. Haga clic en el botón **Clean** (limpiar) que está debajo.
- 7. Dirija la tarjeta de limpieza dentro de la impresora si es necesario.
- 8. Cuando se complete la rutina de limpieza, la tarjeta de limpieza saldrá de la impresora.
- 9. Retire la bandeja de la cinta y vuelva a instalar la cinta.
- 10. Vuelva a instalar la bandeja de la cinta en la impresora.

**Nota:** La rutina Cleaning (limpieza) iniciará después de que todos los trabajos de impresión presentes se han completado. Debe usarse una tarjeta de limpieza de tamaño estándar CR80.

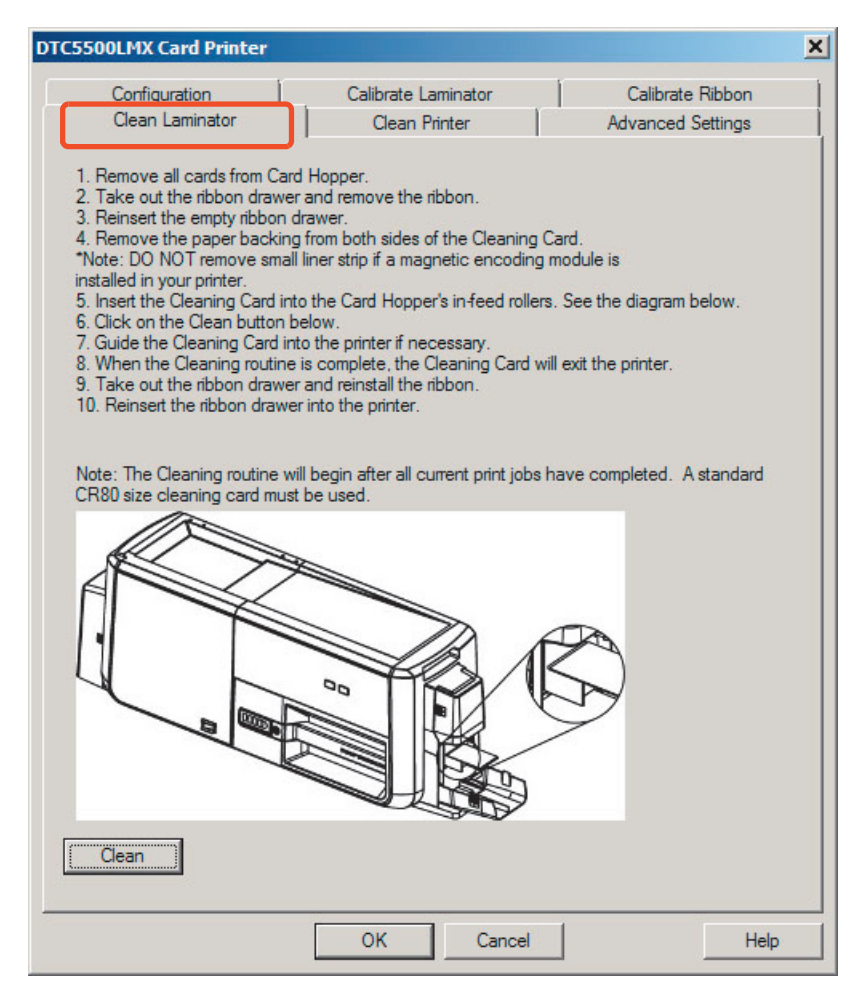

### **4.5 Pestaña Clean Printer (limpiar impresora)**

Para limpiar la impresora:

- 1. Retire todas las tarjetas de la tolva de tarjetas.
- 2. Retire la bandeja de la cinta y retire la cinta.
- 3. Vuelva a insertar la bandeja de la cinta vacía.
- 4. Retire el sustrato de papel de ambos lados de la tarjeta de limpieza. **Nota:** NO retire la banda pequeña de revestimiento si el módulo de codificación magnético está instalado en la impresora.
- 5. Inserte la tarjeta de limpieza en los rodillos de alimentación de la tolva de tarjetas. Vea el diagrama siguiente.
- 6. Haga clic en el botón **Clean** (limpiar).
- 7. Dirija la tarjeta de limpieza dentro de la impresora si es necesario.
- 8. Cuando se complete la rutina de limpieza, la tarjeta de limpieza saldrá de la impresora.
- 9. Retire la bandeja de la cinta y vuelva a instalar la cinta.
- 10. Vuelva a instalar la bandeja de la cinta en la impresora.

**Nota:** La rutina de limpieza iniciará después de que todos los trabajos de impresión presentes se han completado. Debe usarse una tarjeta de limpieza de tamaño estándar CR80.

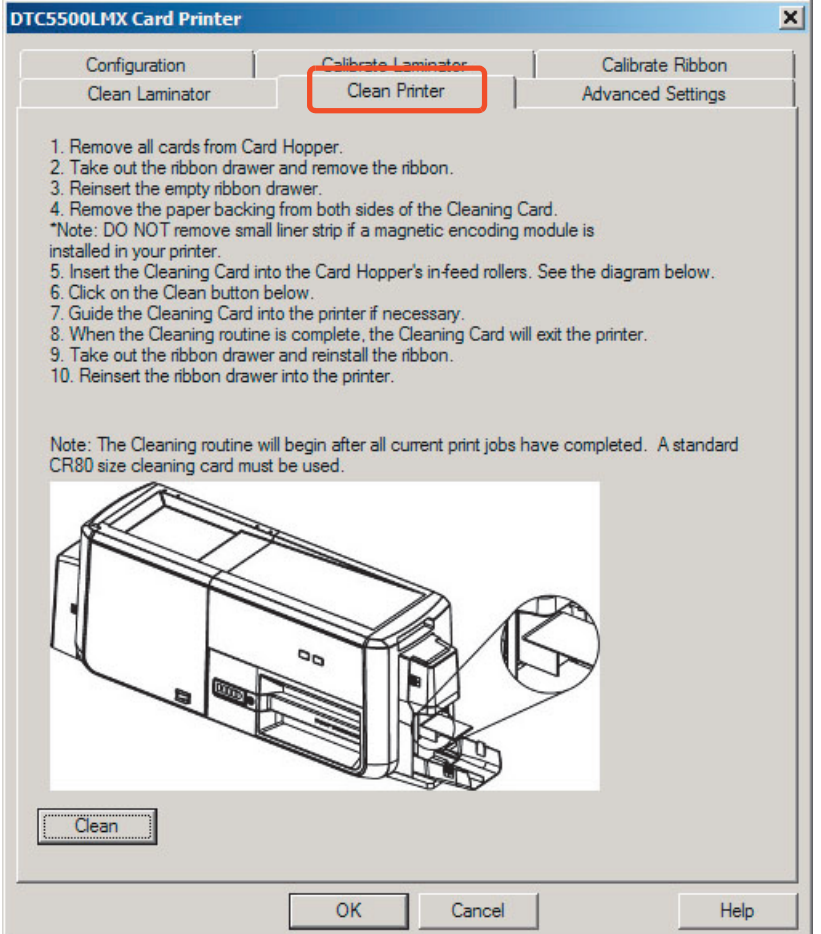

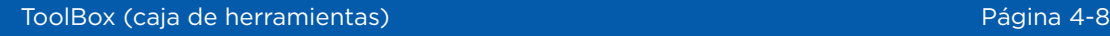

#### **4.6 Pestaña Advanced Settings (configuración avanzada)**

Utilice la pestaña **Advanced Settings** (configuración avanzada) para ajustar la configuración interna de la impresora. Estas configuraciones se han personalizado para cada impresora en la fábrica.

**Nota:** Cualquier cambio afectará las configuraciones del firmware.

Para modificar una configuración, haga clic en el valor numérico en la celda, haga clic en la flecha hacia arriba/abajo o seleccione el valor y teclee el valor nuevo.

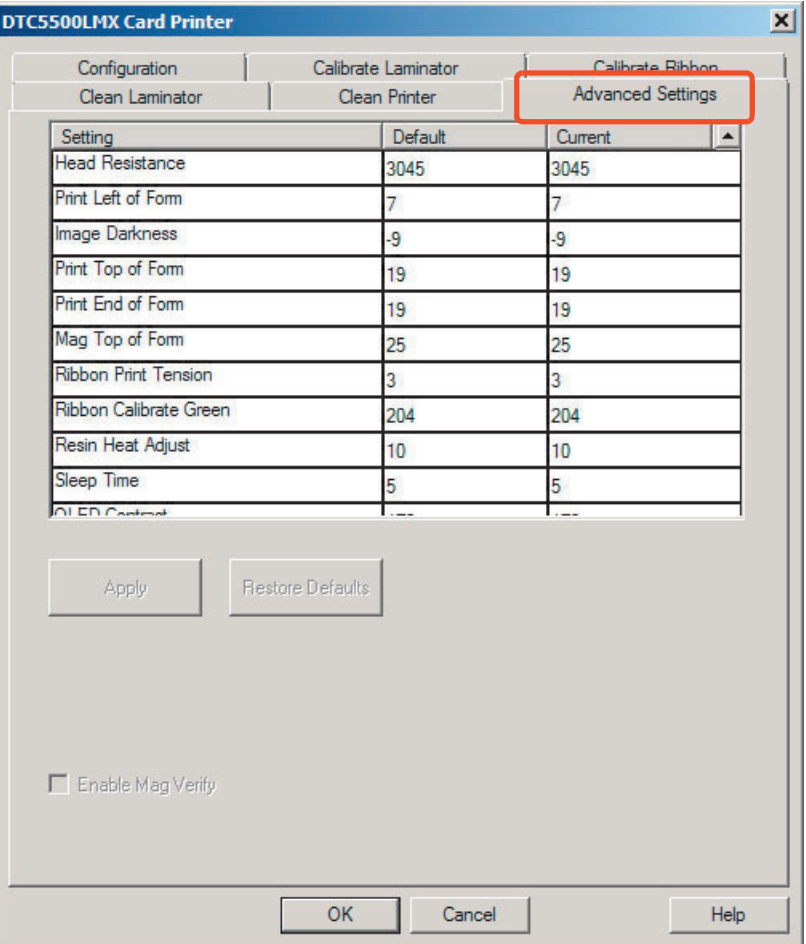

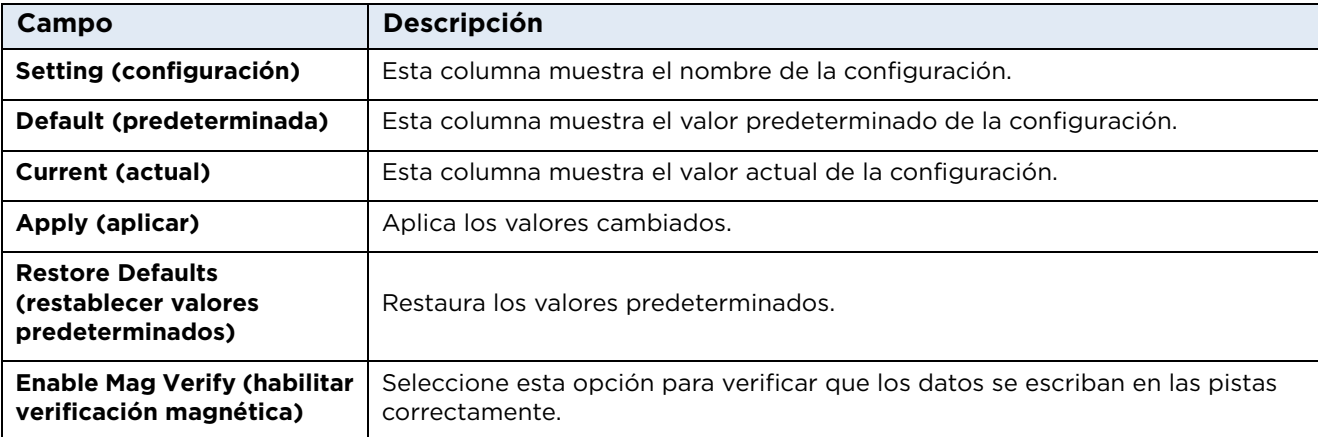

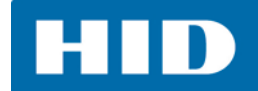

#### **4.6.1 Información de configuración**

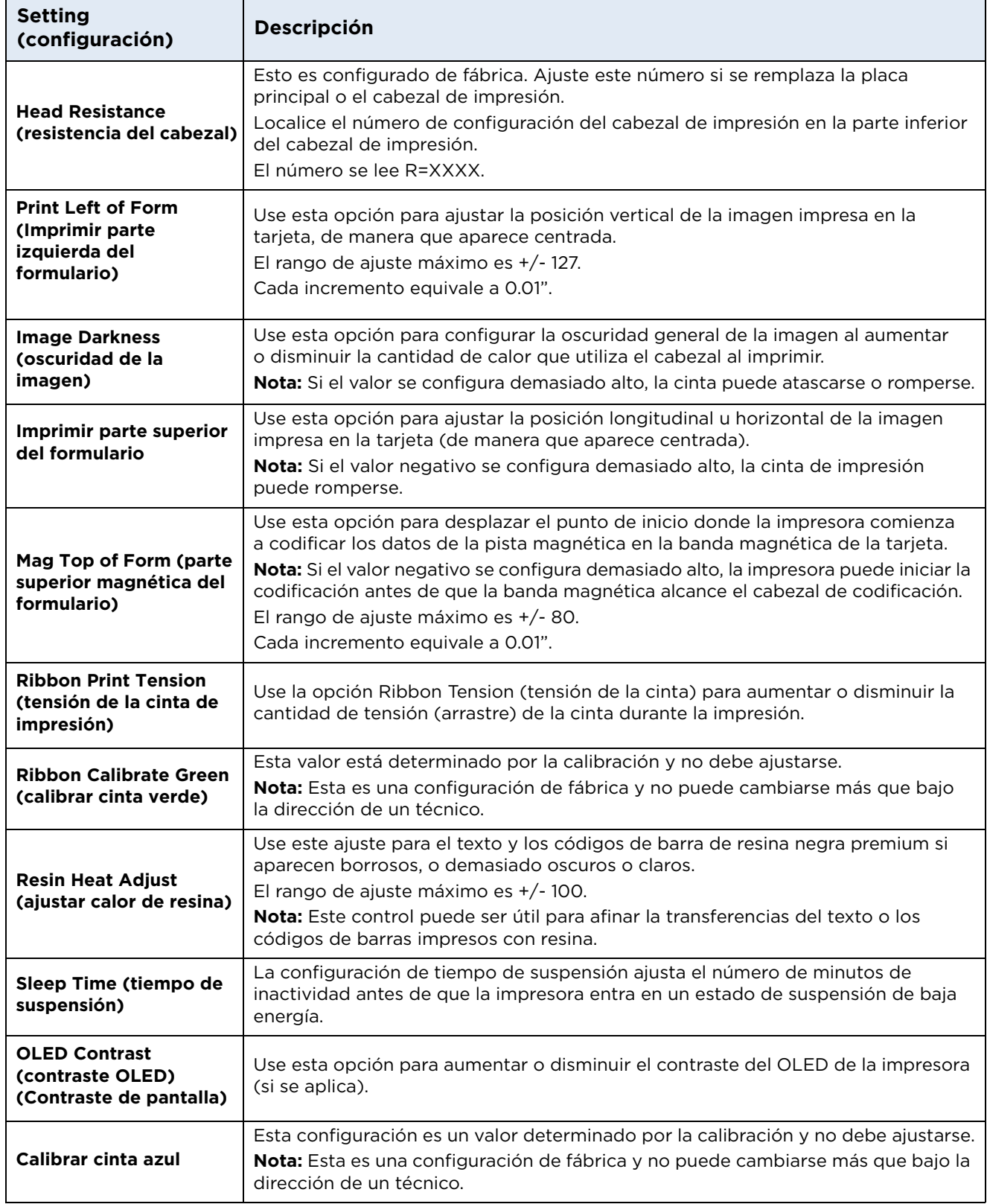

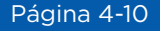

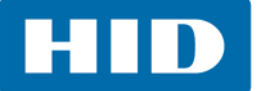

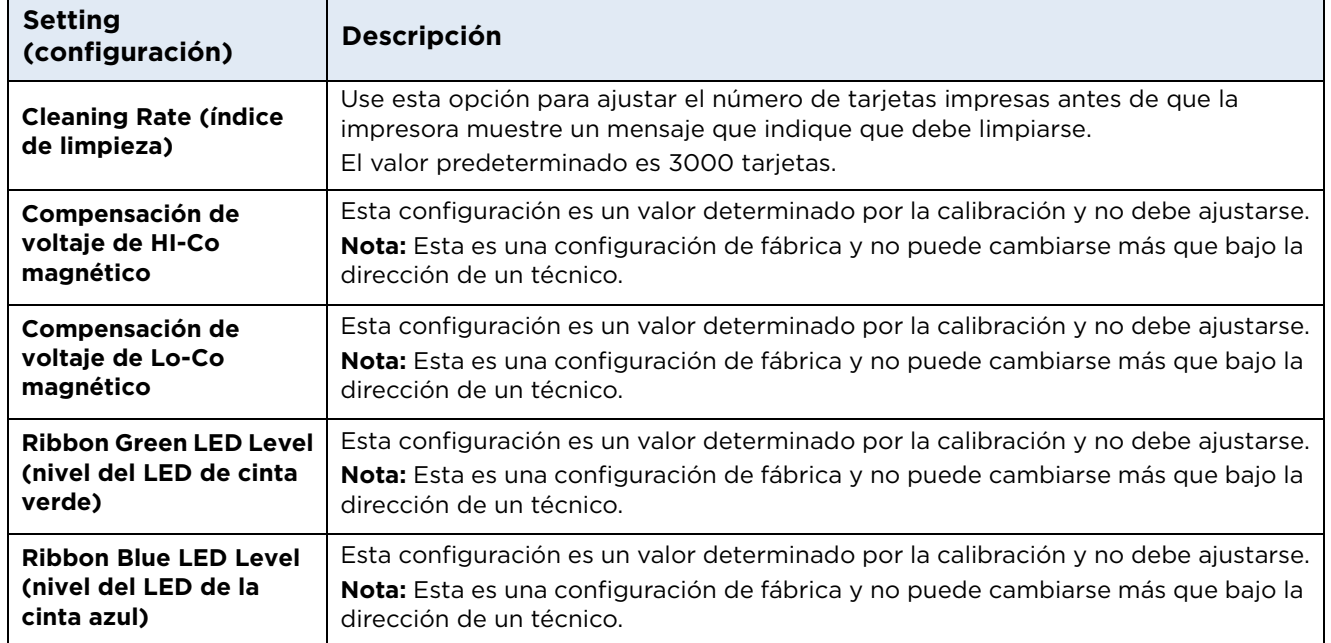

**Capítulo 5**

# **Solución de problemas**

#### **5.1 Resumen del sistema**

Es útil conocer la secuencia del funcionamiento de la impresora para solucionar los problemas de esta. Para la solución de problemas, se usan los botones de error de la impresora, los mensajes de error y las herramientas específicas de la impresora.

#### **5.1.1 Secuencia de funcionamiento**

- 1. Se recibe la información del archivo desde la PC.
- 2. La impresora compara el tipo de cinta instalado que está almacenado en la memoria con el comando de tipo de cinta que se envió desde la impresora. Si el tipo de cinta no coincide, parpadea el botón **Pause** (pausa, a la derecha).
- 3. El motor paso a paso de impresión engrana.
- 4. El sensor de alimentación de tarjetas detecta el borde delantero de la tarjeta y el motor de paso a paso del elevador del cabezal se engrana para desengranar la palanca de entrada.
- 5. Se alimenta la tarjeta a través del paso de alineación.
- 6. El motor de paso a paso de alimentación de tarjetas engrana para poner una tarjeta en cola para la codificación magnética (si se aplica).
- 7. Los datos codificados se escriben en la tarjeta (si se aplica).
- 8. El codificador magnético verifica mientras el motor de paso a paso invierte la tarjeta (si se aplica). El impulsor de la cinta de impresión engrana (si no se encuentra ya en el panel amarillo).
- 9. El sensor de la cinta de impresión busca el panel amarillo. **Nota:** El codificador de cinta de impresión detecta el número de revoluciones necesarias para usar un panel de color entero.
- 10. El motor paso a paso de impresión engrana.
- 11. El sensor de alimentación de tarjetas detecta el borde delantero de la tarjeta.
- 12. El motor de paso a paso de impresión pone en cola una tarjeta en medio del rodillo de la platina. Todo se detiene.
- 13. El motor del elevador del cabezal de impresión engrana en la posición de impresión.
- 14. El sensor de la cubierta de impresión verifica el estado de cierre.
- 15. El motor paso a paso de impresión engrana.
- 16. El motor impulsor de la cinta engrana.
- 17. El cabezal de impresión quema los datos de imagen hasta que estos se agotan. Todo se detiene.
- 18. El termistor engrana el ventilador de enfriamiento del cabezal de impresión para mantener una temperatura de funcionamiento correcta.

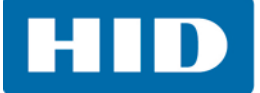

- 19. El motor del elevador del cabezal de impresión engrana en la posición de cola.
- 20. El motor paso a paso de impresión engrana.
- 21. El impulsor de la cinta de impresión engrana.
- 22. Después de que la cinta avanza unos pocos clics del codificador, asuma que la cinta está libre de tarjetas. Todo se detiene.
- 23. Repita los pasos del 9 al 22 para el número correcto de paneles de color/superposición.
- 24. La tarjeta se expulsa de la impresora de una sola cara o el motor paso a paso de alimentación de tarjetas para poner la tarjeta en cola para la mesa inversora de la impresora de doble cara.
- 25. Todo se detiene.

#### **5.2 Botones de error de la impresora**

La DTC5500LMX usa mensajes de botón y pantalla de mensajes.

El sistema de mensajes de pantalla aparece como un mensaje gráfico, por ejemplo:

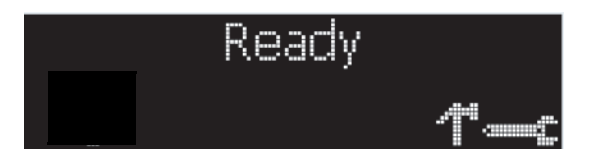

#### **5.2.1 Botón de error de la impresora y mensajes en pantalla**

1. El botón **Pause** ( ||||, pausa) se ilumina en color azul cuando la impresora es capaz de aceptar un trabajo de impresión y no se encuentra en un estado de error.

El LED de este botón continuará encendido mientras la impresora imprime siempre y cuando no haya errores.

El LED de este botón también atenuará su luz cuando la impresora entre en estado de reposo. Cuando ocurre un error, el botón **Pause** ( ||||, pausa) no se ilumina en azul, sino que parpadea en rojo.

2. Presione el botón **Pause** (  $\Vert \Vert$ , pausa) cuando la impresora se encuentre en un estado de error para hacer que esta vuelva a intentarlo. Nota: El botón se ilumina en azul y vuelve a intentar la acción fallida.

Al descargar un archivo de actualización, ambos botones se tornan azules y parpadean.

3. Si se encuentra seleccionado un idioma distinto al inglés, puede mantener presionado el botón

**Pause** ( ||||, pausa) durante la secuencia de encendido para establecer de nuevo el idioma inglés.

4. Si no hay una pantalla de impresora disponible, presione o mantenga presionados los botones para acceder a algunas pruebas internas.

Para imprimir una tarjeta con las configuraciones de impresión, presione el botón **Pause** ( |||| , pausa) y manténgalo presionado durante 4+ segundos cuando la impresora esté lista y desocupada.

Para imprimir una prueba de alineación o una auto-prueba, presione y mantenga presionado el botón **Pause** (  $\|$ , pausa) durante la secuencia de encendido.

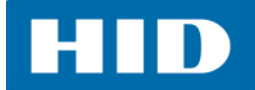

#### **5.2.2 Mensaje de error**

Cuando ocurre un error en la impresora, la PC muestra el mensaje de error en la pantalla con las soluciones.

La pantalla parpadea en la ubicación que necesita atención. Las ubicaciones incluyen errores en la impresora, la tolva de entrada, el codificador magnético, el rotador, el inversor, el inversor del laminador, la ruta de la tarjeta, la cinta y los dispositivos de comunicación/datos.

Cada tabla usa una presentación de 3 columnas para mostrar un mensaje de error de la impresora o específico, la causa y la solución.

Este formato permite que la persona a cargo de solucionar el problema identifique el error y su causa, y que después realice el procedimiento que se le proporciona en la columna de soluciones.

Este modo estándar de identificación del problema y su solución debe brindar un método eficiente de solución de problemas para esta impresora.

Si se encuentra con problemas que van más allá de las capacidades de esta tabla de mensajes de error, deberá ponerse en contacto con el soporte técnico.

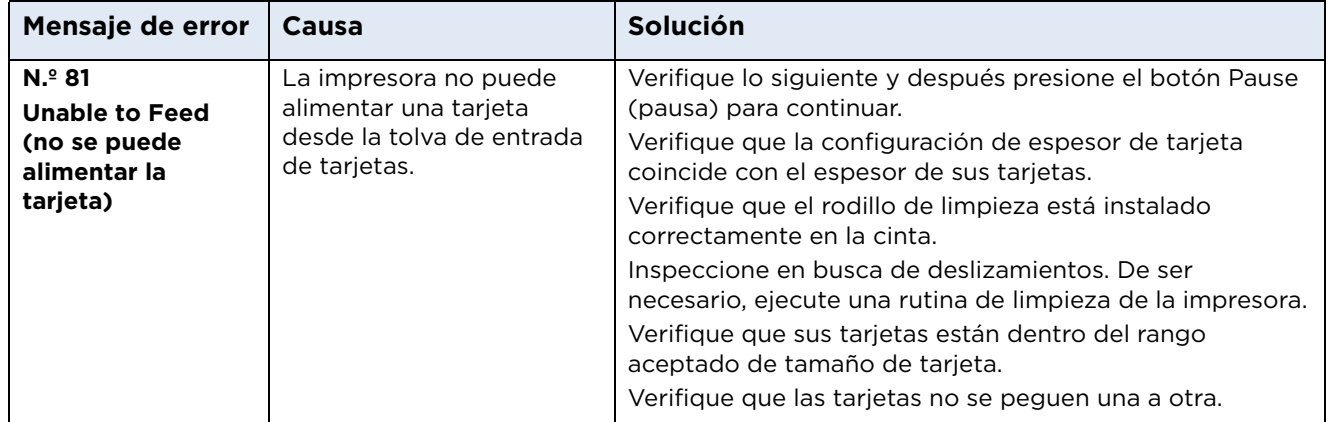

#### **Ejemplo de un mensaje de error:**

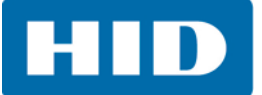

#### **5.2.3 Solución de problemas con la tabla de mensajes de error**

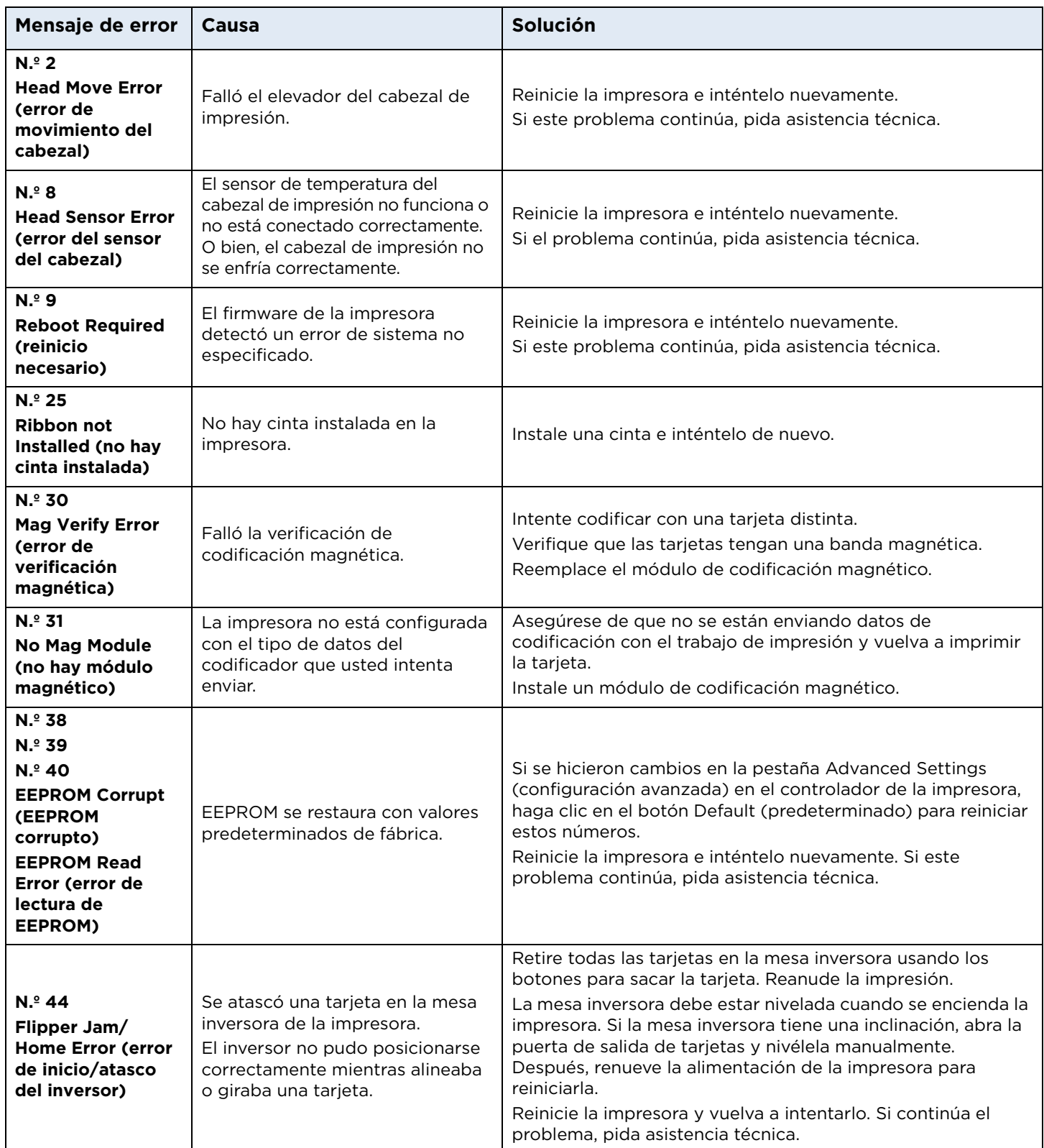

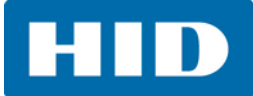

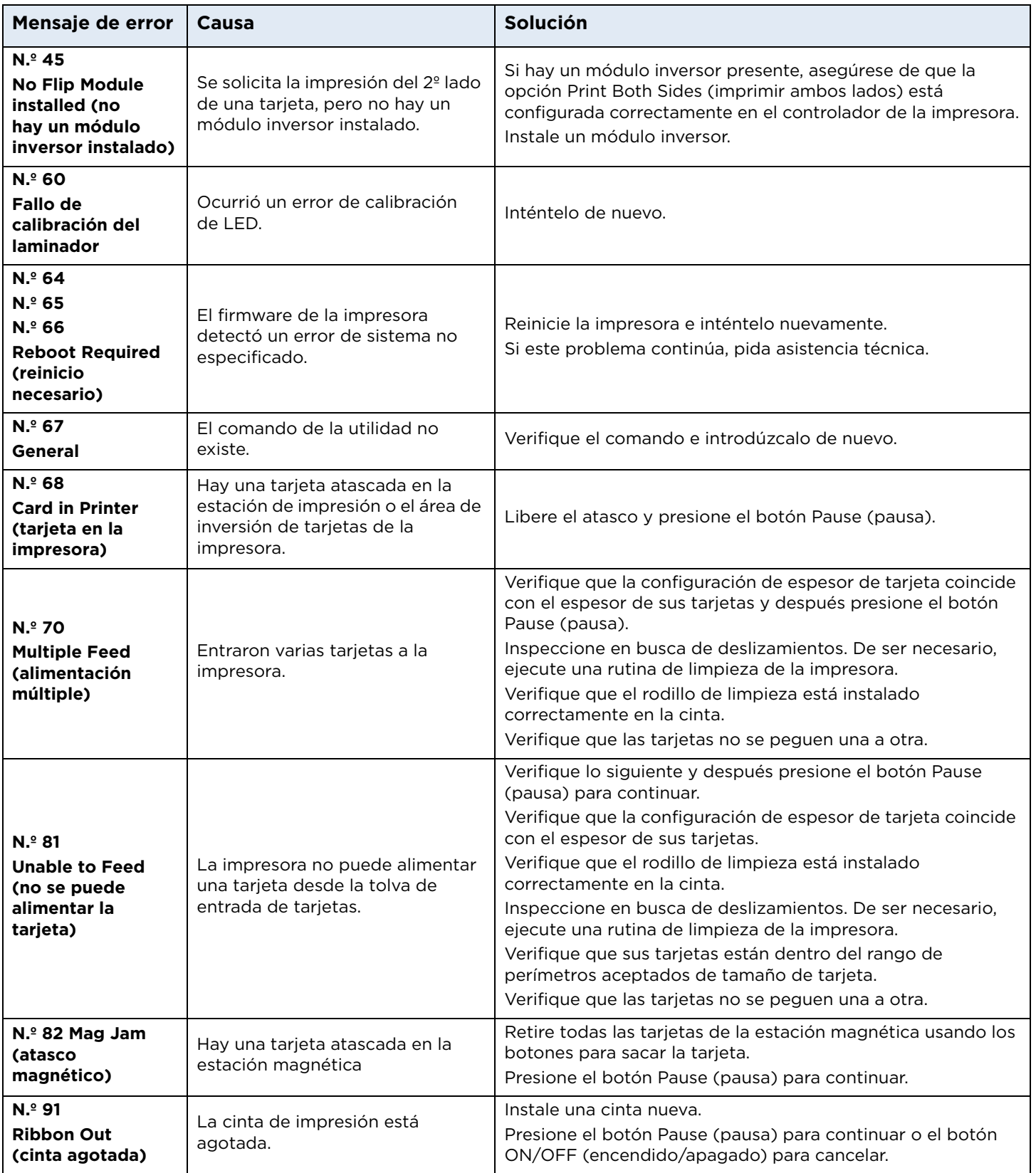

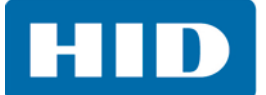

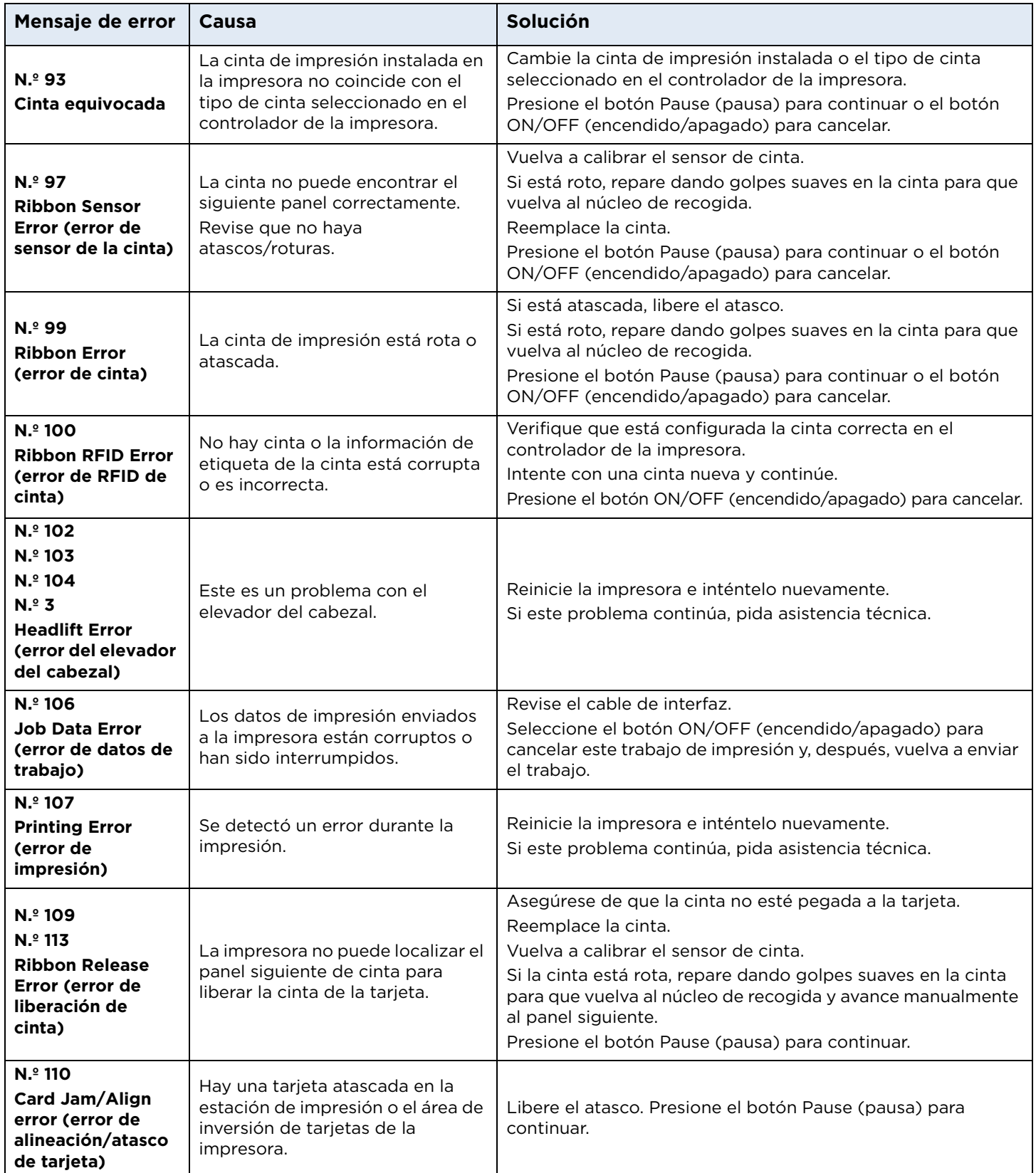

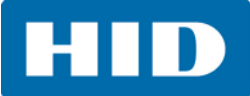

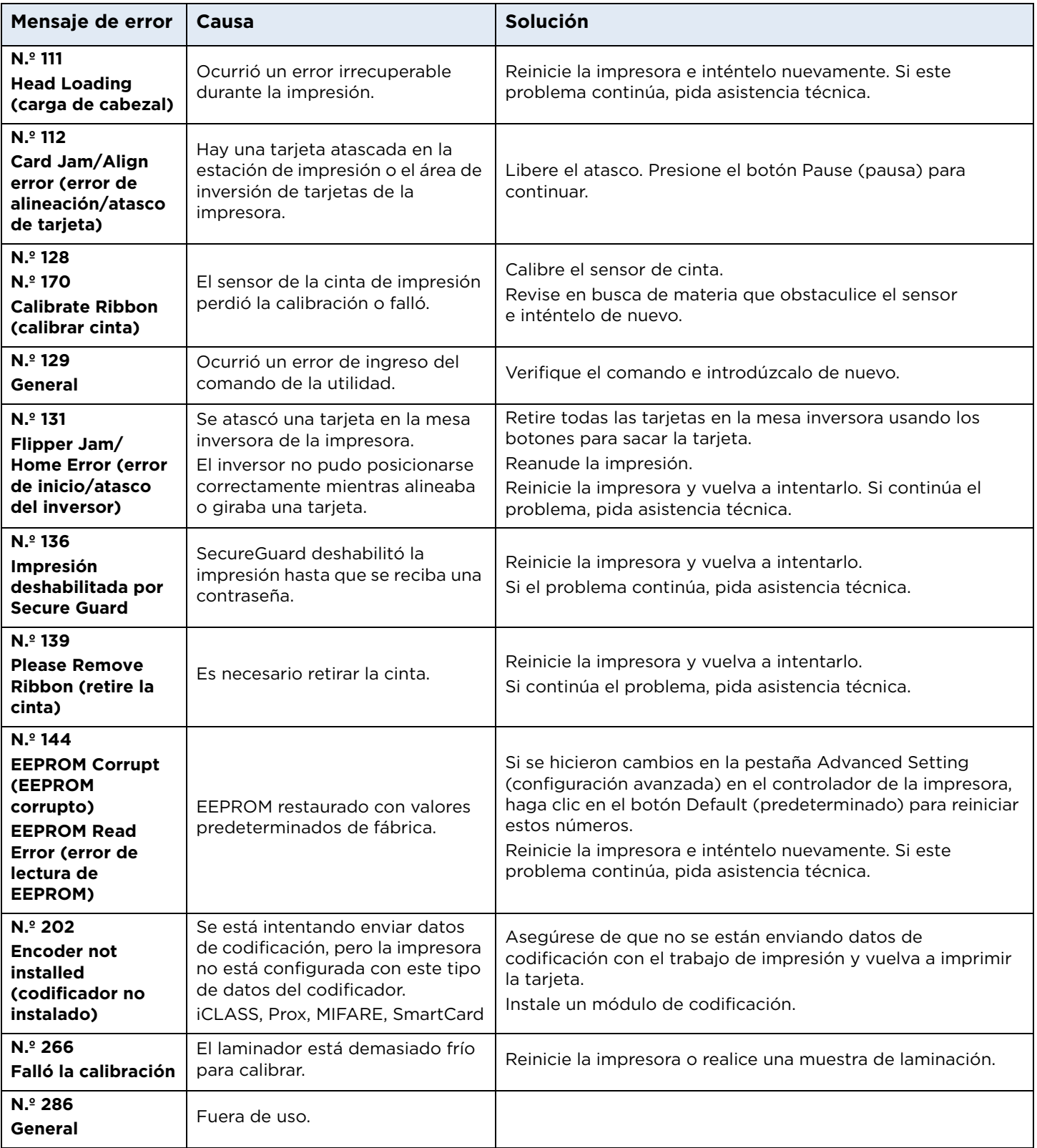

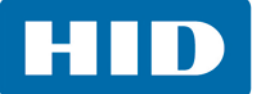

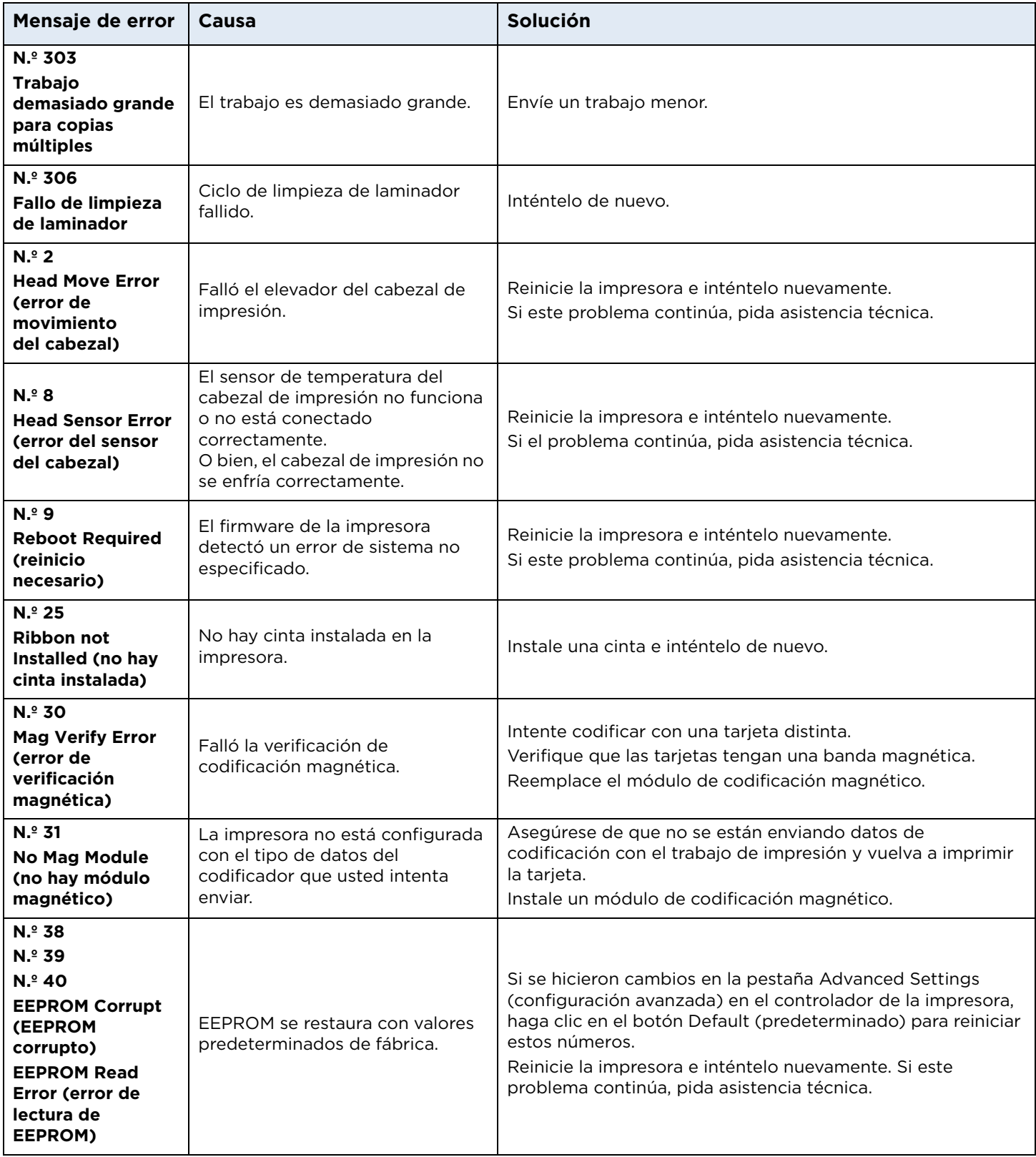

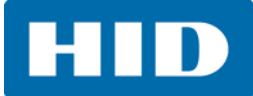

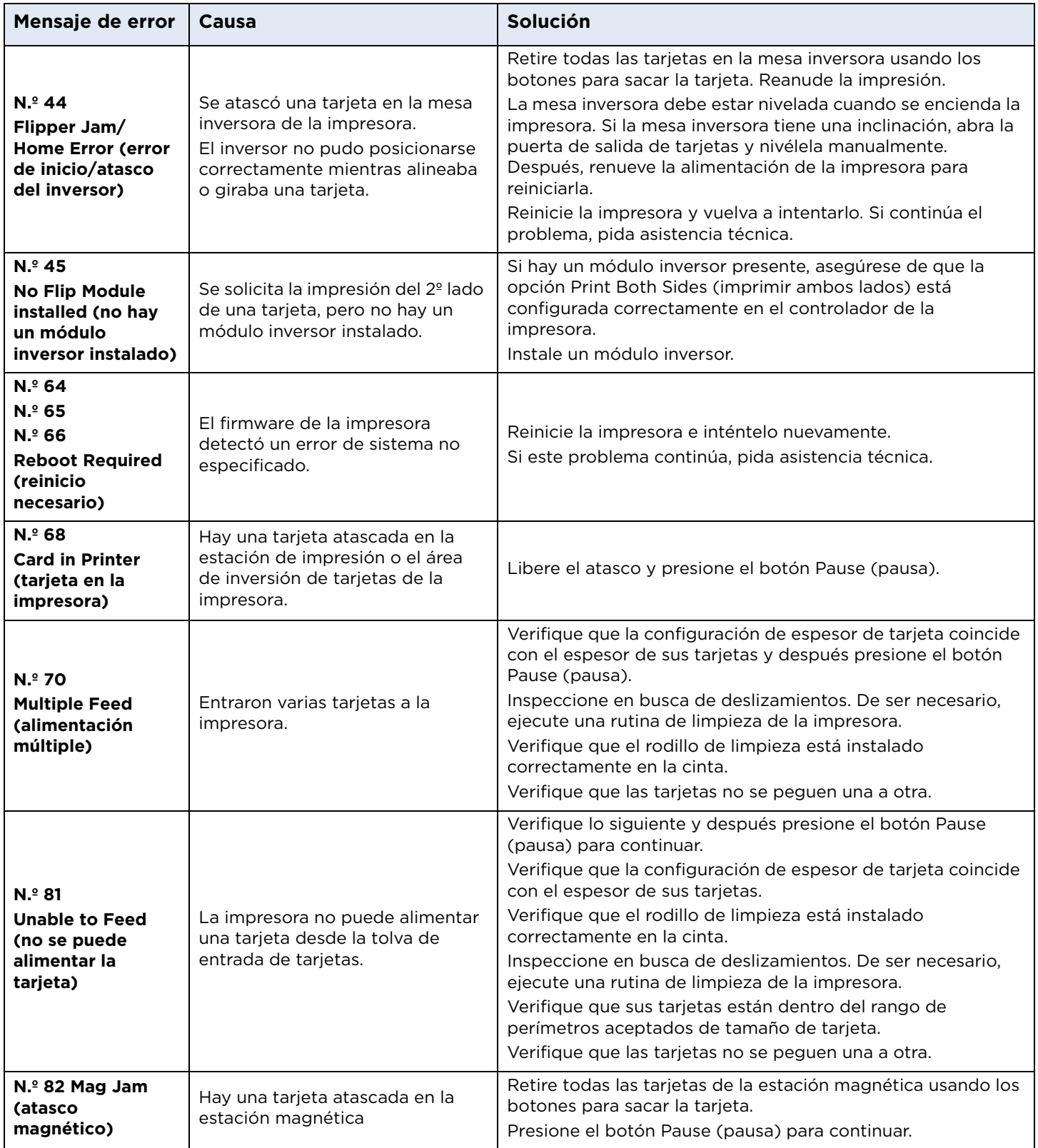

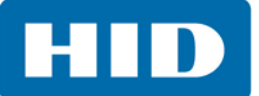

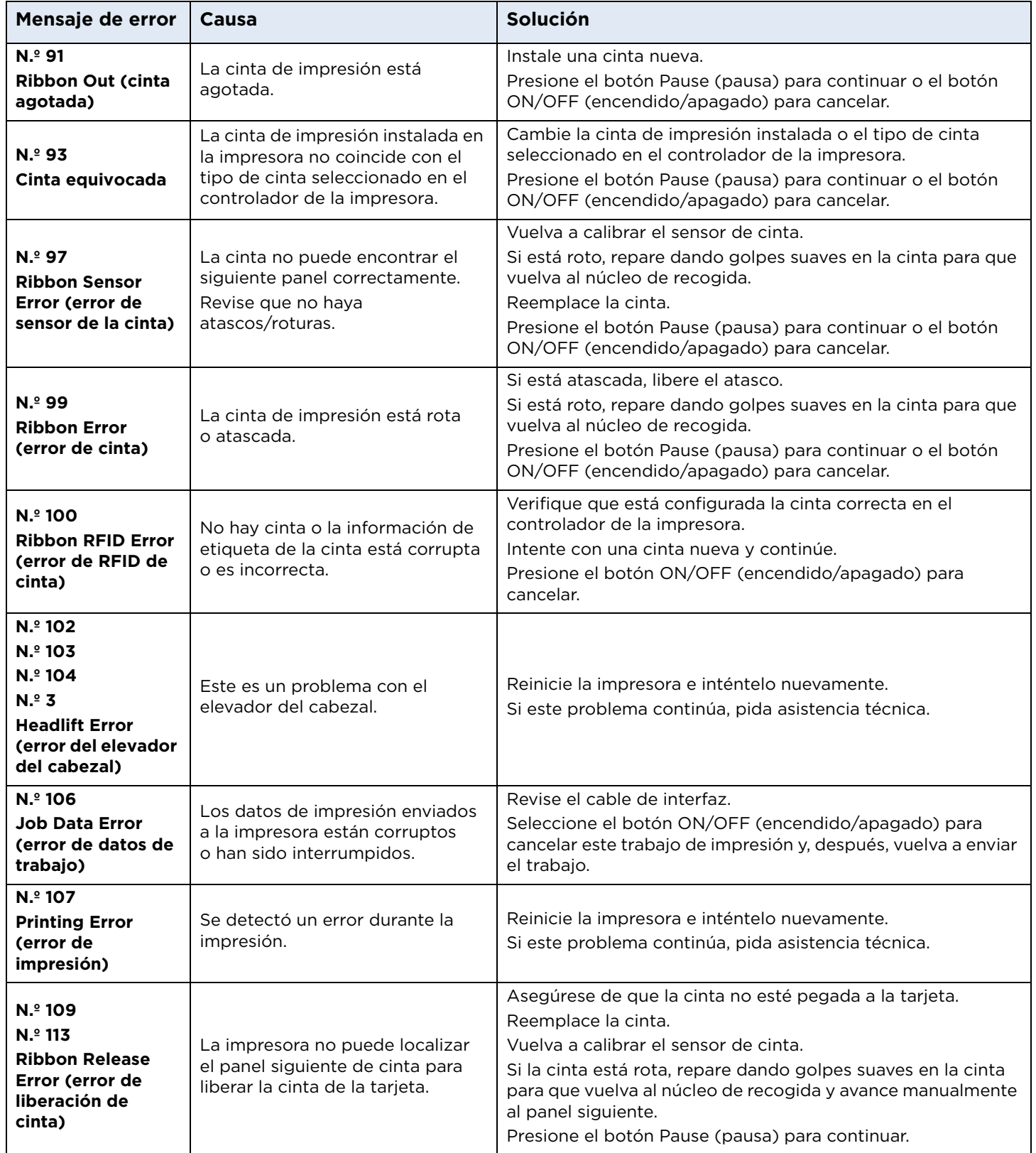

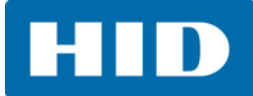

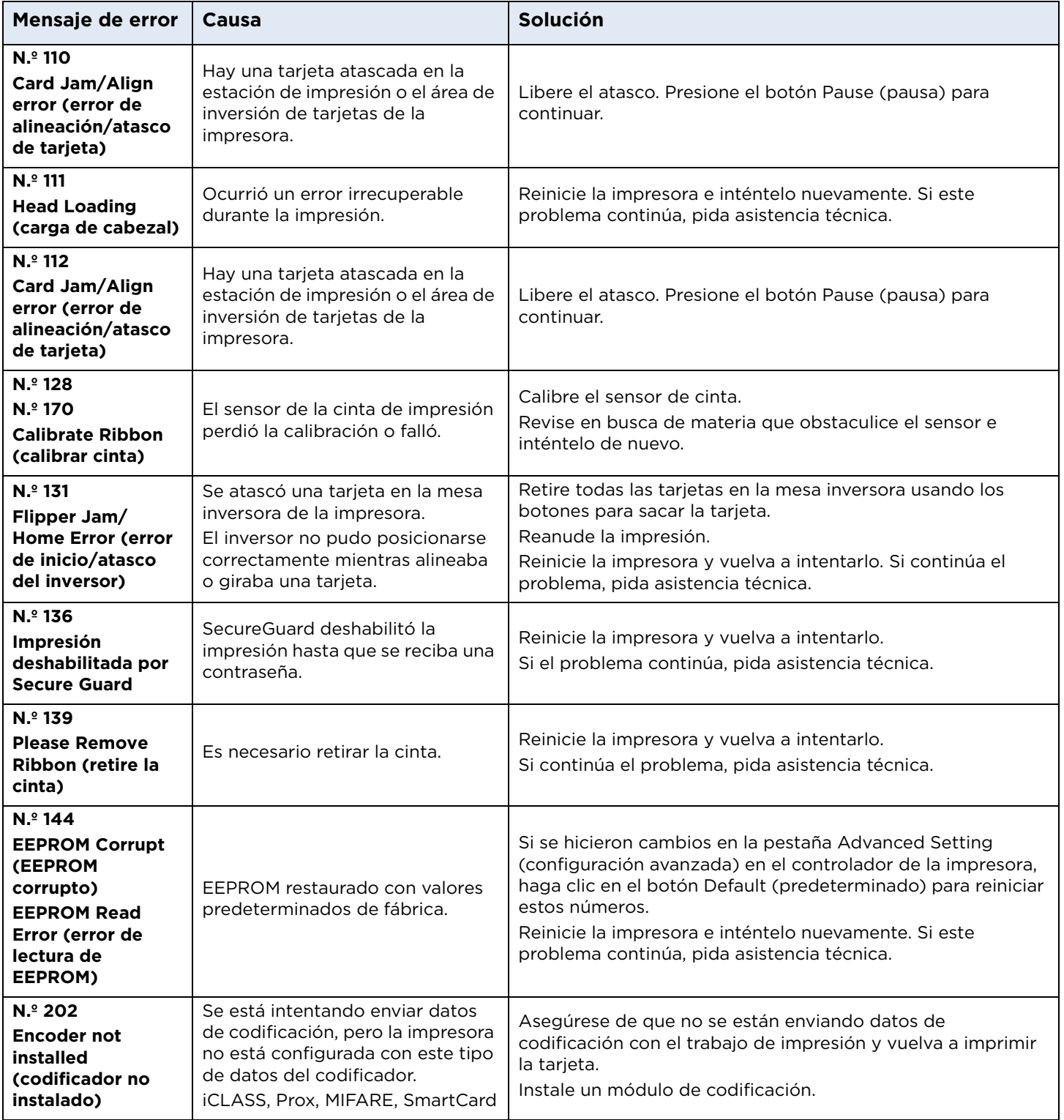

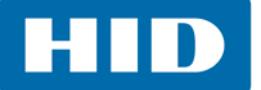

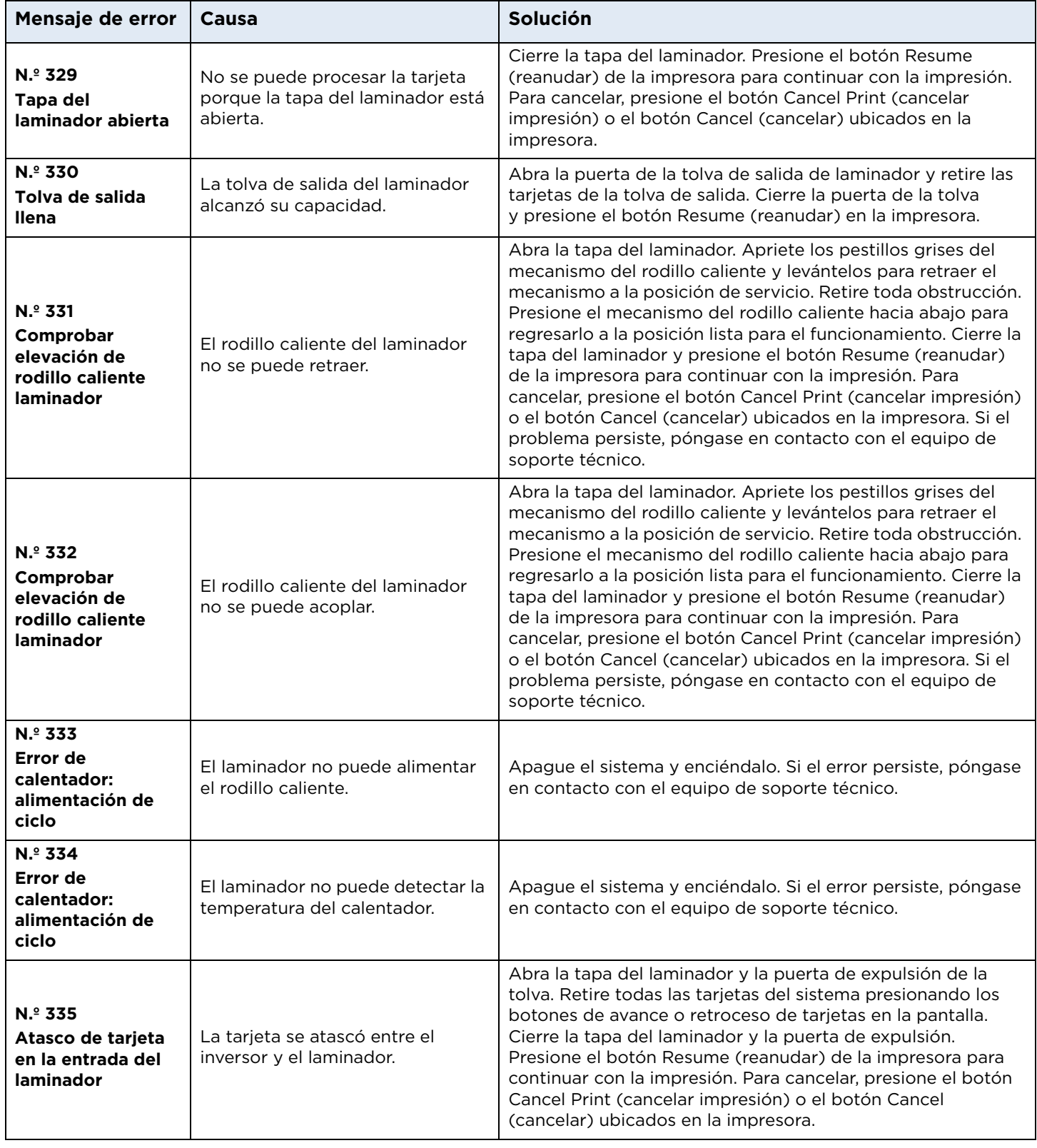

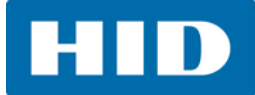

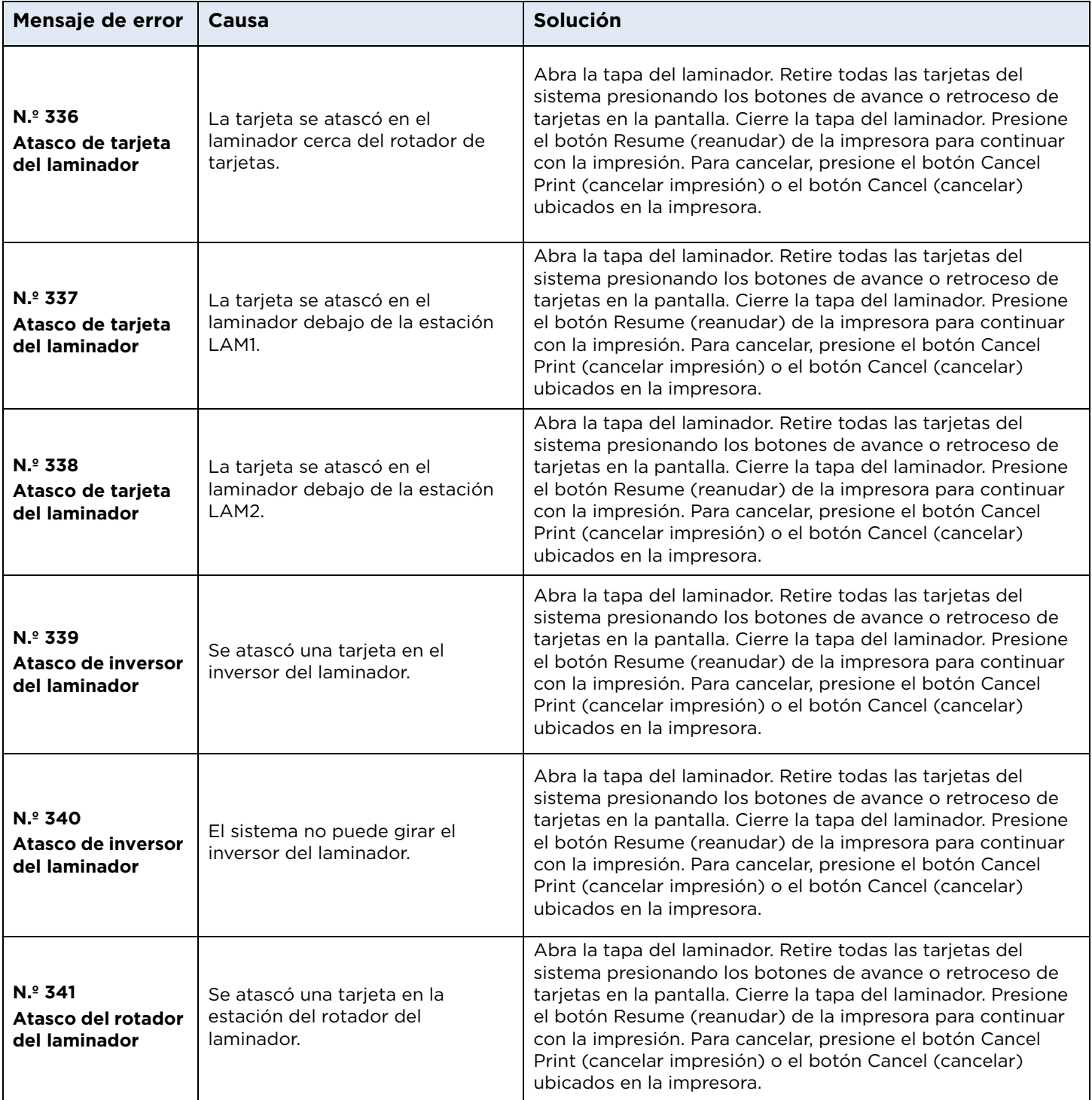

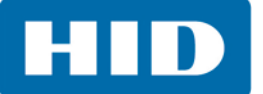

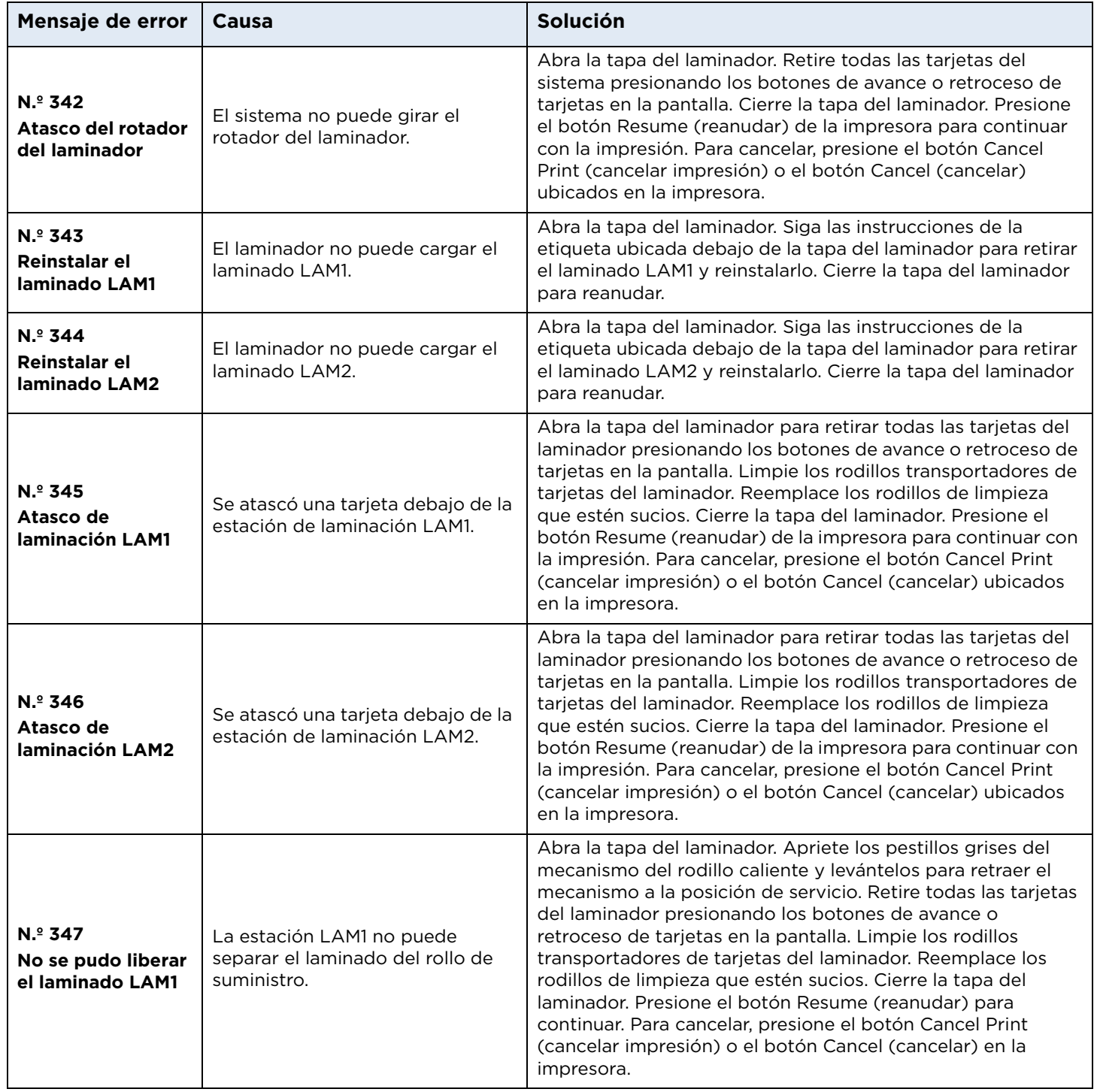

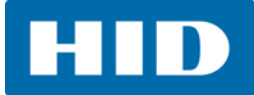

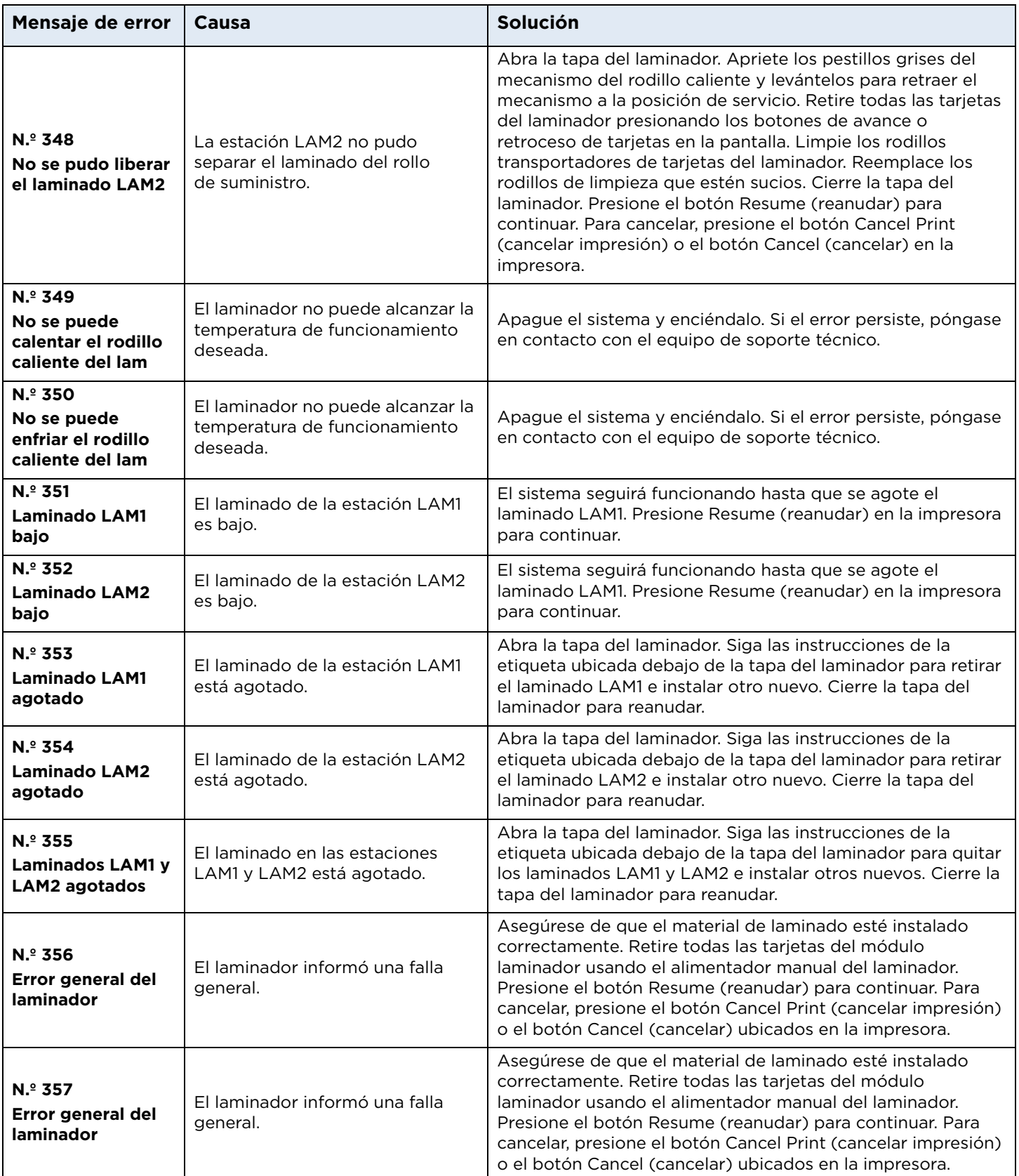

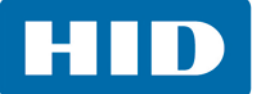

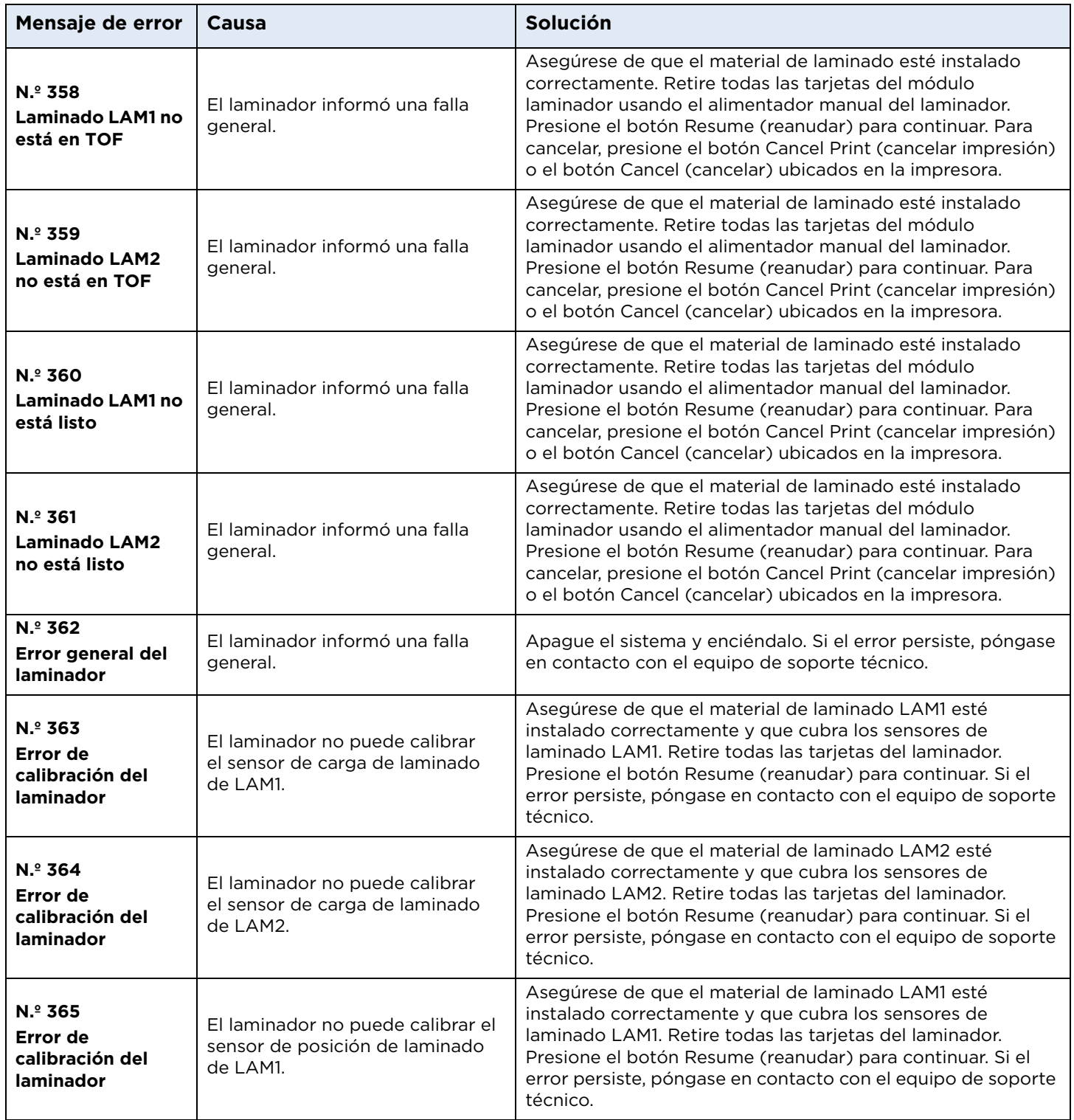

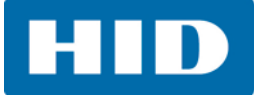

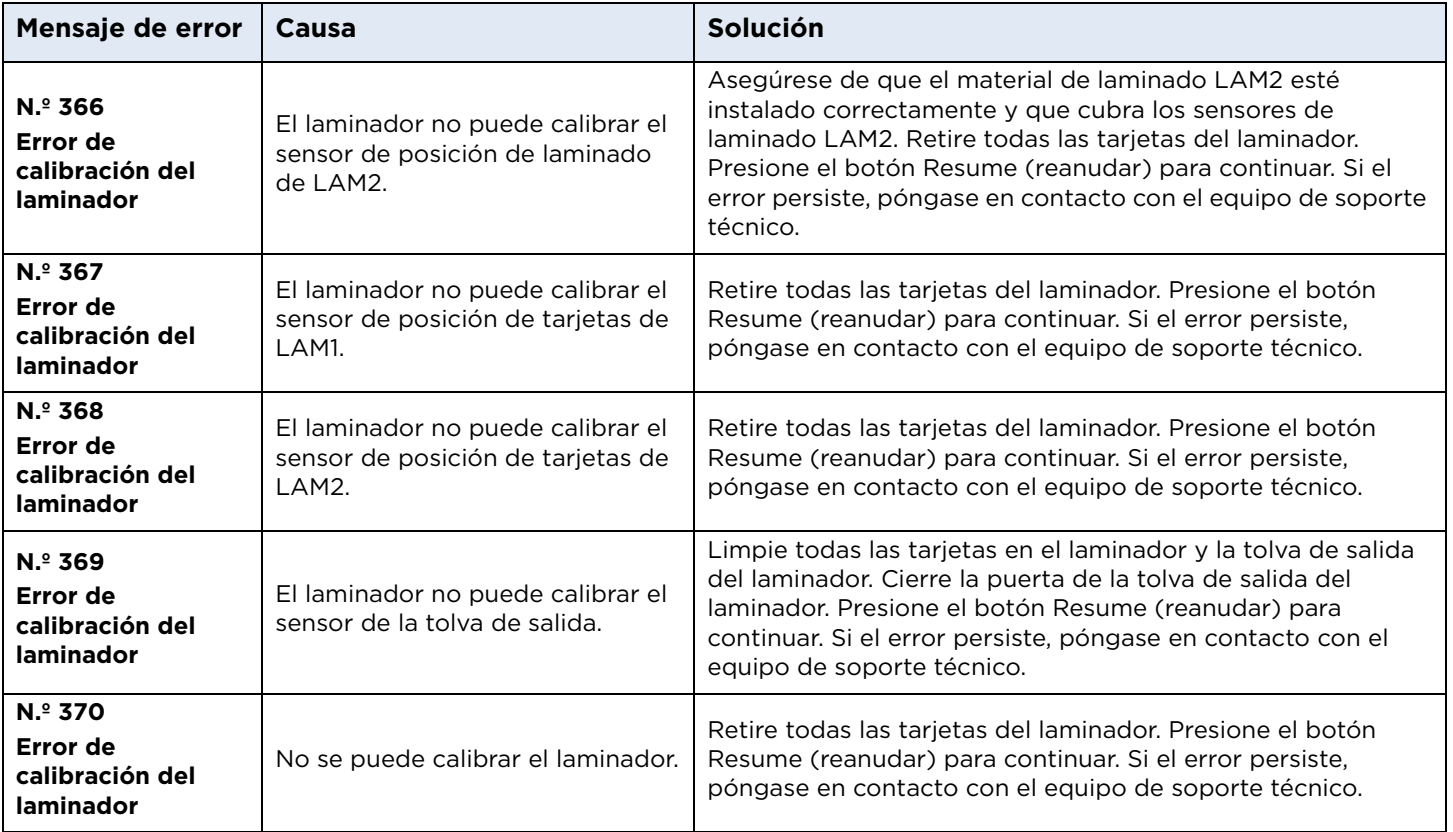

**5.2.4**

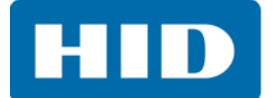

#### **5.2.5 Herramientas específicas de la impresora**

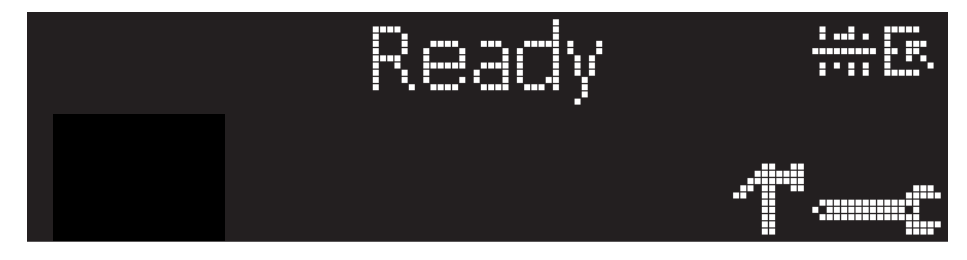

Los íconos de estados son los siguientes:

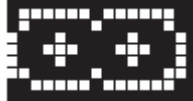

 Este ícono indica que el suministro de cinta de impresión es bajo y pronto necesitará reemplazo. Es necesario remplazar la cinta entera.

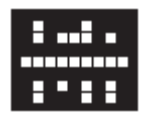

Este ícono que la impresora necesita limpieza.

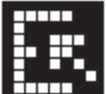

l Solo se muestra este ícono en las impresoras con una tolva de entrada de tarjetas doble e indica que la tolva de entrada superior se encuentre seleccionada actualmente.

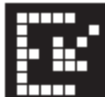

 Solo se muestra este ícono en las impresoras con una tolva de entrada de tarjetas doble e indica que la tolva de entrada inferior se encuentre seleccionada actualmente.

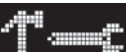

Presione el botón **para desplazarse a través de los detalles de la impresora y realice la** acción.

Presiones el botón **(ii)** para seleccionar la opción.

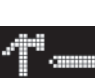

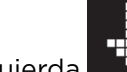

Cuando se selecciona **de la comunicación de la flecha inferior izquierda para desplazarse a través de** 

la información, las pruebas de impresión, los idiomas y las salidas.

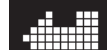

Use la flecha de la esquina **de la para ejecutar esa opción**.

La flecha curva  $\mathbb{R}^n$  volverá a la primer pantalla.

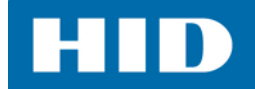

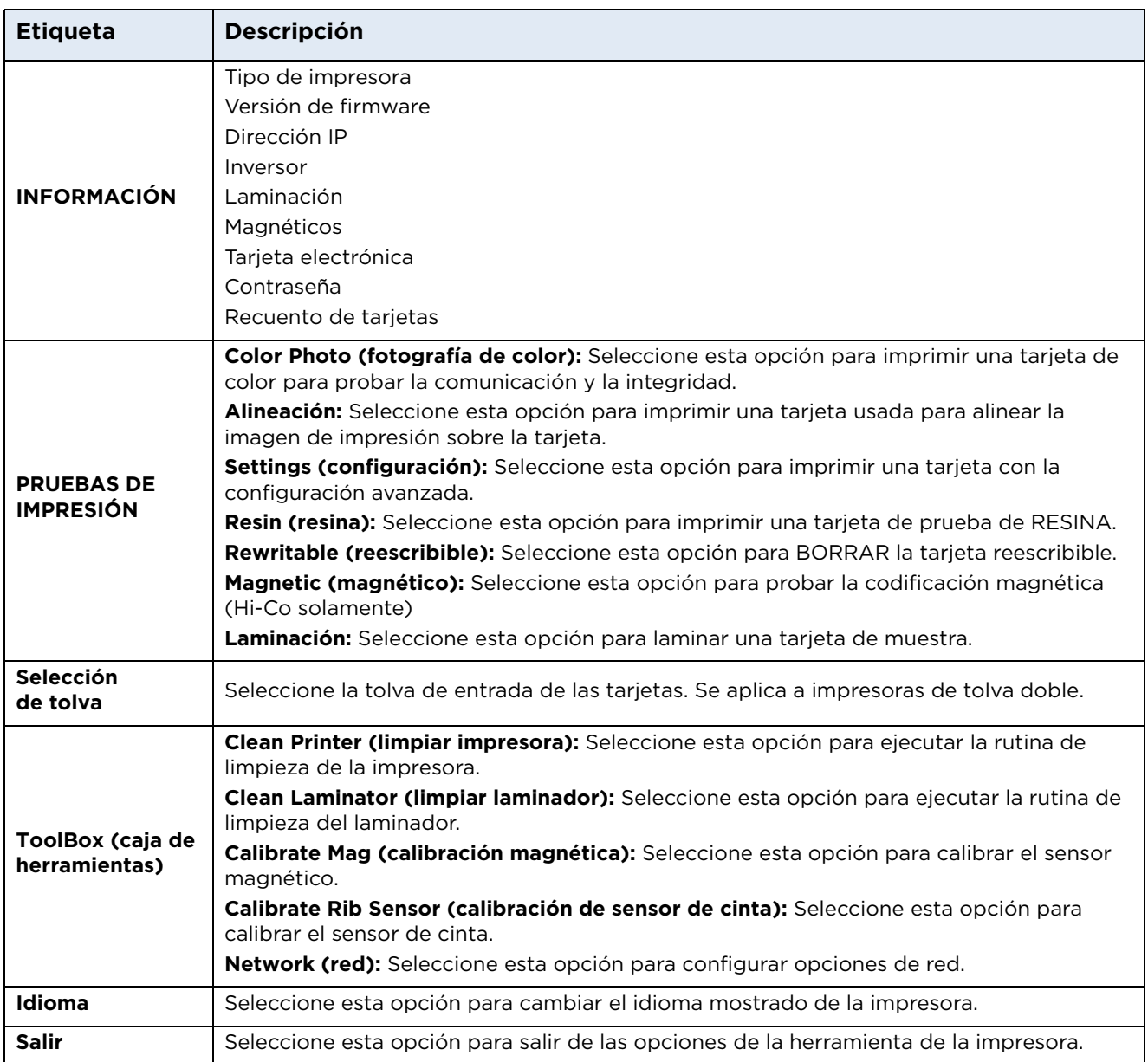

#### *5.2.5.1 Herramientas específicas de la impresora adicionales*

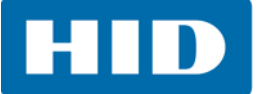

This page intentionally left blank.
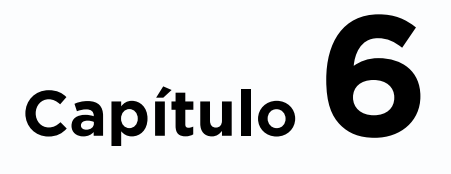

## **Actualizaciones de firmware**

### **6.1 Información de actualización**

Para actualizar el firmware de la impresora, siga los pasos a continuación:

- 1. Ejecute la utilidad FARGO Workbench de la impresora de tarjetas.
- 2. Seleccione la utilidad **Update Manager** (gestor de actualizaciones).
- 3. Seleccione las impresoras que desea actualizar.
- 4. Seleccione la opción **Select Firmware file** (seleccionar archivo de firmware) para buscar o introducir el archivo de firmware más reciente (p.ej. DTC5500LMX\_vX.X.X.X.frm).
- 5. Ubique el archivo de firmware y haga clic en Open (abrir).
- 6. Haga clic en **Begin Updating Firmware** (comenzar a actualizar el firmware) para enviar el archivo a las impresoras.
- 7. Reinicie la impresora si esta no se reinicia automáticamente.

This page intentionally left blank.

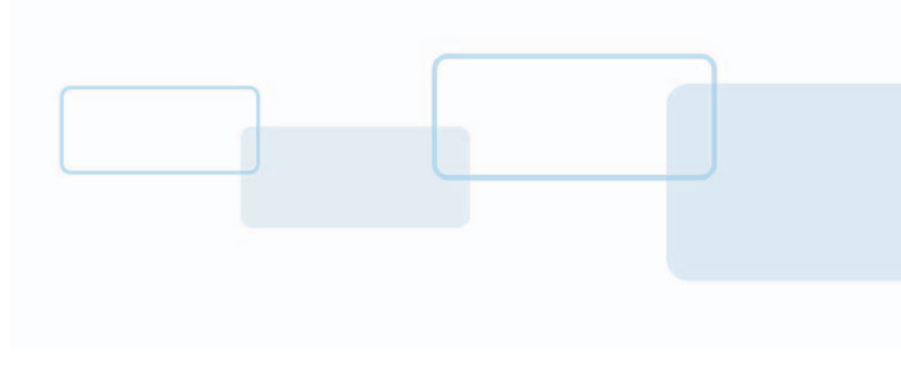

# **Soporte técnico**

### **7.1 Soporte técnico**

Esta sección le proporciona, paso a paso, un procedimiento eficiente para ponerse en contacto con el Global Technical Support de HID, según sea necesario, en relación con esta impresora de tarjetas.

Póngase en contacto con el Global Technical Support Group de HID por teléfono al (866) 607-7339 opción 6 o por correo electrónico http://www.hidglobal.com/support/technical-support-case

Considere buscar una solución en nuestra base de conocimiento en http://www.hidglobal.com/support/knowledge-base antes de ponerse en contacto con el soporte técnico.

Si es posible, póngase en contacto con soporte cuando la impresora y la computadora estén disponibles, de modo que el técnico pueda ayudar a diagnosticar y a resolver el problema de la impresora en tiempo real.

#### **7.1.1 Lectura de los números de serie en una impresora FARGO**

Puede determinar cuándo se fabricó su impresora leyendo directamente el número de serie (fijado en la impresora).

Ejemplo: Número de serie **B2050028 (2012)**

**B2**050028: Los dos primeros dígitos en el número de serie indican el año en que se fabricó la impresora (p.ej., los dígitos B2 indican el año 2012).

B2**05**0028: Los dígitos tercero y cuarto en el número de serie indican la semana en que se fabricó la impresora (p.ej., los dígitos 05 indican la semana 5 de ese año).

B205**0028**: Los últimos cuatro dígitos indican el número secuencial del orden numérico en que se armaron las impresoras.

**Capítulo 7**

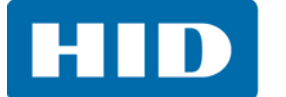

This page intentionally left blank.

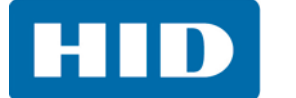

### **Historial de revisiones**

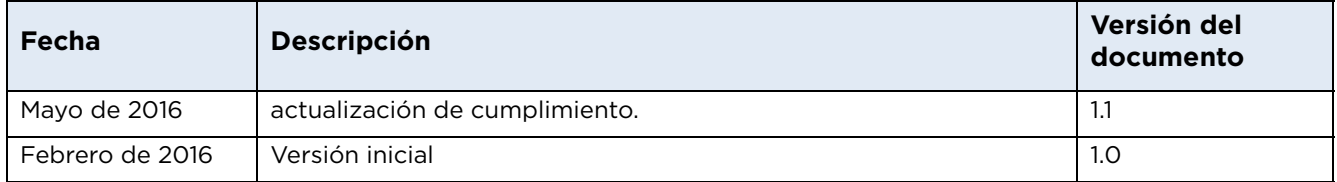

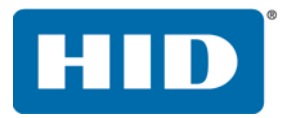

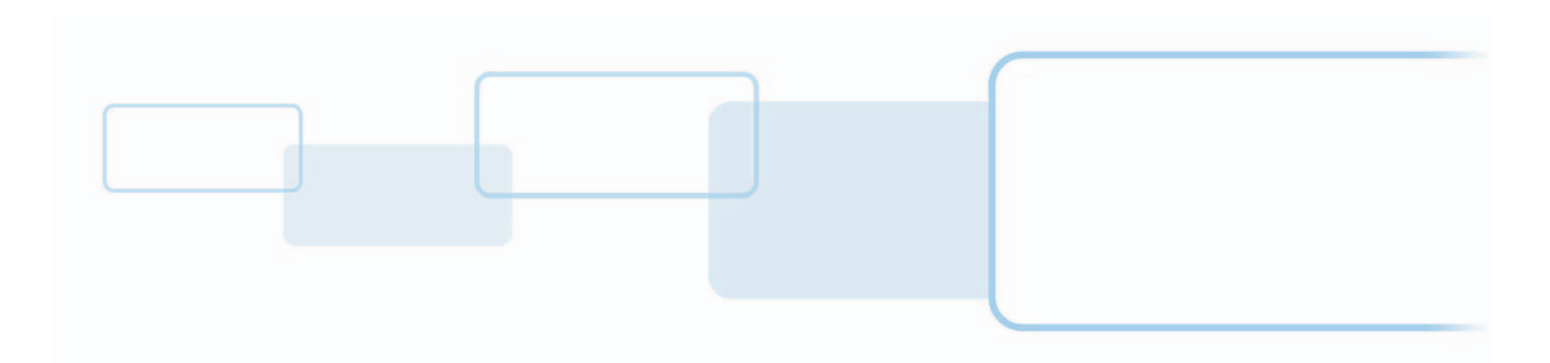

**hidglobal.com**